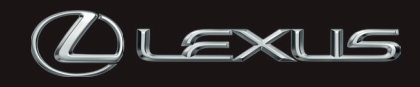

### NAVIGATION & INFOTAINMENT SYSTEM OWNER'S MANUAL

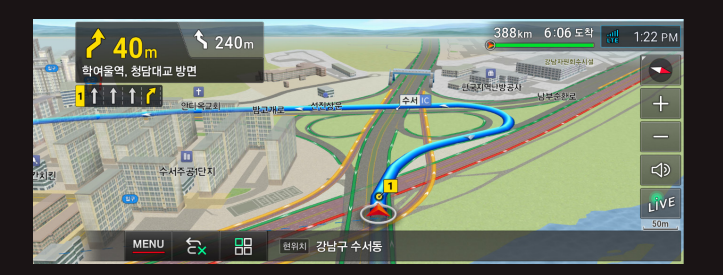

### <span id="page-1-0"></span>사용설명서

#### 당사의 내비게이션 시스템을 구입해 주셔서 감사합니다. 본 사용설명서를 자세히 읽고 올바르게 사용해 주십시오.

본 사용설명서는 해당 차종의 모든 모델에 적용되며 선택 사양을 포함한 모든 장치에 대하여 설명합니다. 따라서 국내 사양 및 귀하의 차량에 장착되어 있지 않은 장치에 대한 설명도 포함될 수 있습니다.

또한, 본 사용설명서 상의 모든 차량 사양은 발간 당시의 사양입니다. 그러나 렉서스의 지속적인 제품 품질 향상 정책에 따라 언제라도 예고 없이 변경될 수 있으며 이러한 경우 본 사용설명서 상의 내용과 그림은 고객님의 차량과 상이할 수 있음을 알려드립니다.

### 설명서에 대한 중요 정보

안전을 위해 본 설명서는 다음과 같은 표시에 특별히 주의해야 하는 항목을 표시합니다.

#### 경 고

이 경고 사항을 지키지 않으면 인명 피해를 입을 수 있으므로 반드시 본 내용을 준수하십시오. 귀하와 다른 사람의 안전을 위해 반드시 지켜야 할 사항 및 금지 사항들이 포함되어 있습니다.

#### 주 의

이 주의 사항을 지키지 않으면 차량 및 각종 장비에 손상을 줄 수 있으므로 반드시 본 내용을 준수하십시오. 귀하의 차량 및 각종 장비의 손상을 줄이기 위해 반드시 지켜야 할 사항과 금지 사항이 포함되어 있습니다.

정 보

추가적인 정보를 제공합니다.

### <span id="page-2-0"></span>렉서스의 액세서리, 스페어 부품과 개조

렉서스 차량의 비순정품 부품과 액세서리가 시중에서 다양하게 판매되고 있습니다. 렉서스는 이러한 제품에 대해서는 보증하지 않으며 이러한 제품의 성능, 수리나 교환 또는 이들 제품으로 인하여 귀하의 렉서스 차량에 발생하는 손상 또는 역효과에 대하여 책임지지 않음을 양지하시기 바랍니다.

본 차량을 비순정품으로 개조하면 안 됩니다. 비순정품 부품으로 개조할 경우 성능, 안전 또는 내구성에 영향을 미칠 수 있고 현지의 법규를 위반하는 것일 수 있습니다. 그리고 개조로 인한 손상 또는 성능상의 문제는 보증 처리되지 않습니다.

### 내비게이션 시스템에 대하여

<span id="page-3-0"></span>본 시스템은 GNSS와 각종 차량 센서를 사용하여 귀하의 현재 위치를 알려주고, 원하는 목적지를 찾는 것을 도와드립니다. GNSS (Global Navigation Satellite System)이란 범지구적인 측위정보 서비스 시스템으로 위성에서 발신한 전파를 이용하여 통상 4개 이상, 경우에 따라 3개의 인공위성을 이용하여 이용자의 현재 위치를 파악할 수 있는 시스템입니다.

본 내비게이션 시스템은 귀하의 현재 출발 위치로부터 목적지까지 효율적인 경로를 선택하여 낯선 목적지까지 효과적으로 안내하도록 설계되었습니다. 계산된 경로는 최단 경로 또는 실제로 교통 체증이 최소인 경로가 아닐 수도 있습니다. 귀하가 개인적으로 알고 계신 지역 정보나 "지름길"이 때로는 계산된 경로보다 더 빠를 수 있습니다.

내비게이션 시스템의 데이터베이스에는 레스토랑 및 호텔과 같은 목적지를 쉽게 선택할 수 있게 해주는 시설 카테고리가 있습니다. 목적지가 데이터베이스에 들어 있지 않을 경우, 가까운 주소 또는 주요 교차로를 입력하면 시스템의 안내를 받을 수 있습니다.

본 시스템은 시각적인 지도와 음성 안내를 모두 제공합니다. 음성 안내는 남은 거리와 갈림길 또는 교차로에 접근할 때 회전 방향을 알려줍니다. 이러한 음성 안내는 귀하의 시선을 도로에 집중하도록 도움을 주고 주행, 차선 변경 또는 감속하는데 충분한 시간을 제공합니다.

현재 사용되는 모든 차량 내비게이션 시스템은 적절하게 작동하는데 영향을 미칠 수 있는 시스템적 한계가 있음을 유의하십시오. 차량 위치의 정확성은 인공위성 상태, 도로 상태, 차량 상태 또는 기타 조건에 따라 상이할 수 있습니다. 본 시스템의 한계에 대한 추가적인 내용은 17~18쪽을 참조하세요.

### <span id="page-4-0"></span>안전을 위한 주의사항

'안전을 위한 주의사항'은 제품을 안전하고 올바르게 사용하여 예기치 못한 사고나 위험을 미리 막기 위한 것이므로 반드시 지켜주세요.

본 시스템을 적절하게 사용하면 편리하게 목적지까지 도착할 수 있도록 설계되었습니다. 차량의 안전한 작동과 승객의 안전은 오직 운전자에게 책임이 있습니다.

교통규제나 실제 상황을 따르지 않아 발생한 어떠한 경우의 사고에도 폐사에서는 아무런 책임을 지지 않습니다.

귀하의 안전 운행에 방해가 될 정도로 시스템의 기능을 사용하지 마십시오. 운전하는 동안 귀하의 최우선 순위는 언제나 차량의 안전 운행이어야 합니다. 운전하는 동안 모든 교통 법규를 반드시 준수하십시오.

본 시스템을 실제로 사용하기 전, 사용 설명서를 통해서 사용법을 충분히 숙지하십시오. 귀하의 안전을 위해 운전을 시작할 때 일부 기능은 작동하지 않을 수 있습니다. 차량 운행 전에 목적지를 입력하고 경로를 선택하십시오.

도로 운행 조건의 악화나 변경, GPS 수신 상태에 따른 위치오차, 도로의 신설 또는 공사 등으로 인해 정상적인 길안내가 어려운 상황이 발생할 수 있습니다. 이런 경우, 상황에 따라 능동적으로 판단하여 주행하시기 바랍니다.

본 시스템은 지역의 안전, 거리 상태, 비상 서비스의 사용 가능성과 같은 사항에 대해서는 경고하지 못합니다.

주의사항은 "경고"와 "주의"로 구분되어 있으며 "경고"와 "주의"의 의미는 다음과 같습니다.

#### 경 고

지시사항을 위반하였을 때, 심각한 상해나 사망이 발생할 가능성이 있습니다.

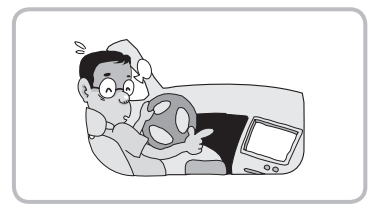

#### 운전 중에 조작을 하지 마세요.

운전 중 조작을 하는 경우 전방 주시 !... 부주의로 교통사고의 원인이 됩니다. 안전한 장소에 정차시키고 주차 브레이크를 당긴 상태 후 조작하세요. 조작 완료 후 주행하세요.

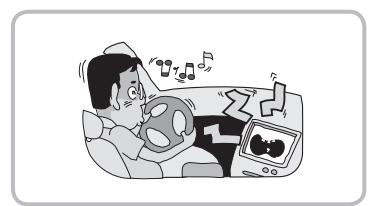

#### 적정 음량으로 조절하여 사용하세요.

너무 큰 음량으로 음성 안내를 설정하지 마세요. 갑작스러운 큰 소리로 인해 교통사고의 원인이 될 수 있습니다.

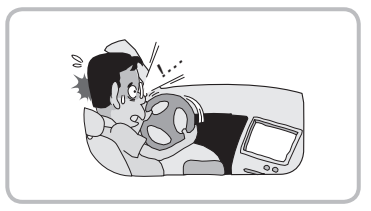

#### 실제 교통 법규를 준수하세요.

음성 안내와 지도 화면은 실제의 도로 상황과 다를 수 있으므로 주행 중에는 반드시 실제의 도로 상황과 실제 교통 규제에 따라 운전하여 주세요.

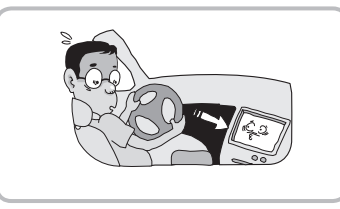

#### 주행 중에 지속적으로 주시하지 마세요.

주행 중 경로 화면을 지속적으로 주시하면 교통사고의 원인이 됩니다.

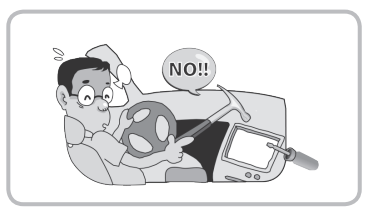

#### 절대로 분해하거나, 수리 또는 개조하지 마세요.

이상 작동에 의한 화재의 위험이 있습니다.

#### 주 의

지시사항을 위반하였을 때, 경미한 상해나 제품 손상이 발생할 가능성이 있습니다.

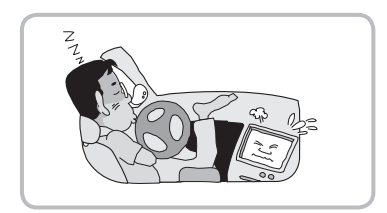

#### 엔진 정지 중 장시간 사용하지 마세요.

자동차의 시동을 켜지 않은 상태에서 장시간 시스템을 사용하지 마세요. 배터리 방전의 원인이 될 수 있습니다.

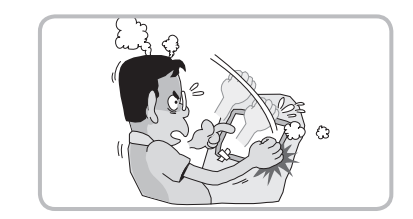

#### 제품에 물건을 떨어뜨리거나 충격을 주지 마세요.

고장의 원인이 됩니다.

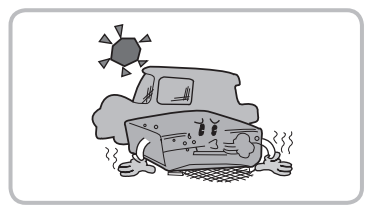

#### 고온, 저온의 장소에서 사용하지 마세요.

여름철에 너무 무더운 곳이나, 겨울철에 너무 추운 곳에 오랜 시간 주차하지 마세요. 이상 작동의 위험이 있습니다.

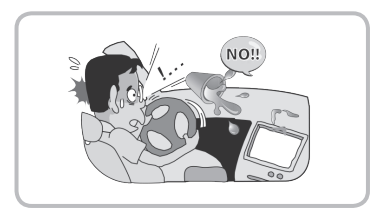

#### 기구 내부에 물이나 이물질이 유입되는 것에 유의하세요.

발연, 발화, 고장 등의 원인이 됩니다.

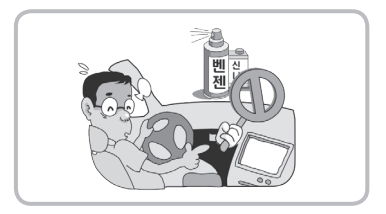

#### 스크린을 청소할 때에는 전원을 끈 후 잘 마른 부드러운 헝겊으로 닦아주세요.

딱딱한 헝겊이나 화학 걸레 또는 융기용제 (알코올, 벤젠, 신나 등)는 헤드 유닛 표면에 상처를 내거나 변질시킬 우려가 있으므로 절대로 사용하지 마세요.

### [사용설명서](#page-1-0) 안내

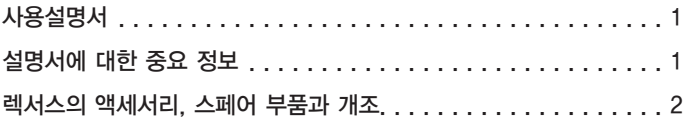

### [내비게이션](#page-3-0) 시스템 안내

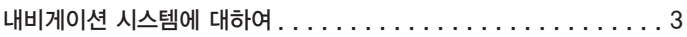

### 안전을 위한 [주의사항](#page-4-0)

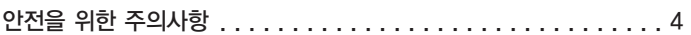

# 기본 [기능](#page-12-0)

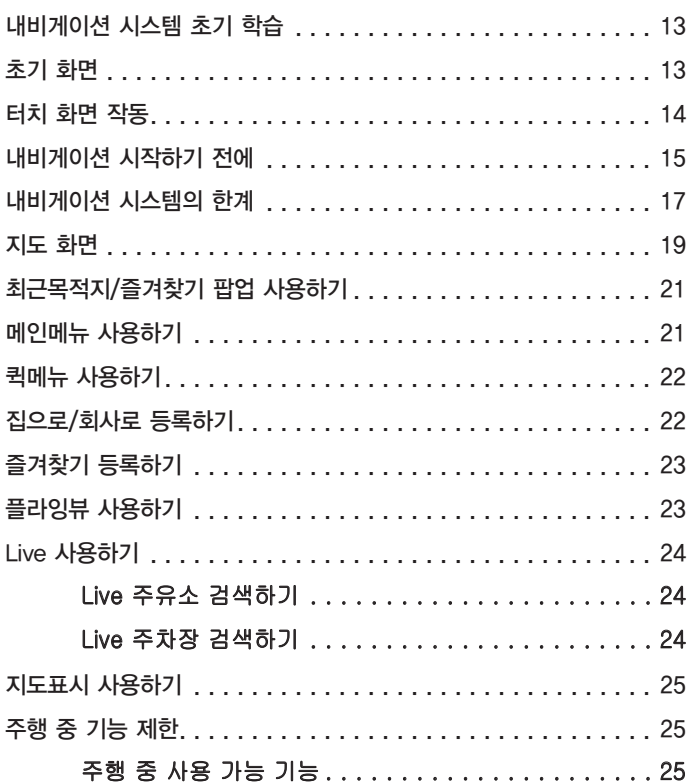

# 목적지 설정하기

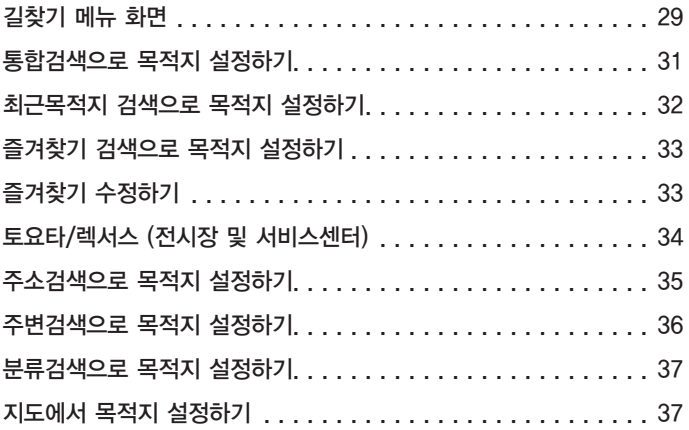

# 경로관리하기

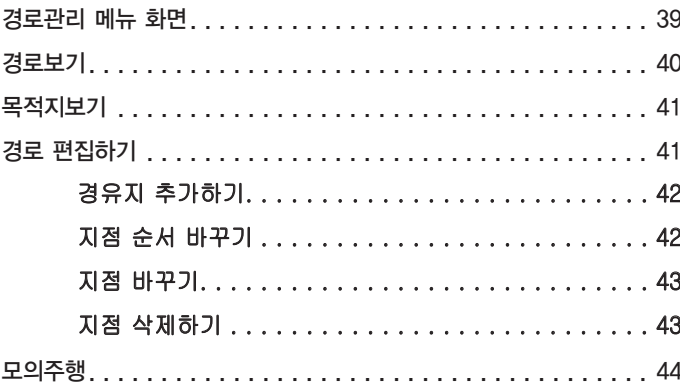

# 교통정보 확인하기

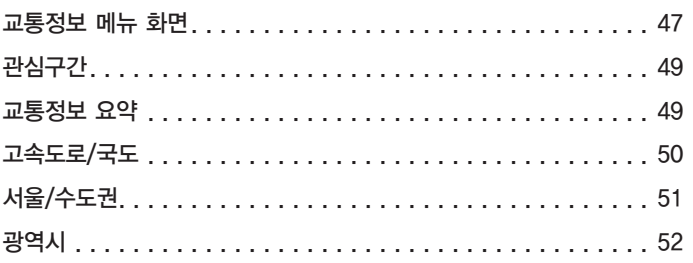

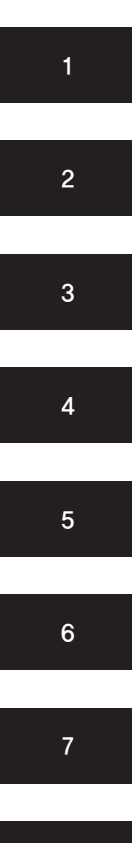

부록

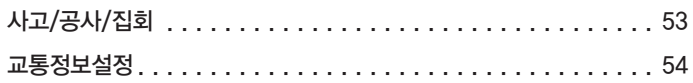

# 내비게이션 [환경설정하기](#page-56-0)

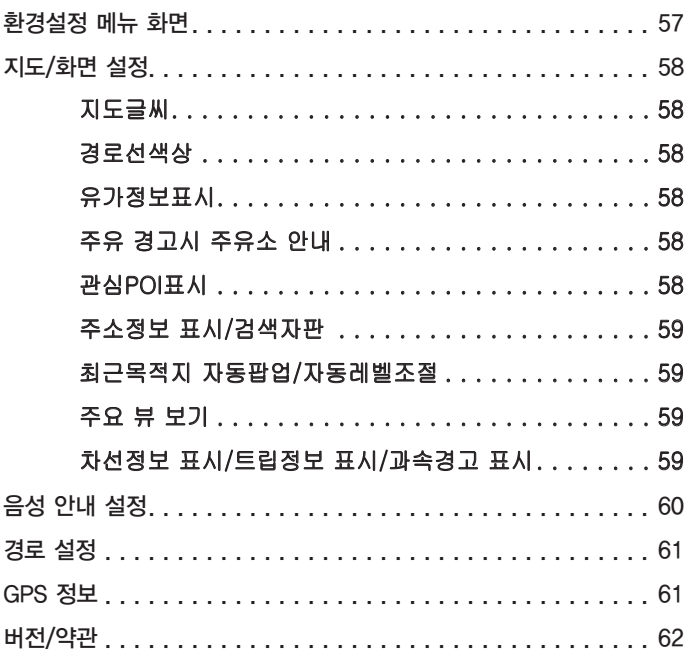

# 시스템 [업그레이드하기](#page-64-0)

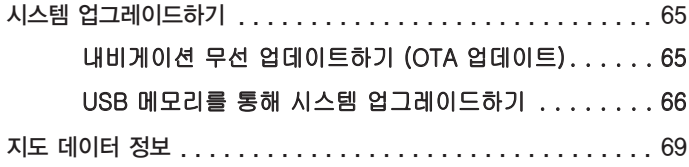

# U+Drive 사용하기

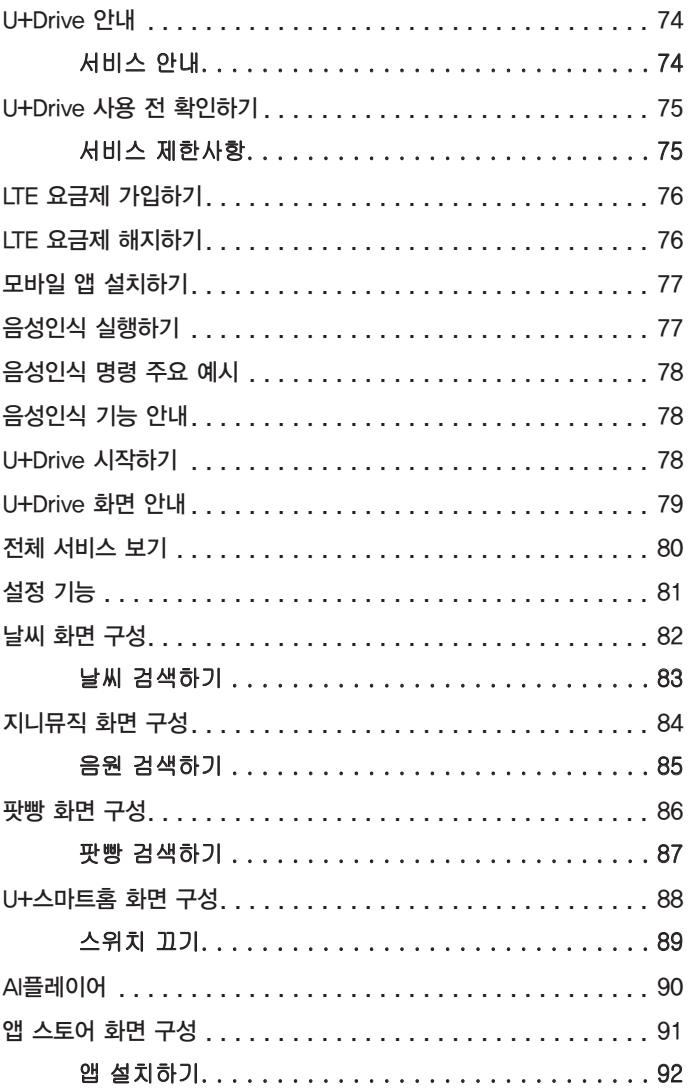

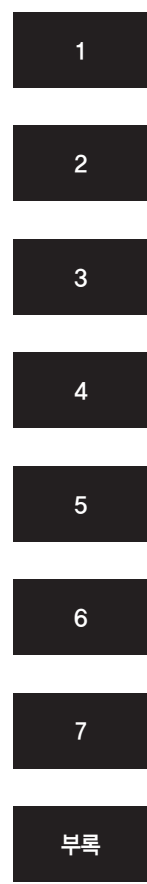

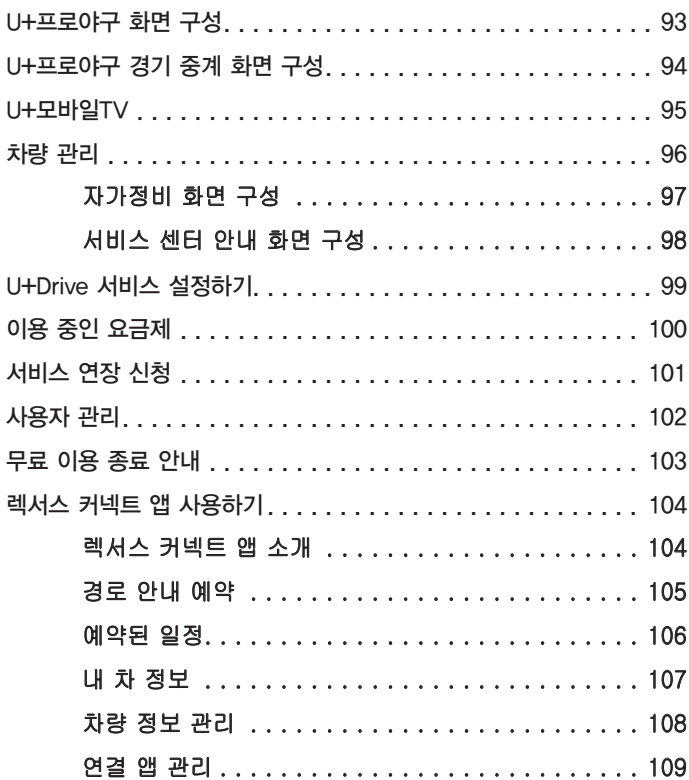

# [부록](#page-110-0)

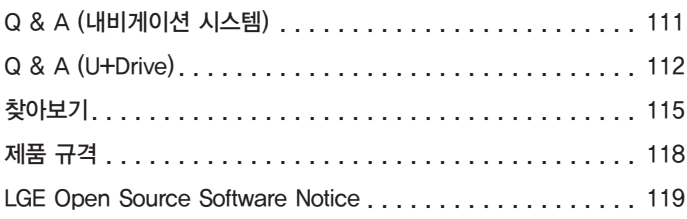

# *SECTION 1*

# 1

# <span id="page-12-0"></span>기본 기능

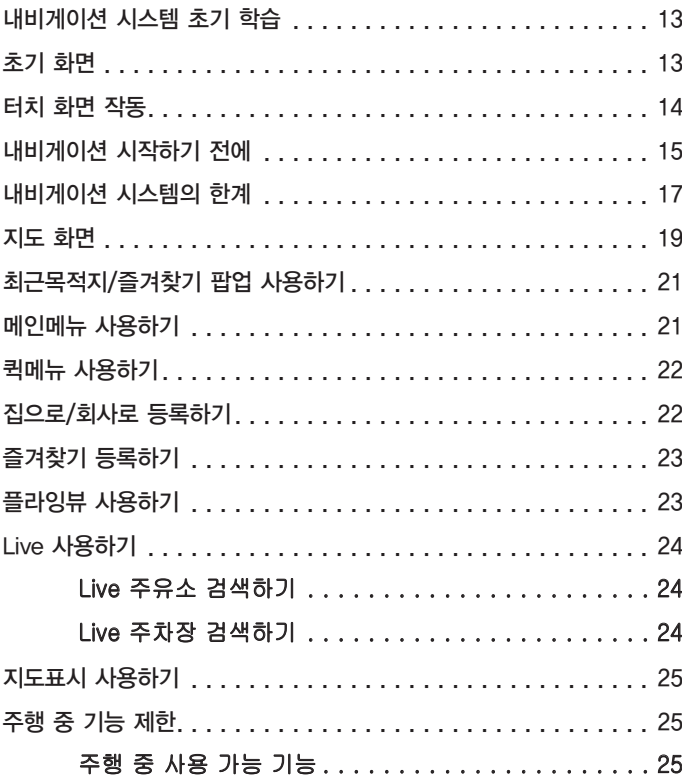

### <span id="page-13-0"></span>내비게이션 시스템 초기 학습 초기 화면

정 보

최초 차량 운행 시 또는 배터리 교환 등의 이유로 제품이 초기화되었을 경우에는 내비게이션 초기 학습이 필요합니다. 초기 학습이 되지 않으면 현위치 오류가 발생하거나 정상적인 안내가 불가능합니다.

초기 학습은 아래의 방법으로 진행하십시오.

- 1) GPS 수신이 양호한 곳으로 차량을 이동하세요.
- 2) 차량을 안전한 곳에 주차하신 후 GPS 신호가 정상적으로 수신될 때까지 기다려주세요.
- 3) GPS 수신이 완료되면, 우회전 4회, 좌회전 4회 운행 후, 30 km/h 이상의 속력으로 1분 이상 직진 운행하세요.

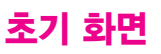

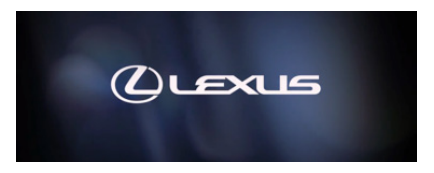

"POWER" <"ENGINE START STOP"> 스위치가 ACCESSORY 또는 ON <IGNITION ON> 모드에 있을 때 초기 화면이 나타나고 시스템 작동을 시작합니다.

#### 경 고

차량을 정지할 경우 안전을 위해 항상 주차 브레이크를 거십시오.

잠시 후 주의 화면이 나타납니다.

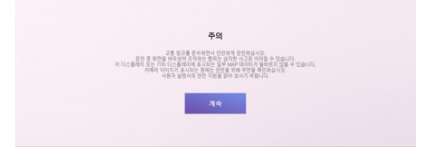

주의 화면이 나타나고 약 5초 후에 자동으로 홈 화면으로 전환되고 이전에 재생했던 모드도 실행됩니다.

### <span id="page-14-0"></span>터치 화면 작동

본 시스템은 화면의 터치스크린 버튼으로 작동할 수 있습니다.

화면의 손상을 방지하기 위해 화면의 터치 버튼을 손가락으로 가볍게 터치하십시오.

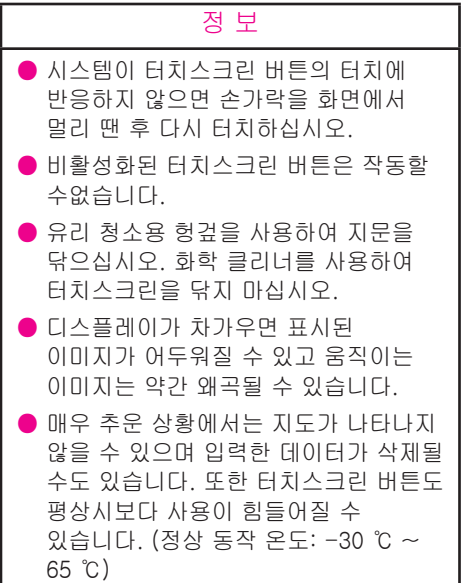

 $\overline{\phantom{a}}$ 

### <span id="page-15-0"></span>내비게이션 시작하기 전에

본 시스템은 Android Auto와 Carplay 기능을 제공합니다.

Android Auto 혹은 Carplay를 이용하여 길안내를 받을 경우 본 내비게이션의 경로는 취소됩니다. 본 내비게이션으로 다시 길안내를 받으시려면 Android Auto 혹은 Carplay를 종료하셔야 합니다.

본 내비게이션은 무선 네트워크를 통해 통신에 연결되면 실시간 정보를 이용한 서비스를 받을 수 있습니다. (실시간 교통정보, 유가정보, 음성인식, OTA 업데이트 등) 이 기능을 사용하려면 최초 내비게이션 화면에 표시되는 이용 약관에 동의하셔야 합니다.

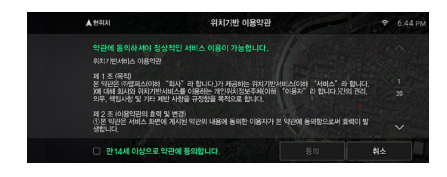

이용 약관에 동의하지 않더라도 차량 내에 저장된 지도 데이터를 이용하여 내비게이션을 사용할 수 있습니다. 또한, 이후에 MENU > 환경설정 > 버전/약관 > 위치기반 이용약관 동의 메뉴를 통해 약관에 동의하거나 동의를 철회할 수 있습니다.

통신을 이용한 서비스는 무선 네트워크의 상태에 따라 제한될 수 있습니다. 네트워크 신호세기 아이콘을 통해 통신 상태를 확인하세요.

무선 네트워크 신호 세기는 총 5개의 '바' 형태로 표현됩니다. 서비스가 불안정할 경우 신호 세기가 3개 이상인 지역으로 이동하면 보다 원활한 서비스 이용이 가능합니다.

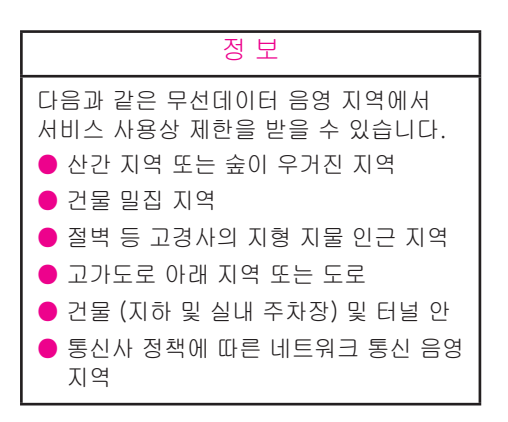

통신에 연결되면 음성인식 기능을 사용하여 길안내 받고자 하는 지점의 명칭이나 주소로 목적지를 검색할 수 있습니다. 내비게이션에서 사용할 수 있는 음성인식 발화 예시는 다음과 같습니다.

| 구분               | 예시                                |
|------------------|-----------------------------------|
| 목적지<br>검색하기      | "광화문 안내해줘",<br>"서소문동 37로 가자"      |
| 주변<br>검색하기       | "가까운 주유소 찾아줘",<br>"잠실역 근처 은행 알려줘" |
| 목적지 주변<br>검색하기   | "목적지에서 가까운<br>주유소 찾아줘"            |
| 집, 회사 주변<br>검색하기 | "회사 주변에 편의점 알려줘"                  |
| 즐겨찾기<br>보기       | "즐겨찾기 보여줘"                        |
| 최근목적지<br>보기      | "최근목적지 보여줘"                       |
| 집. 회사로<br>길안내 받기 | "우리집으로 가자"                        |
| 전체경로<br>확인하기     | "전체경로 보여줘"                        |
| 경로재탐색            | "경로 재탐색해줘"                        |
| 경로<br>취소하기       | "경로 취소해줘"                         |
| 지도<br>확대/축소      | "지도 확대"                           |
| 페이지 이동           | "다음 페이지",<br>"이전 페이지"             |

<sup>\*</sup> 음성 인식 발화 문구는 제공사의 사정에 따라 변경될 수 있습니다.

### <span id="page-17-0"></span>내비게이션 시스템의 한계

본 내비게이션 시스템은 인공위성 신호, 다양한 차량 신호, 지도 데이터 등을 사용하여 현재 차량 위치를 계산합니다. 그러나, 정확한 위치는 위성 상태나 도로 상태, 차량 상태 또는 기타 외부 환경 조건에 따라 일부 오차가 발생할 수 있습니다.

#### 정 보

GPS 신호는 물리적으로 방해를 받을 수 있어 다음과 같은 상황에서는 지도의 차량의 위치가 정확하지 않게 나타날 수 있습니다.

- 건물(지하 및 실내 주차장) 및 터널 안
- 고가차도 밑
- 건물 밀집 지역
- 트럭에 가려진 경우
- 안테나 주변(특히 실내 인스트루먼트 패널 위)에 물건을 올려놓을 경우
- 인공위성의 수리 및 개선 작업으로 신호를 송신하지 않을 경우

#### 내비게이션 시스템은 GPS 수신 상태에 따라 차량 위치를 정확하게 나타내지 않을 수 있으며 어떤 경우에는 부적절한 경로 안내가 발생될 수 있습니다.

- 둘 이상의 목적지를 설정하였지만 그중 하나를 빠뜨렸을 경우, 자동 경로 재탐색은 이전 경로에 있는 목적지로 돌아가는 경로를 표시합니다.
- 자동 경로 재탐색 동안 경로 안내는 다음 좌회전 또는 우회전까지 사용하지 못할 수 있습니다.
- 고속 주행 동안 자동 경로 재탐색을 작동하는 데 긴 시간이 걸릴 수 있습니다. 자동 경로 재탐색에서 우회 경로가 나타날 수 있습니다.
- 자동 경로 재탐색 후, 경로는 변경되지 않을 수 있습니다.
- 불필요한 U 턴이 나타나거나 안내될 수 있습니다.
- 하나의 위치는 많은 명칭을 가질 수 있고 시스템은 하나 이상의 명칭으로 안내합니다.
- 일부 경로는 찾지 못할 수도 있습니다.
- 목적지 지점은 도로의 반대쪽에 나타날 수 있습니다.
- 경로의 일부에서 시간 또는 계절 또는 다른 이유로 차량의 진입을 금지하는 법규가 있을 수 있습니다.
- 내비게이션 시스템에 저장된 도로와 지도 데이터는 완벽하지 않거나 최근 버전이 아닐 수 있습니다.

#### 주 의

윈도 선팅은 GPS 신호를 방해할 수 있습니다. 대부분의 윈도 선팅에는 인스트루먼트 패널 내 안테나의 GPS 신호 수신을 간섭하는 일부 금속 물질을 포함합니다. 내비게이션 시스템을 장착한 차량에는 윈도 선팅을 사용하지 않는 것이 좋습니다.

#### 다음과 같은 경우에 현재 차량 위치가 정확하게 나타나지 않거나 경로 안내가 틀릴 수 있습니다.

- 좁은 Y형 도로에서 주행할 때
- 모래, 자갈, 눈 등과 같은 미끄러운 도로에서 주행할 때
- 고속도로와 일반 도로가 나란히 있을 때
- 페리 또는 차량 운반차로 이동한 후
- 고속 주행 동안 긴 경로를 탐색했을 때
- 앞뒤로 방향 변경을 반복하거나 주차장의 회전판에서 회전한 경우
- 커버가 있는 주차장 또는 차고를 떠날 때
- 루프캐리어를 설치 시
- 타이어체인을 장착 후 주행 시
- 타이어 마모될 시
- 타이어 교체 시
- 공장 규격보다 작거나 큰 타이어를 사용 시
- 4개의 타이어 중 어느 것의 압력이 올바르지 않을 때
- 예정된 경로 안내로부터 벗어난 교차로에서 회전할 때

# <span id="page-19-0"></span>지도 화면

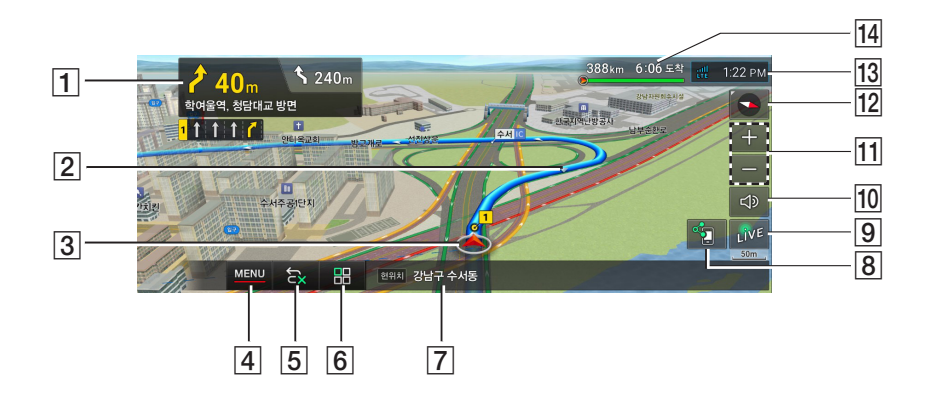

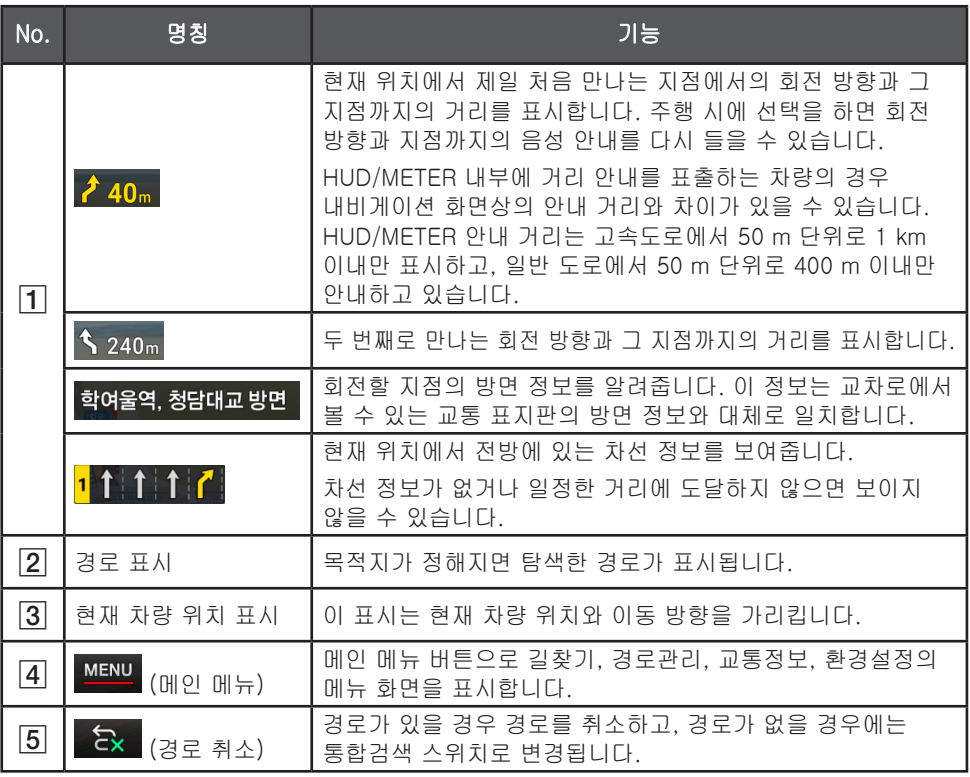

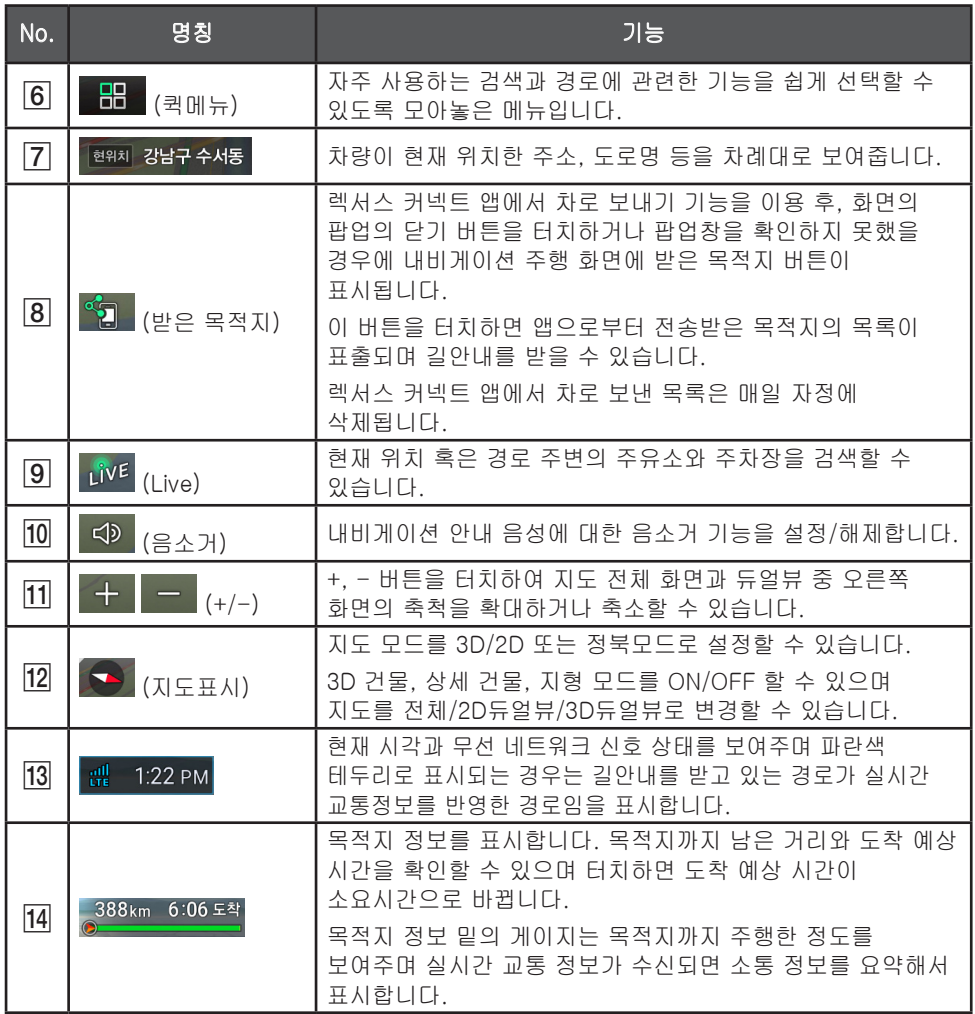

### <span id="page-21-0"></span>최근목적지/즐겨찾기 팝업 사용하기

내비게이션 진입 시 목적지가 설정되지 않은 경우에 최근에 방문한 목적지와 즐겨찾기를 보여줍니다. 목록 중 하나를 터치하면 바로 길안내가 시작되며 하단에 집/회사를 등록해 놓았을 경우에 이 버튼을 터치하면 바로 길안내가 시작됩니다. 목록 이외의 다른 부분을 터치하면 팝업이 사라집니다.

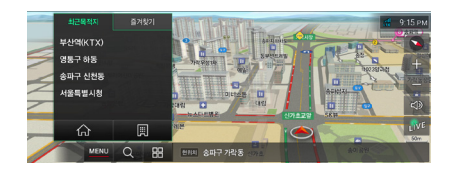

#### 정 보

"최근목적지" 팝업을 설정하려면 59쪽 "지도/화면"에서 "최근목적지 자동 팝업" 항목을 참조하세요.

# 메인메뉴 사용하기

지도 화면 좌측 하단의 MENU (메인 메뉴) 스위치를 터치하면 다음과 같은 내비게이션 메인 메뉴 화면이 나타납니다. 하단의 스위치를 터치하면 서브 메뉴를 볼 수 있습니다.

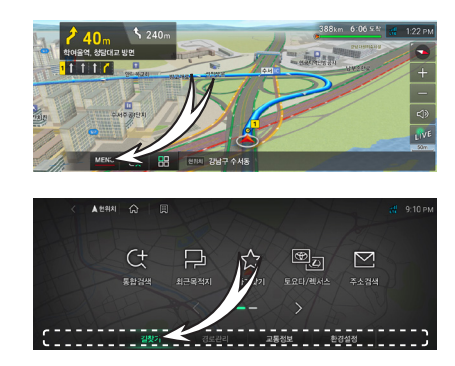

# <span id="page-22-0"></span>퀵메뉴 사용하기

지도 화면 하단의 (퀵메뉴) 스위치를 터치했을 때 나오는 메뉴로서 검색과 경로 관련한 기능을 쉽게 선택할 수 있습니다.

1. 지도 화면에서 HH (퀵메뉴) 스위치를 터치하세요.

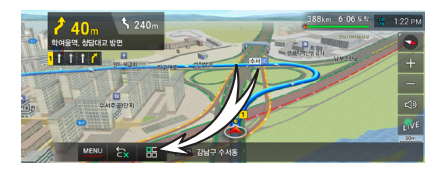

2. 원하는 퀵메뉴 스위치를 터치하세요.

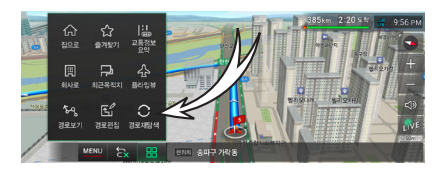

3. 선택한 메뉴의 해당 화면으로 이동하거나 기능이 바로 실행됩니다.

정 보

플라잉뷰, 경로보기, 경로편집, 경로재탐색은 경로가 있을 경우에만 활성화가 되어 사용할 수 있습니다.

# 집으로/회사로 등록하기

- 1. 지도 화면에서 (퀵메뉴) 스위치를 터치하세요.
- 2. 퀵메뉴 화면에서 집으로 / 회사로 스위치를 터치하세요.

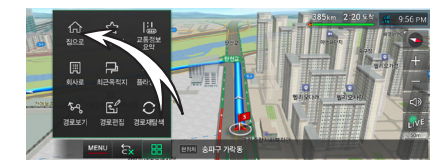

3. 통합검색 / 최근목적지 스위치를 터치하세요.

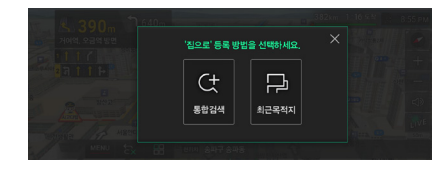

4. 통합검색 화면에서 검색어를 입력한 후 원하는 목록을 터치하세요. 최근목적지 화면에서는 최근에 방문한 곳의 목록을 터치하세요.

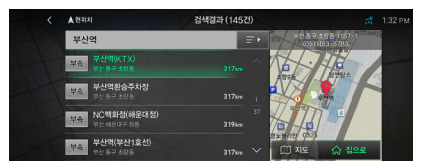

- 5. 지도 스위치를 터치하면 전체 지도 화면으로 위치가 나타납니다.
- 6. 집으로 / 회사로 스위치를 터치하세요.

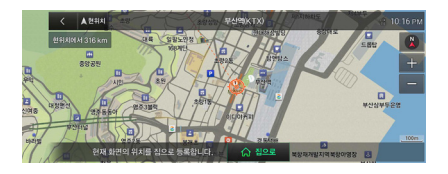

# <span id="page-23-0"></span>즐겨찾기 등록하기

- 1. 지도 화면에서 MENU 스위치를 터치하세요.
- 2. 29~37쪽을 참조하여 위치를 입력하세요.

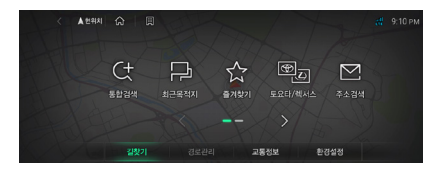

3. 검색이 완료되면 목록에서 원하는 위치를 선택하세요.

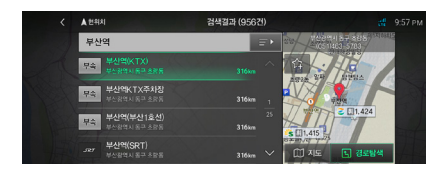

- 4. 위치 선택 후 지도 스위치를 터치하면 전체 지도에 위치가 표시됩니다.
- 5. 스위치를 선택하세요.

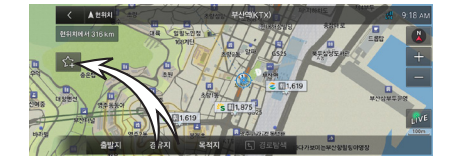

### 플라잉뷰 사용하기

목적지까지의 경로 정보를 간편하게 미리 확인해 볼 수 있는 경로 프리뷰 기능입니다. 출발지에서 목적지까지의 경로를 비행기에 탄 것처럼 가상으로 간편하게 미리 확인할 수 있습니다.

1. 목적지를 설정하세요.

29~37쪽을 참조하세요.

- 2. 지도 화면에서 图 스위치를 터치하세요.
- 3. 퀵메뉴 화면에서 플라잉뷰 스위치를 터치하세요.

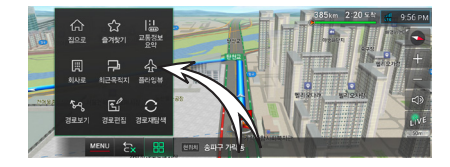

4. 출발지에서 목적지까지의 경로를 미리 확인합니다.

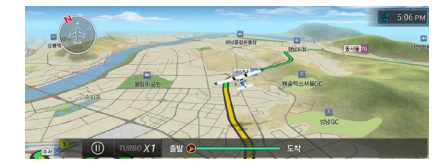

5. 플라잉뷰를 일시정지하려면 "M" 스위치를 터치하세요. 다시 재생하려면 " $\blacktriangleright$ " 스위치를 터치하세요.

TURBO 스위치를 터치하면 빠른 속도로 플라잉뷰 기능을 진행합니다.

6. 플라잉뷰가 실행 중일 때 화면을 터치하면 플라잉뷰가 종료됩니다.

### <span id="page-24-0"></span>Live 사용하기

Live는 현재 위치 주변이나 경로 주변의 주유소와 주차장을 쉽고 빠르게 검색하는 기능이며, 통신 연결 상태에 따라 검색 결과가 다를 수 있습니다.

- Live 주유소 검색하기
- 1. 지도 화면에서 Live 스위치를 터치하세요.

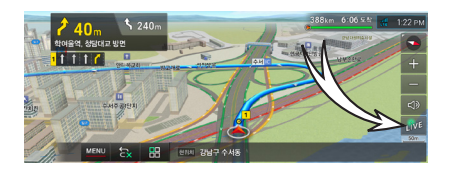

2. 주유소 스위치를 터치하세요.

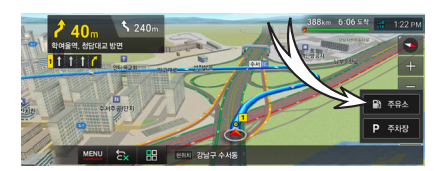

3. 목록에서 원하는 주유소를 터치하세요.

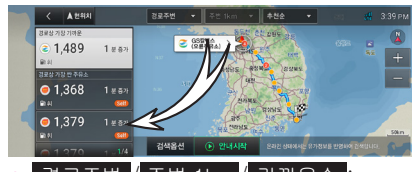

- ■경로주변 / 주변 1km / 가까운순 : 검색 반경과 정렬 옵션을 선택할 수 있습니다. 검색 반경과 정렬 옵션은 경로 유/무에 따라 달라집니다.
- 검색옵션 : 주유소에 대한 검색 옵션을 선택합니다. 유종, 주유소 브랜드, 셀프 등의 옵션을 설정하여 검색할 수 있습니다.
- 4. 안내시작 을 누르세요.

#### 정 보

주유소의 유가 정보는 한국석유공사의 정보를 사용하며 제공사의 사정에 따라 유가 정보가 다를 수 있습니다.

### Live 주차장 검색하기

1. 지도 화면에서 Live 스위치를 터치하세요.

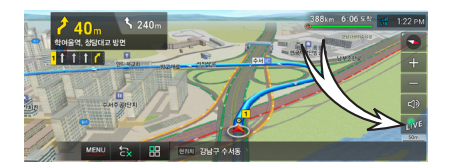

2. 주차장 스위치를 터치하세요.

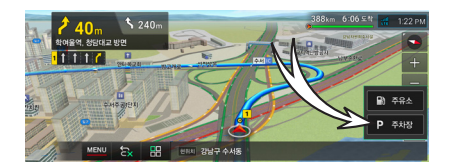

3. 목록에서 원하는 주차장을 터치하세요.

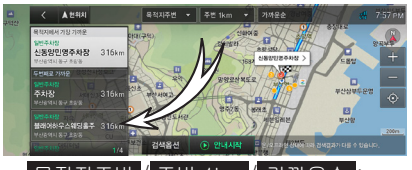

- 목적지주변 / 주변 1km / 가까운순 : 검색 반경과 정렬 옵션을 선택할 수 있습니다. 검색 반경과 정렬 옵션은 경로 유/무에 따라 달라집니다.
- 검색옵션 : 주차장에 대한 검색 옵션을 선택합니다. 공영주차장, 일반주차장, 도로 주차장 등의 옵션을 설정하여 검색할 수 있습니다.

4. 안내시작 을 누르세요.

### <span id="page-25-0"></span>지도표시 사용하기

지도표시를 사용하여 다양한 지도를 설정할 수 있습니다.

1. 지도 화면에서 (지도 표시) 스위치를 터치하세요.

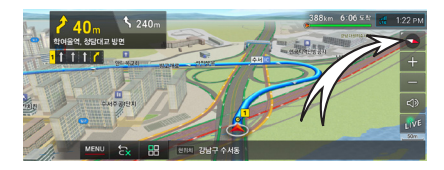

2. 원하는 지도 화면을 설정하세요.

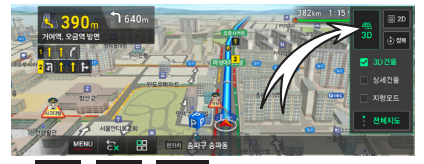

- 3D , 2D , 정북 : '3D', '2D'를 터치하면 지도가 3D, 2D로 변경됩니다. 또한 '정북'을 터치하면 화면의 위쪽이 북쪽을 향하게 하는 정북 모드로 변경됩니다.
- 3D건물 : 체크하면 지도의 건물 높이가 높아집니다.
- 상세건물: 체크하면 지도에 더 많은 건물이 표출됩니다.
- 지형모드 : 체크하면 지형의 고도를 표현합니다.
- 전체지도 / 2D듀얼뷰 / 3D듀얼뷰 : 지도를 전체지도/2D듀얼뷰/3D듀얼뷰로 변경할 수 있습니다. 2D듀얼뷰/3D듀얼뷰를 선택할 경우 왼쪽 화면은 각각 설정된 축척으로 보여집니다.

### 주행 중 기능 제한

차량 주행 시 안전을 위해 일정 속도 이상에서 내비게이션 조작 시 아래와 같은 주행 규제 메시지가 나타나며 일부 기능이 제한됩니다. 속도가 낮아지면 이전에 진행하던 작업을 계속해서 할 수 있습니다. 아래와 같이 주행 규제 메시지가 나타난 상태에서 지도 화면을 보려면 현위치로 스위치를 터치해주세요.

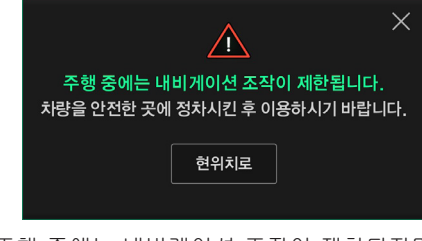

주행 중에는 내비게이션 조작이 제한되지만 음성인식으로 제공되는 기능은 사용 가능합니다.

#### 주행 중 사용 가능 기능

주행 규제 모드에서 일반적으로 내비게이션의 기능을 사용할 수 없지만 특정 기능은 주행 규제 상태에서도 동작이 가능합니다.

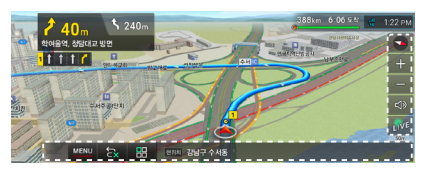

 주행 화면에서는 지도표시 설정, 축척 변경, 음소거, Live, 메인메뉴, 경로취소, 퀵메뉴의 플라잉뷰, 경로편집을 제외한 기능은 사용이 가능합니다. 경유지가 있을 경우에 경유지 취소 버튼도 사용 가능합니다.

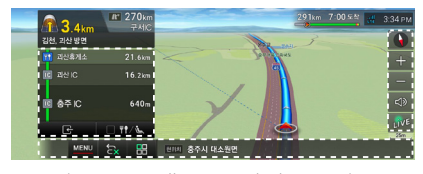

 고속도로 주행 중 표현되는 고속도로 모드에서 고속도로 모드 닫기, 휴게소만 보기 버튼도 함께 사용 가능합니다.

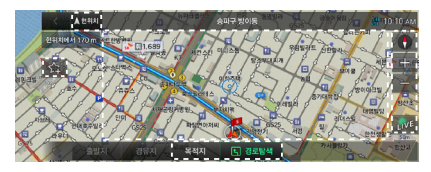

 지도이동 화면에서는 현위치, 즐겨찾기 추가, 목적지, 경로탐색, 지도 방향 변경, 축척 변경, Live, 클릭에 의한 지도이동 기능을 사용할 수 있습니다.

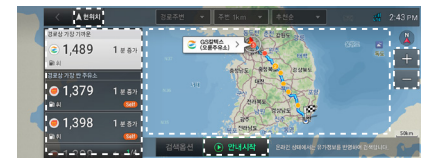

 $\bullet$  Live화면에서는 현위치, 목록 선택, 클릭에 의한 지도이동 및 지점 선택, 축척 변경, 안내시작의 기능을 사용할 수 있습니다.

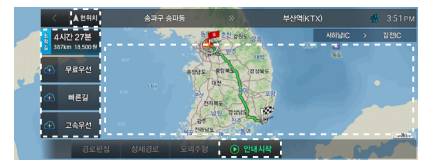

 경로정보 화면에서는 현위치, 최적길, 무료우선, 빠른길, 고속우선, 안내시작, 클릭에 의한 지도이동 기능을 사용할 수 있습니다.

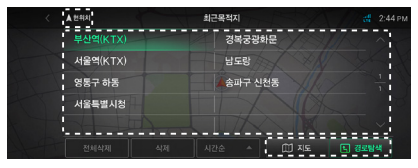

 최근목적지 화면에서는 현위치, 리스트 조작, 지도보기 및 경로탐색 기능을 사용할 수 있습니다.

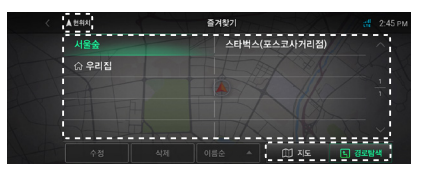

 즐겨찾기 화면에서는 현위치, 리스트 조작, 지도보기 및 경로탐색 기능을 사용할 수 있습니다.

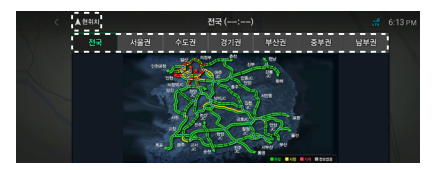

 교통정보 요약 화면에서는 현위치, 지역 선택 기능을 사용할 수 있습니다.

# *SECTION 2*

# <span id="page-28-0"></span>목적지 설정하기

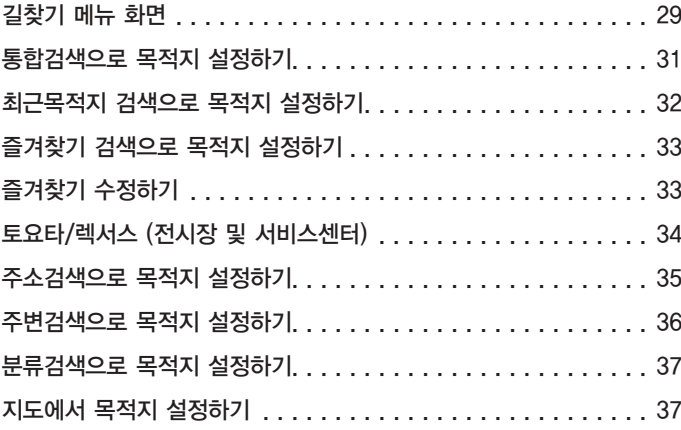

## <span id="page-29-0"></span>길찾기 메뉴 화면

다양한 방법으로 목적지를 설정할 수 있는 메뉴입니다. 길찾기 메뉴 화면을 표시하려면 지도 화면에서 MENU 스위치를 터치하세요.

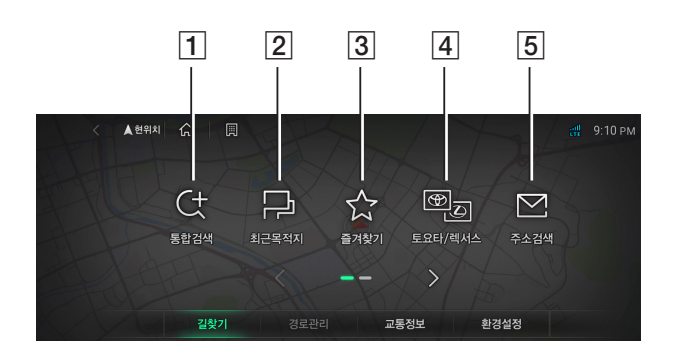

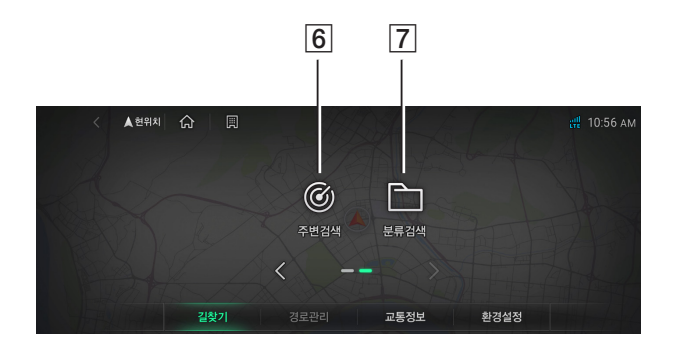

#### A 통합검색 스위치

목적지의 이름, 주소, 전화번호를 검색하여 선택할 수 있습니다. (31쪽)

#### 2 최근목적지 스위치

최근에 설정된 목적지를 선택할 수 있습니다. (32쪽)

#### 3 즐겨찾기 스위치

즐겨찾기로 등록된 위치를 선택할 수 있습니다. (33쪽)

즐겨찾기를 등록하려면 "즐겨찾기 등록하기"를 참조하세요. (23쪽)

#### **4 토요타/렉서스 스위치**

렉서스/토요타 전시장 및 서비스센터를 목적지로 선택할 수 있습니다. (34쪽)

#### 5 주소검색 스위치

주소를 검색하여 선택할 수 있습니다. (35쪽)

#### 6 주변검색 스위치

현재 위치, 경로 또는 목적지 주변의 시설 (POI) 카테고리를 목적지로 선택할 수 있습니다. (36쪽)

#### G 분류검색 스위치

시스템 데이터베이스에 이미 저장된 시설(POI) 중 하나를 선택할 수 있습니다. (37쪽)

### <span id="page-31-0"></span>통합검색으로 목적지 설정하기

- 1. 지도 화면에서 MENU 스위치를 터치하세요.
- 2. 길찾기 화면의 통합검색 스위치를 터치하세요.

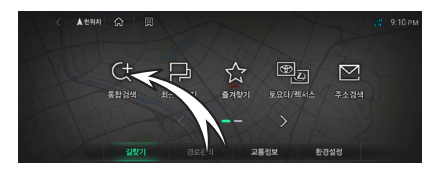

3. 문자 키를 사용하여 명칭을 입력하세요. 좌측 목록에 검색 결과가 나타납니다. 문자 키의 경우, 초성 검색 기능을 지원합니다. 예를 들어 "부산역"으로 검색이 가능하며 "ㅂㅅㅇ"으로도 가능합니다.

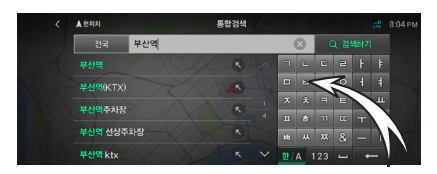

- 전국 스위치를 선택하면 원하는 지역을 선택할 수 있습니다.
- 한/A 스위치를 선택하면 한글 키 또는 영문 키를 입력할 수 있습니다.
- 123 스위치를 선택하면 숫자 키를 입력할 수 있습니다.
- 스위치를 선택하면 공백을 입력합니다.
- < 스위치를 선택하면 문자가 하나씩 삭제됩니다.

4. 목록에서 원하는 명칭을 터치하세요.

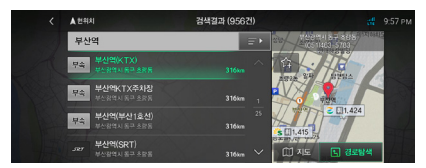

- 로기스위치를 터치하면 검색 결과의 정렬 순서를 바꿀 수 있습니다.
- ☆ 스위치를 터치하면 즐겨찾기 목록에 추가할 수 있습니다.
- 5. 지도 스위치를 터치하면 전체 지도 화면으로 위치가 나타납니다.

경로탐색 스위치를 터치하면 현재 위치에서 목적지까지의 경로를 탐색합니다. (32쪽의 8단계로 이동합니다.)

6. 목적지를 설정하기 위해 목적지 스위치를 터치하세요.

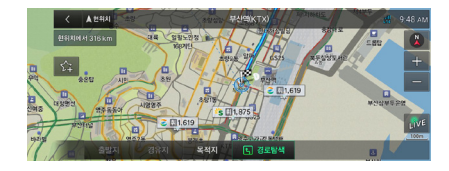

7. 경로탐색 스위치를 터치하세요.

현재 위치에서 목적지까지의 경로를 탐색합니다.

<span id="page-32-0"></span>8. 원하는 경로를 선택하세요.

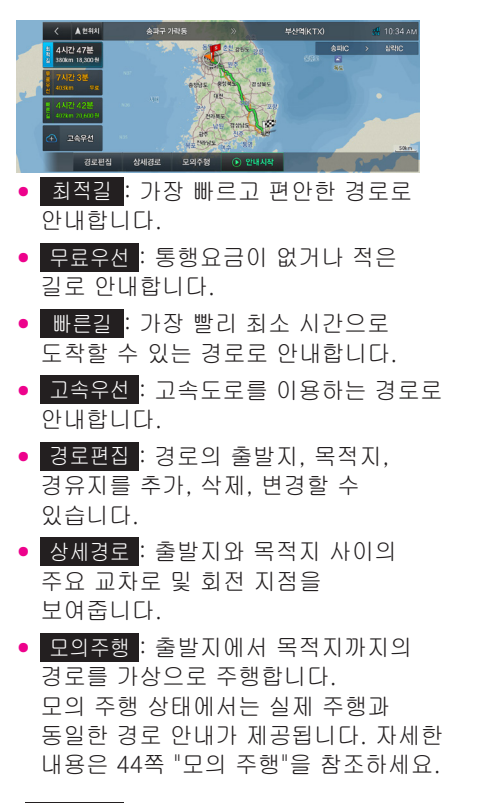

- 9. 안내시작 스위치를 터치하세요.
- 10. 목적지에 대한 안내가 음성과 화면으로 제공됩니다.

### 최근목적지 검색으로 목적지 설정하기

이미 한번 검색을 통해 목적지를 설정하고 경로 주행했던 곳을 다시 주행하게 될 때 쉽게 이용할 수 있습니다.

- 1. 지도 화면에서 MENU 스위치를 터치하세요.
- 2. 길찾기 화면의 최근목적지 스위치를 터치하세요.

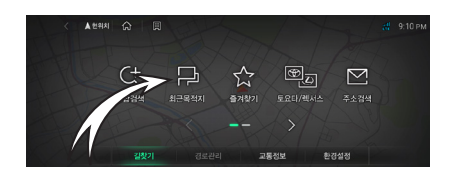

3. 최근 주행했던 경유지와 목적지들이 가장 최근에 주행했던 순으로 나타납니다.

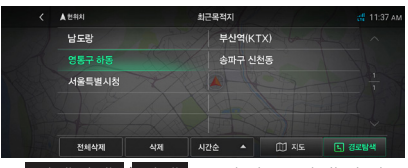

 전체삭제 / 삭제 스위치를 선택하면 목록 전체를 삭제하거나, 선택한 하나의 목록을 삭제할 수 있습니다.

- 시간순 / 이름순 / 거리순 소위치를 선택하면 목록을 시간순, 이름순, 거리순으로 정렬할 수 있습니다.
- 4. 목록에서 원하는 명칭을 터치하세요.
- 5. 이후 작동은 31~32쪽 "통합검색으로 목적지 설정하기"의 5~10단계를 참조하세요.

### <span id="page-33-0"></span>즐겨찾기 검색으로 목적지 설정하기

- 1. 지도 화면에서 MENU 스위치를 터치하세요.
- 2. 길찾기 화면의 즐겨찾기 스위치를 터치하세요.

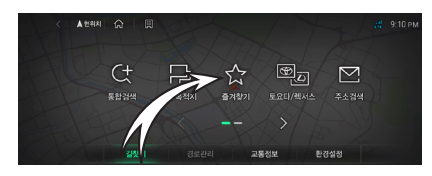

3. 목록에서 즐겨찾기로 등록한 지점을 선택할 수 있습니다.

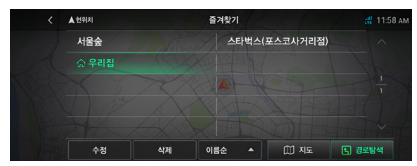

- 수정 스위치를 선택하면 선택한 목록에 대하여 수정할 수 있습니다.
- 삭제 스위치를 선택하면 선택한 목록을 삭제할 수 있습니다.
- 4. 목록에서 원하는 등록지점을 터치하세요.
- 5. 이후 작동은 31~32쪽 "통합검색으로 목적지 설정하기"의 5~10단계를 참조하세요.

# 즐겨찾기 수정하기

즐겨찾기의 지점명, 유형 및 알림을 수정할 수 있습니다.

1. 즐겨찾기 화면에서 수정할 목록을 터치하세요.

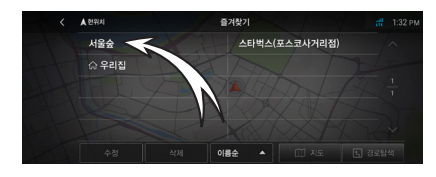

2. 수정 스위치를 터치하세요.

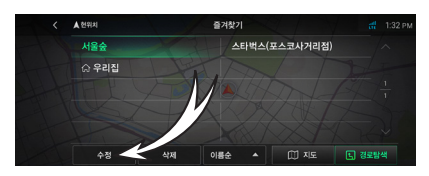

3. 원하는 항목을 선택하여 수정하세요.

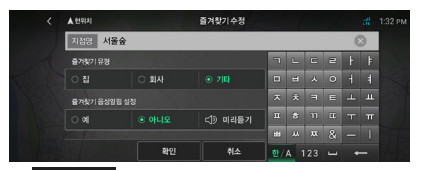

- 지점명 : 즐겨찾기로 등록된 지점의 명칭을 수정할 수 있습니다.
- 즐겨찾기 유형 : 원하는 유형을 선택할 수 있습니다.
- 즐겨찾기 음성알림 설정 : '예'로 설정하면 현재 위치에서 즐겨찾기로 등록한 지점을 확인할 수 있도록 음성으로 안내를 합니다.
- 4. 확인 스위치를 터치하세요.

### <span id="page-34-0"></span>토요타/렉서스 (전시장 및 서비스센터)

토요타/렉서스 전시장 및 서비스센터를 목적지로 선택할 수 있습니다.

- 1. 지도 화면에서 MENU 스위치를 터치하세요.
- 2. 길찾기 화면의 토요타/렉서스 스위치를 터치하세요.

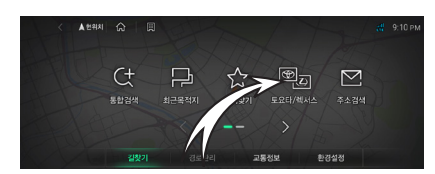

3. 토요타전시장 , 렉서스전시장 , **. 서비스 센터 , 렉서스 시승센터 <mark>스위치 중</mark>** 한가지를 터치하세요.

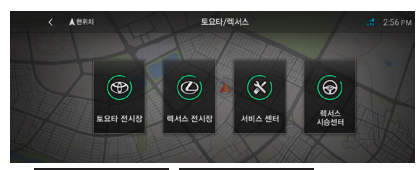

- 토요타전시장 / 렉서스전시장 스위치를 선택하면 토요타전시장/렉서스전시장 목록이 나타납니다.
- 서비스센터 스위치를 선택하면 모든 서비스센터 목록이 나타납니다.
- 렉서스 시승센터 스위치를 선택하면 렉서스 시승센터 목록이 나타납니다.

4. 좌측 화면에 토요타/렉서스 전시장 및 서비스센터 목록이 나타납니다.

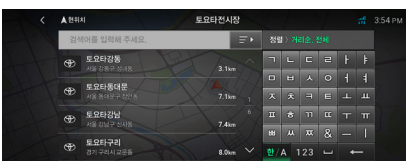

- 한/A 스위치를 선택하면 한글 키 또는 영문 키를 입력할 수 있습니다.
- 123 스위치를 선택하면 숫자 키를 입력할 수 있습니다.
- 스위치를 선택하면 공백을 입력합니다.
- 스위치를 선택하면 문자가 하나씩 삭제됩니다.
- 5. 목록에서 원하는 항목을 터치하세요.
- 6. 이후 작동은 31~32쪽 "통합검색으로 목적지 설정하기"의 5~10 단계를 참조하세요.

### <span id="page-35-0"></span>주소검색으로 목적지 설정하기

- 1. 지도 화면에서 MENU 스위치를 터치하세요.
- 2. 길찾기 화면의 주소검색 스위치를 터치하세요.

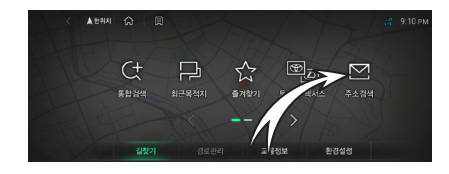

3. 3가지의 주소검색 중 한가지를 터치하세요.

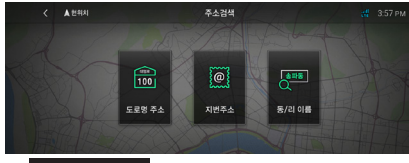

- 도로명 주소 : 도로명 주소를 입력하여 목적지를 설정합니다.
- 지번주소 : 광역시/도를 선택하고, 다시 시/군/구를 선택하는 방법으로 목적지를 설정합니다.
- 통/리 이름 : 동/리에 해당하는 조건을 입력하여 목적지를 설정합니다.
- 4. 목록에서 원하는 명칭을 터치하세요.

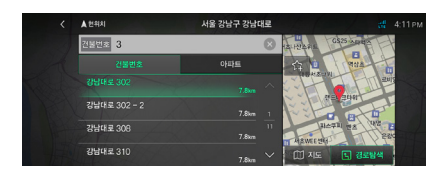

5. 이후 작동은 31~32쪽 "통합검색으로 목적지 설정하기"의 5~10 단계를 참조하세요.
# 주변검색으로 목적지 설정하기

- 1. 지도 화면에서 MENU 스위치를 터치하세요.
- 2. 길찾기 화면의 주변검색 스위치를 터치하세요.

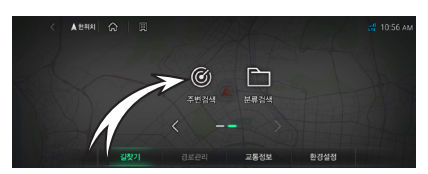

3. 3가지의 주변 검색 중 한가지를 터치하세요.

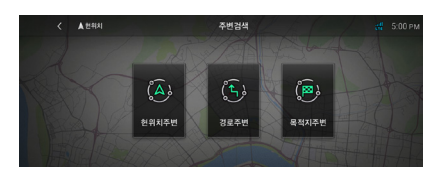

- 현위치주변 : 현재 위치 주변의 시설을 검색합니다.
- 경로주변 : 경로 주변의 시설을 검색합니다.
- 목적지주변 : 목적지 주변의 시설을 검색합니다.

경로 주변과 목적지 주변은 목적지와 경로가 설정되어 있어야만 활성화됩니다.

4. 여러 항목 중 한가지를 터치하세요. 예를 들어 지하철역 스위치를 터치하세요.

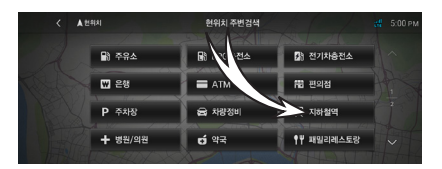

5. 원하는 항목을 터치하세요. 예를 들어 지하철역 스위치를 터치하세요.

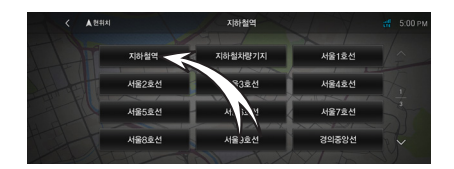

- 6. 목록에서 원하는 항목을 터치하세요.
- 7. 이후 작동은 31~32쪽 "통합검색으로 목적지 설정하기"의 5~10단계를 참조하세요.

# 분류검색으로 목적지 설정하기 지도에서 목적지 설정하기

금융기관, 병원 등 업종 분류로 나눠질 수 있는 목적지를 설정하고자 할 때 이용할 수 있습니다.

- 1. 지도 화면에서 MENU 스위치를 터치하세요.
- 2. 길찾기 화면의 분류검색 스위치를 터치하세요.

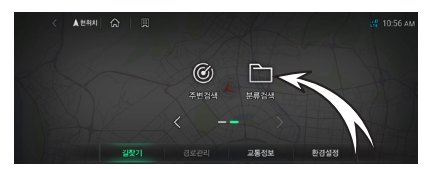

3. 아래의 항목 중 한가지를 터치하세요. 예를 들어 병원/약국 스위치를 터치하세요.

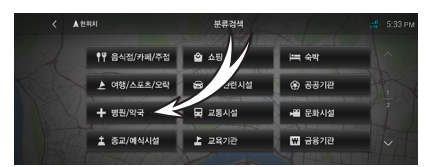

4. 원하는 항목을 터치하세요. 예를 들어 병원/약국 스위치를 터치하세요.

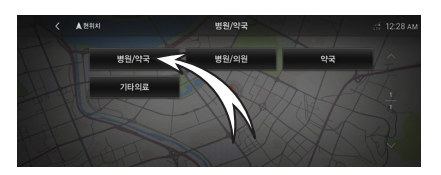

- 5. 목록에서 원하는 항목을 터치하세요.
- 6. 이후 작동은 31~32쪽 "통합검색으로 목적지 설정하기"의 5~10단계를 참조하세요.

1. 지도 이동 화면에서 원하는 방향의 지점을 터치하면 그 지점이 화면의 중앙에 위치하게 됩니다. 이와 같은 방법으로 가고자 하는 위치를 선택하세요.

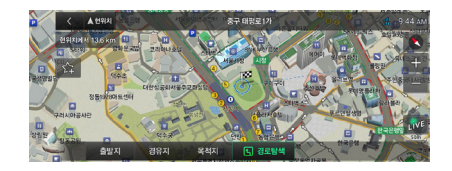

- 2. 이동된 위치를 목적지로 설정하기 위해 목적지 스위치를 터치하세요.
- 3. 경로탐색 스위치를 터치하세요.

현재 위치에서 목적지까지의 경로를 탐색합니다.

4. 이후 작동은 32쪽 "통합검색으로 목적지 설정하기"의 8~10단계를 참조하세요.

정 보

지도 화면에서 원하는 지점으로 드래그하여 지도 이동을 할 수도 있습니다.

# *SECTION 3*

# 경로관리하기

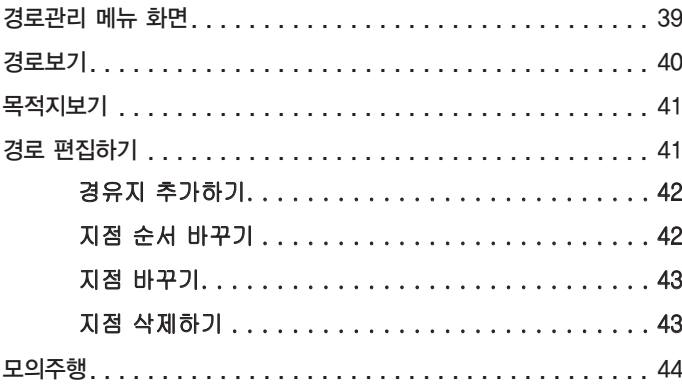

# 경로관리 메뉴 화면

탐색된 경로에 대해 자세하게 편집하고 설정할 수 있는 메뉴입니다. 지도 화면에서 MENU 스위치를 터치한 후 경로관리 스위치를 터치하세요.

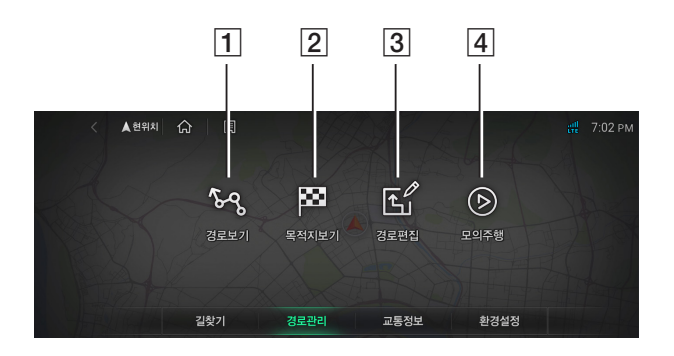

#### A 경로보기 스위치

현재 설정된 경로의 전체 코스와 거리, 예상시간, 요금을 표시합니다. (40쪽)

B 목적지보기 스위치

경로설정 시 지정된 목적지 정보를 지도 화면으로 볼 수 있습니다. (41쪽)

3 경로편집 스위치

경로의 출발지, 목적지, 경유지를 편집할 수 있습니다. (41쪽)

### 4 모의주행 스위치

출발지에서 목적지까지의 경로를 가상으로 주행합니다. (44쪽)

# 경로보기

목적지를 설정하고 길안내를 받는 중에 경로의 전체 거리나 예상 시간, 요금 정보 등을 볼 수 있으며 상세구간정보를 확인하여 경로를 편집하거나 모의 주행을 할 수 있습니다.

- 1. 지도 화면에서 MENU 스위치를 터치하세요.
- 2. 경로관리 스위치를 터치하세요. 경로관리는 경로가 있을 경우에 활성화됩니다.

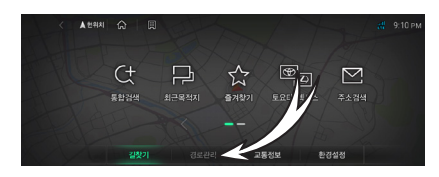

3. 경로관리 화면의 경로보기 스위치를 터치하세요.

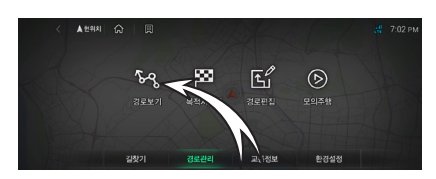

4. 경로정보 화면이 나타납니다.

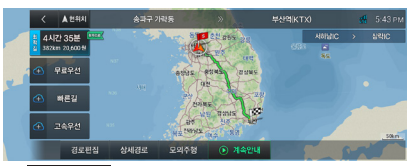

- 최적길 : 가장 빠르고 편안한 경로로 안내합니다.
- 무료우선 : 통행요금이 없거나 적은 길로 안내합니다.
- 빠른길 : 가장 빨리 최소 시간으로 도착할 수 있는 경로로 안내합니다.
- 고속우선 : 고속도로를 이용하는 경로로 안내합니다.
- 경로편집 : 경로의 출발지, 목적지, 경유지를 추가, 삭제, 변경할 수 있습니다.
- 상세경로 : 출발지와 목적지 사이의 주요 교차로 및 회전 지점을 보여줍니다.
- 모의주행 : 출발지에서 목적지까지의 경로를 가상으로 주행합니다. 모의 주행 상태에서는 실제 주행과 동일한 경로 안내가 제공됩니다. 자세한 내용은 44쪽 "모의 주행"을 참조하세요.
- 5. 경로정보 확인 후 계속안내 스위치를 터치하세요.

경로옵션을 변경했으면 경로변경 스위치를 터치하세요.

# 목적지보기

목적지 주변을 확인하기 위한 기능으로 목적지가 화면의 중심이 되는 지도 화면을 정북 모드로 보여줍니다.

- 1. 지도 화면에서 MENU 스위치를 터치하세요.
- 2. 경로관리 스위치를 터치하세요.

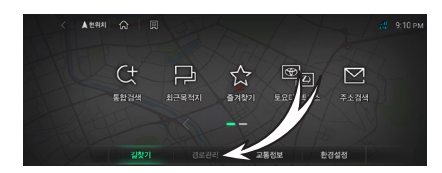

3. 경로관리 화면의 목적지보기 스위치를 터치하세요.

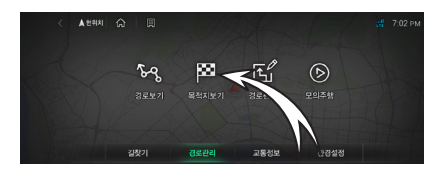

4. 목적지 화면이 나타납니다.

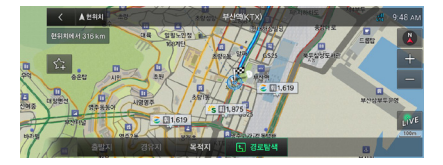

5. 목적지 정보 확인 후 경로탐색 스위치를 터치하세요.

# 경로 편집하기

경로의 출발지, 목적지, 경유지를 추가, 삭제, 변경할 수 있습니다.

- 1. 지도 화면에서 MENU 스위치를 터치하세요.
- 2. 경로관리 스위치를 터치하세요.

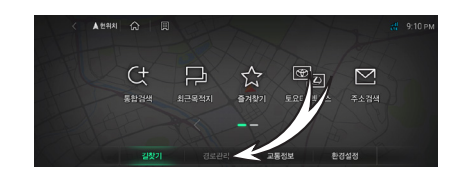

3. 경로편집 스위치를 터치하세요.

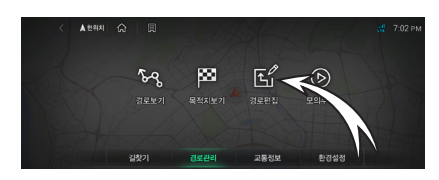

4. 경로를 편집한 후 경로탐색 스위치를 터치하세요.

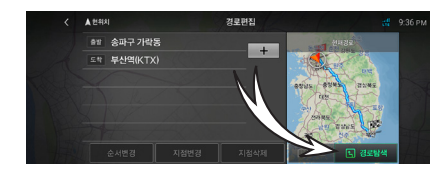

## 경유지 추가하기

목적지를 설정한 후 지점을 추가하여 새로운 경로를 만들 수 있습니다.

최대 4개까지 지점을 추가할 수 있습니다.

1. 경로 편집 화면에서 + 스위치를 터치하세요.

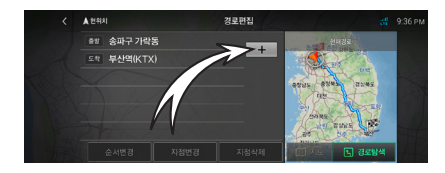

2. 목적지 검색과 동일한 방법으로 경유지를 검색하세요.

29~37쪽을 참조하세요.

3. 목록에서 원하는 경유지를 터치한 후 우측의 지도 화면에서 지도 스위치를 터치하세요.

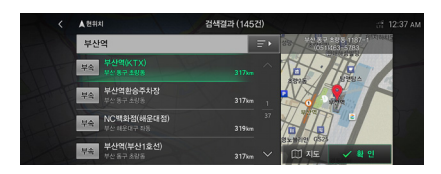

4. 확인 스위치를 터치하세요.

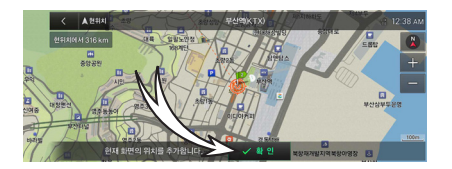

- 5. 경로탐색 스위치를 터치하세요.
- 6. 안내시작 스위치를 터치하세요.

## 지점 순서 바꾸기

경유지와 목적지의 순서를 변경할 수 있습니다.

1. 경로 편집 화면에서 순서변경 스위치를 터치하세요.

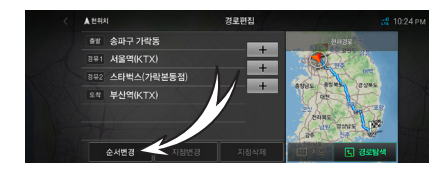

2. 목록을 선택하고  $\bigcap$   $\bigcap$  스위치를 터치하여 순서를 변경한 후 확인 스위치를 터치하세요.

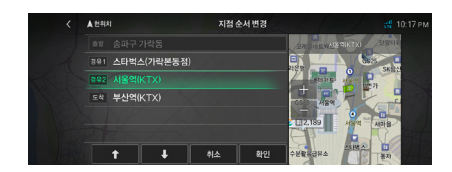

- 3. 경로탐색 스위치를 터치하세요.
- 4. 안내시작 스위치를 터치하세요.

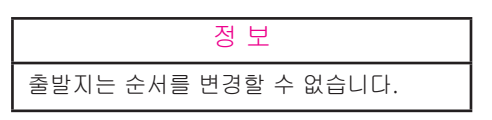

## 지점 바꾸기

출발지, 경유지, 목적지의 지점을 변경할 수 있습니다.

1. 경로 편집 화면에서 변경하려는 목록을 선택하세요.

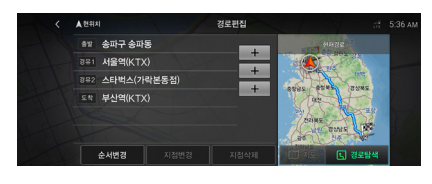

2. 지점변경 스위치를 터치하세요.

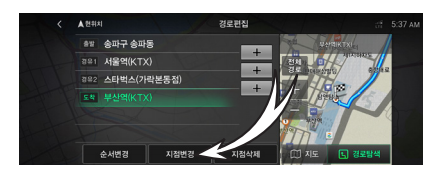

3. 통합검색을 통해서 원하는 지점을 선택하세요.

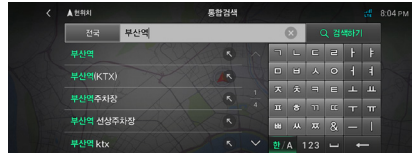

- 4. 확인 스위치를 터치하세요.
- 5. 경로탐색 스위치를 터치하세요.
- 6. 안내시작 스위치를 터치하세요.

## 지점 삭제하기

설정된 지점을 삭제할 수 있습니다. 경유지가 1개 이상 설정되어 있는 경우에만 출발지를 제외하고 삭제가 가능합니다.

1. 경로 편집 화면에서 변경하려는 목록을 선택하세요.

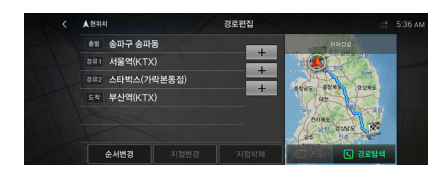

2. 지점삭제 스위치를 터치하세요.

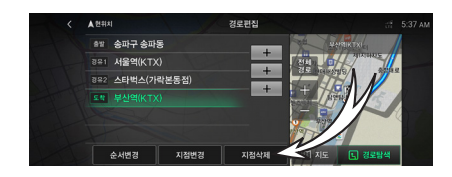

3. 예 스위치를 터치하세요.

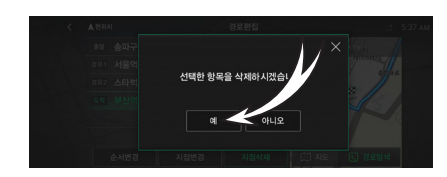

- 4. 경로탐색 스위치를 터치하세요.
- 5. 안내시작 스위치를 터치하세요.

# 모의주행

출발지에서 목적지까지의 경로를 가상으로 주행합니다. 모의주행 상태에서는 실제 주행과 동일한 경로 안내가 제공됩니다.

- 1. 지도 화면에서 MENU 스위치를 터치하세요.
- 2. 경로관리 스위치를 터치하세요.

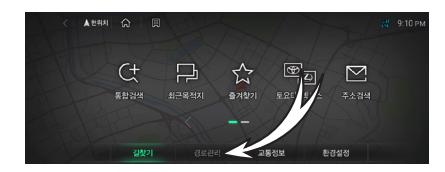

3. 경로관리 화면의 모의주행 스위치를 터치하세요.

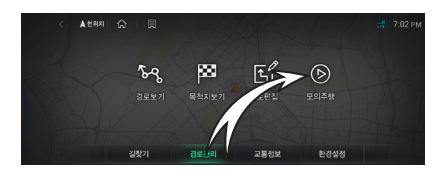

4. 모의주행 화면이 나타납니다.

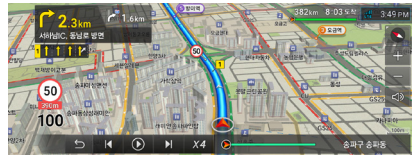

- 1 1 : 모의주행을 일시정지합니다.
- $\bullet$   $\bullet$  : 모의주행을 다시 실행합니다.
- K / X : 현재 모의주행하고 있는 위치에서 이전 혹은 다음 위치로 이동합니다.
- x4 : 모의주행의 속도를 설정합니다.
- 5. 모의주행을 종료하려면 스위치를 터치하세요.

# SECTION<sup>4</sup>

# 교통정보 확인하기

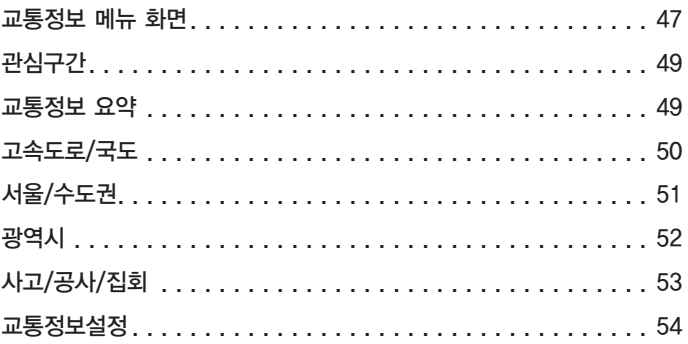

# 교통정보 메뉴 화면

통신에 연결되어 실시간 정보를 받는 경우 수신된 도로의 소통 요약 정보를 확인할 수 있습니다.

교통정보 메뉴 화면을 표시하려면 지도 화면에서 MENU 스위치를 터치한 후 교통정보 스위치를 터치하세요.

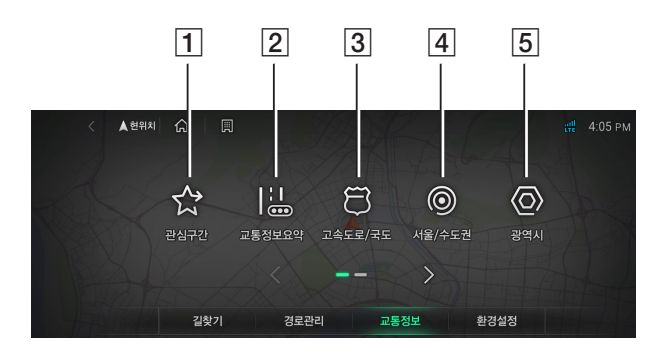

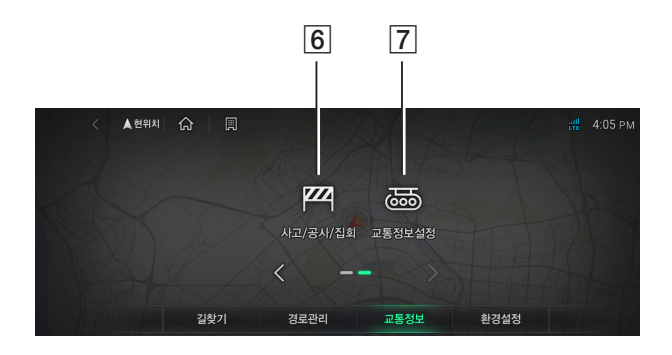

## A 관심구간 스위치

사용자가 등록한 관심구간을 표시합니다. (49쪽)

#### **2 교통정보요약 스위치**

전국, 수도권, 중부권 등 주요 권역별로 원활, 보통, 서행, 지체 등의 소통 정보를 확인할 수 있습니다. (49쪽)

#### C 고속도로/국도 스위치

전국의 주요한 고속도로와 국도의 소통 정보를 주요 권역과 노선별로 확인할 수 있습니다. (50쪽)

#### 4 서울/수도권 스위치

서울과 수도권의 주요 도로와 구간의 소통 정보를 확인할 수 있습니다. (51쪽)

### E 광역시 스위치

광역시별로 주요한 도로나 구간의 소통 정보를 확인할 수 있습니다. (52쪽)

#### **6 사고/공사/집회 스위치**

사고/공사/집회 등 교통정보에 영향을 주는 소식에 대한 정보를 표시합니다. (53쪽)

## G 교통정보설정 스위치

교통정보 표시 설정을 할 수 있습니다. (54쪽)

# 관심구간

사용자가 등록한 관심구간을 표시합니다.

- 1. 지도 화면에서 MENU 스위치를 터치하세요.
- 2. 교통정보 스위치를 터치하세요.

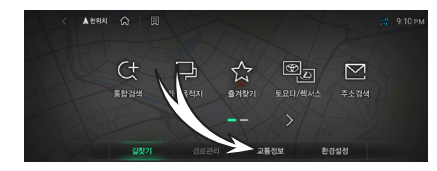

3. 교통정보 화면의 관심구간 스위치를 터치하세요.

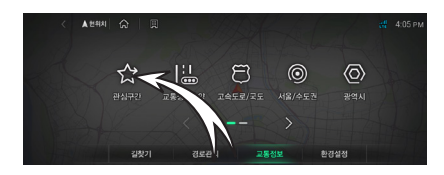

4. 등록되어 있는 관심구간을 선택한 후 요약맵보기 스위치를 터치하세요.

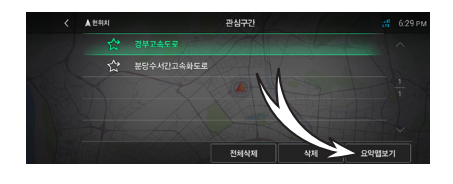

정 보

관심구간을 등록하려면 50~52쪽을 참조하세요.

# 교통정보 요약

전국, 수도권, 중부권 등 주요 권역별로 원활, 보통, 서행, 지체 등의 소통 정보를 확인할 수 있습니다.

- 1. 지도 화면에서 MENU 스위치를 터치하세요.
- 2. 교통정보 스위치를 터치하세요.

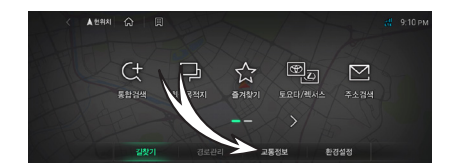

3. 교통정보 화면의 교통정보요약 스위치를 터치하세요.

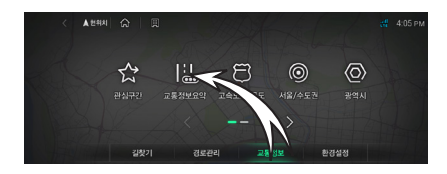

4. 전국 , 서울권 , 수도권 , 경기권 , 부산권 ,  $\overline{\phantom{a}}$ 중부권 $\overline{\phantom{a}}$  남부권 $\overline{\phantom{a}}$  스위치를 터치하여 주요 교통 정보 요약맵을 확인하세요.

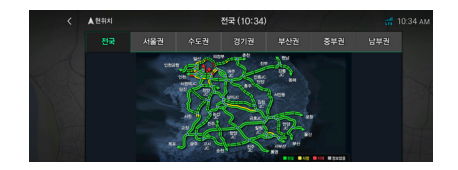

# 고속도로/국도

전국의 주요한 고속도로와 국도의 소통 정보를 주요 권역과 노선별로 확인할 수 있습니다.

- 1. 지도 화면에서 MENU 스위치를 터치하세요.
- 2. 교통정보 스위치를 터치하세요.

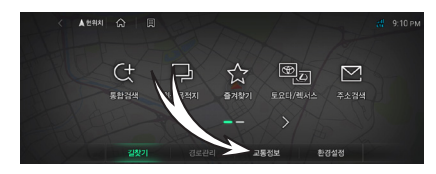

3. 교통정보 화면의 고속도로/국도 스위치를 터치하세요.

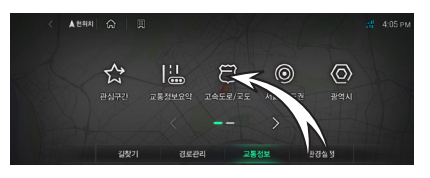

4. 전국요약 , 수도권요약 , 노선별 , 우회국도 스위치를 터치하여 주요 교통 정보 요약맵을 확인하세요.

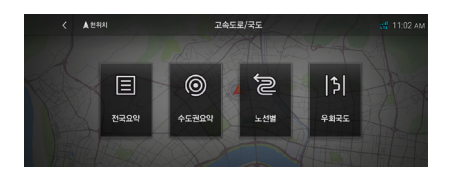

5. 관심구간 메뉴에 등록하려면 관심구간등록 스위치를 터치하세요. <예시: 서울양양고속도로>

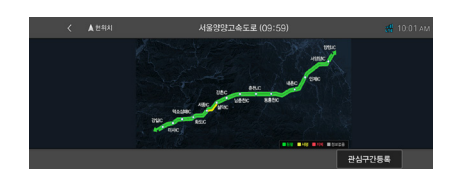

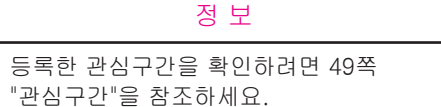

# 서울/수도권

서울과 수도권의 주요 도로와 구간의 소통 정보를 확인할 수 있습니다.

- 1. 지도 화면에서 MENU 스위치를 터치하세요.
- 2. 교통정보 스위치를 터치하세요.

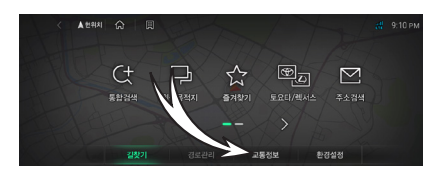

3. 교통정보 화면의 서울/수도권 스위치를 터치하세요.

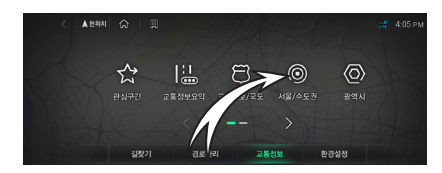

4. 한강주변 도시고속도로 구간비교 주요도로 스위치를 터치하여 주요 교통 정보 요약맵을 확인하세요.

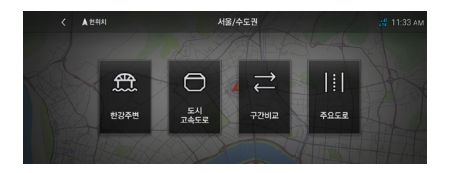

5. 관심구간 메뉴에 등록하려면 관심구간등록 스위치를 터치하세요. <예시: 한강주변요약>

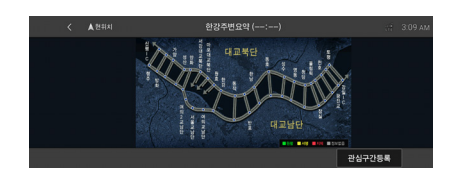

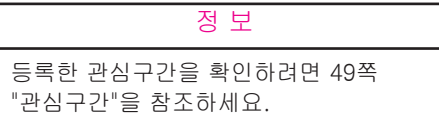

# 광역시

광역시 별로 주요한 도로나 구간의 소통 정보를 확인할 수 있습니다.

- 1. 지도 화면에서 MENU 스위치를 터치하세요.
- 2. 교통정보 스위치를 터치하세요.

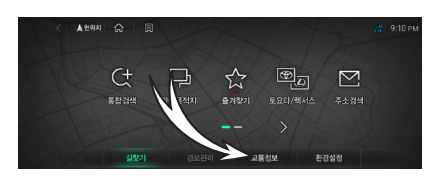

3. 교통정보 화면의 광역시 스위치를 터치하세요.

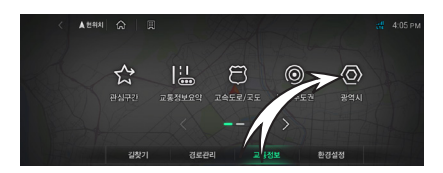

4. 부산 , 인천 , 대전 , 울산 , 광주 , 대구 스위치를 터치하여 주요 교통 정보 요약맵을 확인하세요.

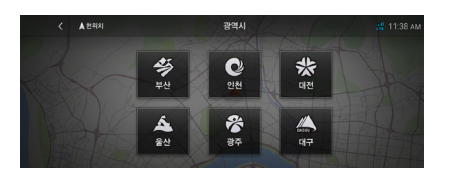

5. 관심구간 메뉴에 등록하려면 관심구간등록 스위치를 터치하세요. <예시: 인천광역시>

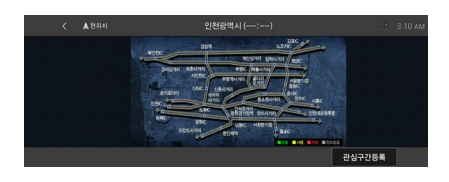

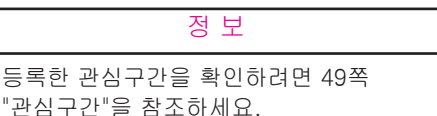

# 사고/공사/집회

사고/공사/집회 등 교통정보에 영향을 주는 소식에 대한 정보를 표시합니다.

- 1. 지도 화면에서 MENU 스위치를 터치하세요.
- 2. 교통정보 스위치를 터치하세요.

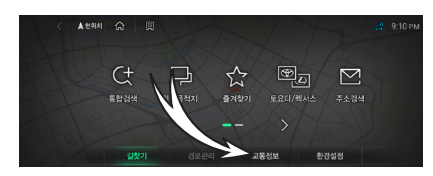

3. 교통정보 화면의 사고/공사/집회 스위치를 터치하세요.

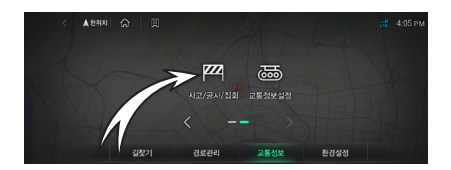

4. 원하는 목록을 터치하면 지도 화면에서 지점을 확인할 수 있습니다.

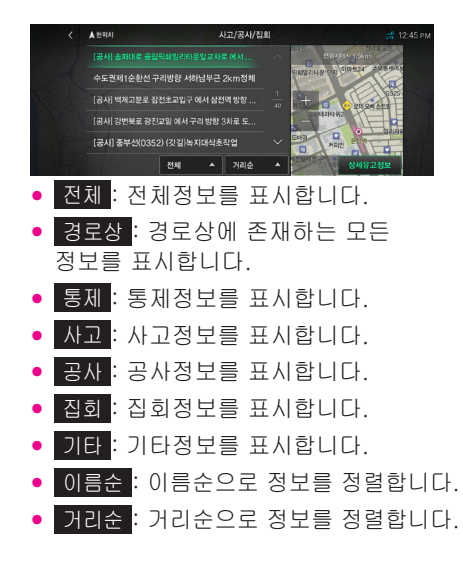

5. 상세유고정보 스위치를 터치하면 상세 내용을 확인할 수 있습니다.

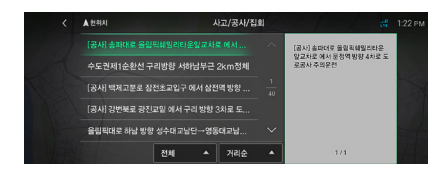

# 교통정보설정

교통정보 표시 설정을 할 수 있습니다.

- 1. 지도 화면에서 MENU 스위치를 터치하세요.
- 2. 교통정보 스위치를 터치하세요.

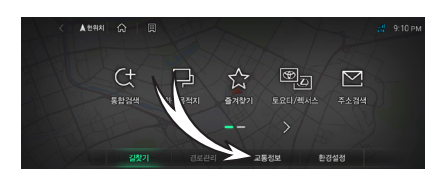

3. 교통정보 화면의 교통정보설정 스위치를 터치하세요.

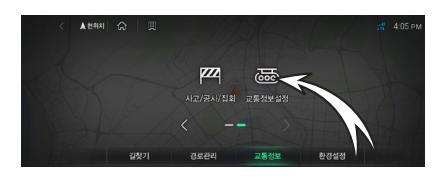

4. 원하는 교통정보 표시 여부를 설정합니다.

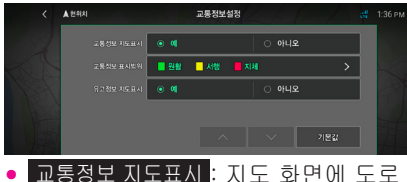

- 소통 상황을 색상이 있는 선으로 표시합니다.
- 교통정보 표시범위 : 지도 화면에 표시되는 원활, 서행, 지체 중 원하는 정보만 선택하여 표시합니다. 원활을 파란색으로 표시할 수 있습니다.
- 유고정보 지도표시 : 지도 화면에 사고, 공사, 집회 등의 정보를 표시합니다.

# *SECTION 5*

# 내비게이션 환경설정하기

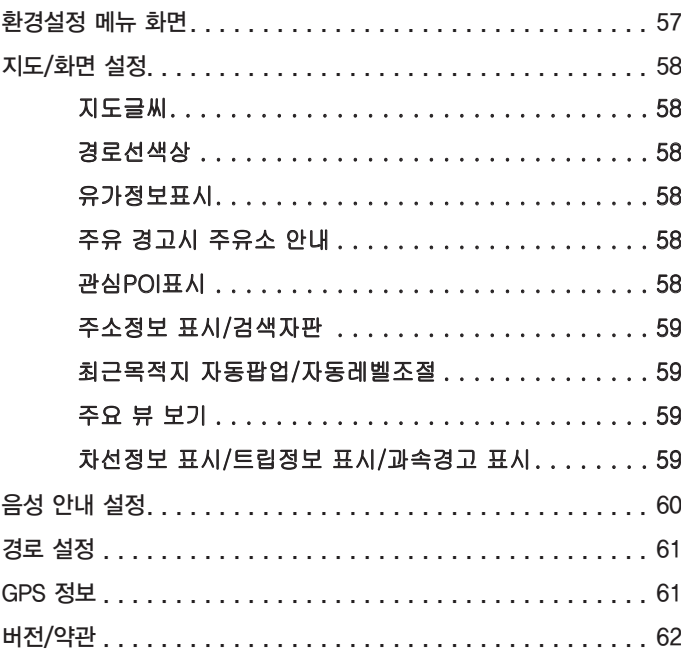

# 환경설정 메뉴 화면

내비게이션을 사용자의 취향과 성향에 따라 상세하게 설정할 수 있는 메뉴입니다. 지도 화면에서는 MENU 스위치를 터치한 후 환경설정 스위치를 터치하세요.

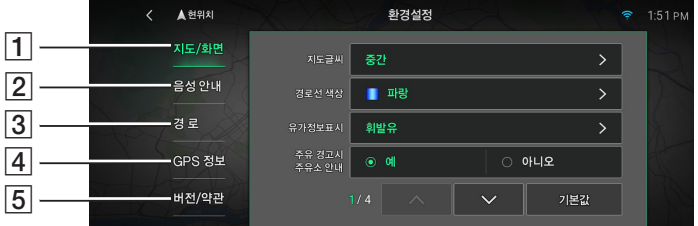

## $T$  지도/화면 스위치

지도와 화면에 표시되는 항목을 설정합니다. (58쪽)

#### **2 음성 안내 스위치**

주행 중 운전에 도움이 되는 안전 운전과 관련된 음성 안내나 효과음 등을 설정합니다. (60쪽)

## C 경로 스위치

경로 탐색과 관련된 설정을 할 수 있습니다. (61쪽)

**4 GPS 정보 스위치** 

위치 정보를 확인할 수 있습니다. (61쪽)

## E 버전/약관 스위치

현재 내비게이션 S/W 프로그램의 버전과 데이터베이스(DB)의 갱신 정보를 볼 수 있습니다. (62쪽)

# 지도/화면 설정

지도표시와 관련된 항목을 설정합니다.

- 1. 지도 화면에서 MENU 스위치를 터치하세요.
- 2. 환경설정 스위치를 터치하세요.

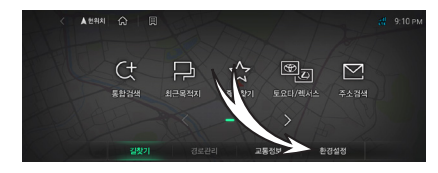

3. 환경설정 화면의 지도/화면 스위치를 터치하세요.

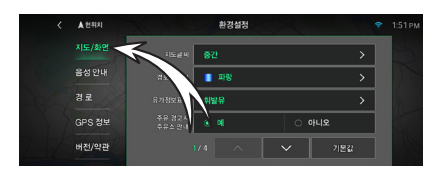

4. 지도표시 설정 화면에서 < 또는 스위치를 터치하고 원하는 항목을 설정하세요.

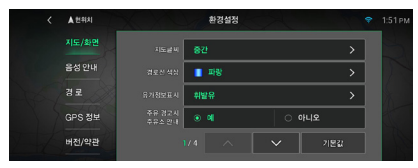

모든 설정값을 초기설정값으로 변경하려면 기본값 스위치를 터치하세요.

## 지도글씨

지도 화면의 글씨 크기를 선택할 수 있습니다.

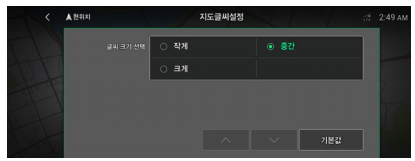

## 경로선색상

경로선의 색상을 4가지 중에 하나로 선택할 수 있습니다.

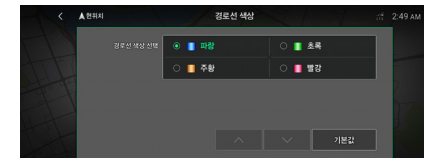

## 유가정보표시

차량 유종 선택 및 유가정보 지도 표시 여부를 선택합니다.

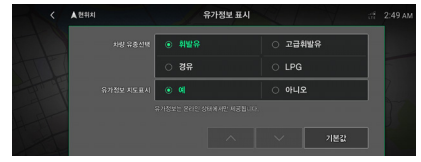

# 주유 경고시 주유소 안내

연료가 떨어져 주유 경고가 뜰 경우 주유소를 안내받을 수 있습니다.

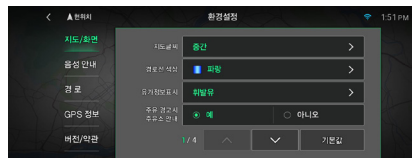

## 관심POI표시

관심 지점을 뜻하는 POI (Point of Interest)를 지도상에 아이콘으로 표시할 수 있습니다.

지도상에 표시할 POI 항목을 선택하세요. (POI는 최대 8개까지 선택 가능합니다.)

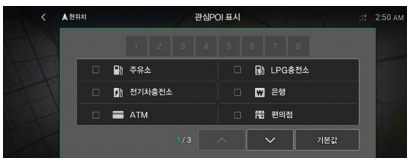

## 주소정보 표시/검색자판

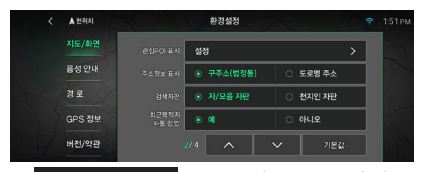

- 주소정보 표시 : 주소 정보를 표시하는 방법을 구주소(법정동)/도로명 주소 중 선택합니다.
- 컴색자판 : 검색할 때 사용되는 키보드를 자/모음 자판 혹은 천지인 자판 중에 선택합니다.

## 최근목적지 자동팝업/자동레벨조절

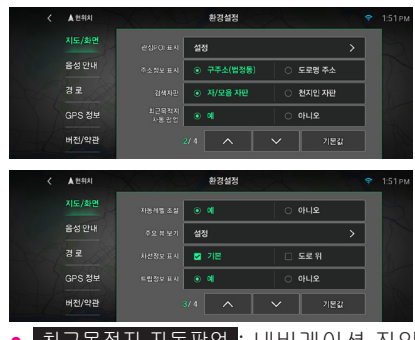

- 최근목적지 자동팝업 : 내비게이션 진입 시 경로가 없는 경우에 보여지는 최근 목적지 팝업의 표시 여부를 선택합니다.
- 자동레벨 조절 : 회전 지점에 가까워 질수록 자동으로 지도의 축척을 확대하여 회전 지점을 잘 볼 수 있도록 하는 기능의 사용 여부를 선택합니다.

## 주요 뷰 보기

주행 중 복잡한 형태의 교차로에 접근했을 때 표출되는 3D스마트뷰, 터널/지하차도의 형상을 보여주는 모식도, 교차로를 확대하여 보여주는 확대교차로 화면의 제공 여부를 선택할 수 있습니다.

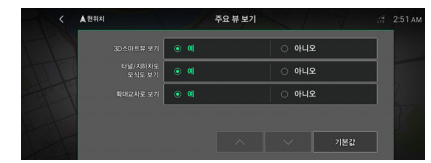

## 차선정보 표시/트립정보 표시/ 과속경고 표시

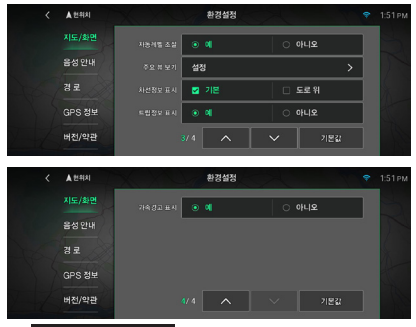

- 차선정보 표시 : 차선정보 표시를 기본으로 설정하면 주행화면 좌측에 교차로의 차선정보를 표시하고, 도로 위로 설정하면 차량이 주행하는 경로선 옆에 표시합니다. 이 설정은 두가지 모두 선택할 수 있습니다.
- 트립정보 표시 : 운행 거리와 시간, 출발 시간 등과 같은 경로와 관련된 요약 정보를 주행 종료 후에 자동으로 표시합니다.
- 과속경고 표시 : 규정 속도를 초과하여 주행할 때 화면에 경고 표시 여부를 설정합니다.

# 음성 안내 설정

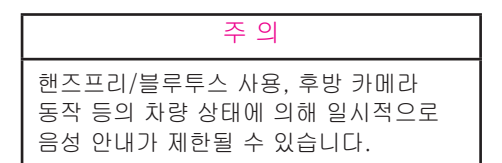

주행 중 운전에 도움이 되는 안전 운전과 관련된 음성 안내나 효과음 등을 설정합니다.

- 1. 지도 화면에서 MENU 스위치를 터치하세요.
- 2. 환경설정 스위치를 터치하세요.

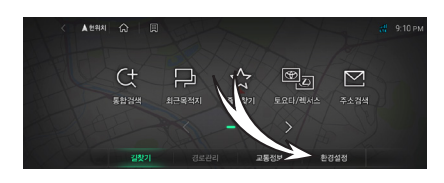

3. 환경설정 화면의 음성 안내 스위치를 터치하세요.

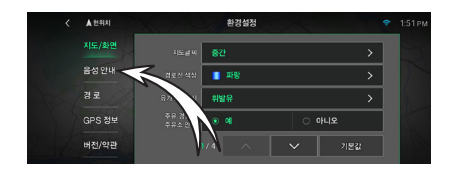

4. 원하는 음성 안내와 효과음을 설정하세요.

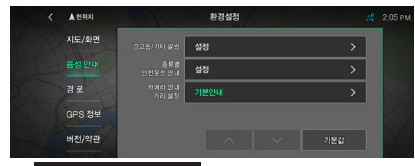

● 경고음/기타 알림 : 규정속도 초과 시 안내되는 경고음, 도시 슬로건, 턴포인트 등의 알림을 설정할 수 있습니다.

- 종류별 안전운전 안내 : 과속 단속, 신호 단속, 구간 단속 등과 같은 안전 운전과 관련된 음성 안내를 설정할 수 있습니다.
- 카메라 안내 거리 설정 : 단속 카메라 음성 안내 시점을 설정할 수 있습니다.

# 경로 설정

경로 탐색과 관련된 설정을 할 수 있습니다.

- 1. 지도 화면에서 MENU 스위치를 터치하세요.
- 2. 환경설정 스위치를 터치하세요.

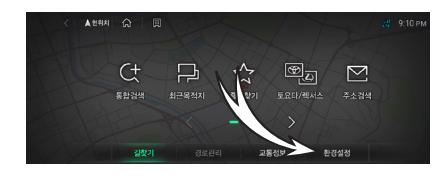

3. 환경설정 화면의 경로 스위치를 터치하세요.

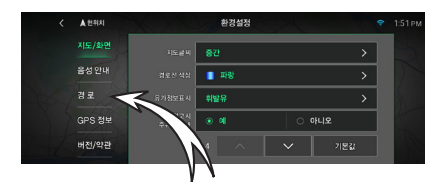

4. 원하는 경로 탐색 방법으로 설정하세요.

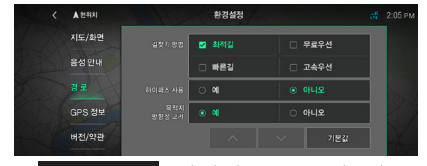

- 길찾기 방법 : 최적길, 무료우선, 빠른길, 고속우선 중 원하는 탐색 방법을 선택합니다.
- 하이패스 사용 : 하이패스 사용 여부를 설정합니다.
- 목적지 방향성 고려 : 목적지가 편도 2차선 이상일 경우 목적지의 방향성을 고려하여 길 건너 안내 종료를 방지합니다.

# GPS 정보

위치 정보, 위성 정보의 유효성 등 위치와 관련된 정보를 확인할 수 있습니다.

- 1. 지도 화면에서 MENU 스위치를 터치하세요.
- 2. 환경설정 스위치를 터치하세요.

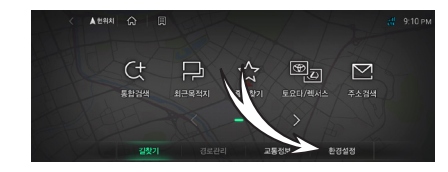

3. 환경설정 화면의 GPS 정보 스위치를 터치하세요.

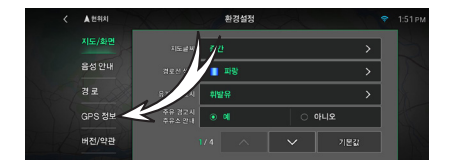

4. GPS 정보를 확인할 수 있습니다.

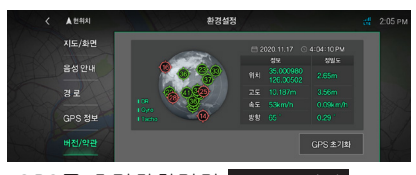

GPS를 초기화하려면 GPS 초기화 스위치를 터치하세요.

# 버전/약관

현재 내비게이션 소프트웨어의 버전과 데이터베이스(DB)의 갱신 정보를 볼 수 있습니다.

- 1. 지도 화면에서 MENU 스위치를 터치하세요.
- 2. 환경설정 스위치를 터치하세요.

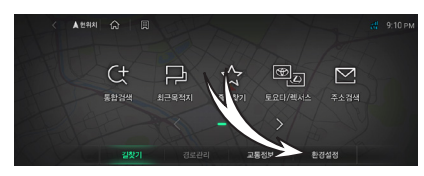

3. 환경설정 화면의 버전/약관 스위치를 터치하세요.

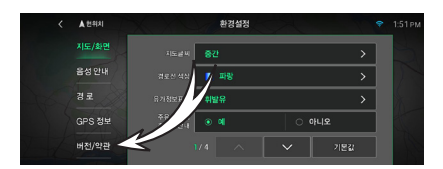

4. 내비게이션 버전 및 약관 정보를 확인할 수 있습니다.

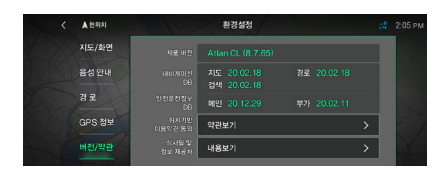

# *SECTION 6*

# 시스템 업그레이드하기

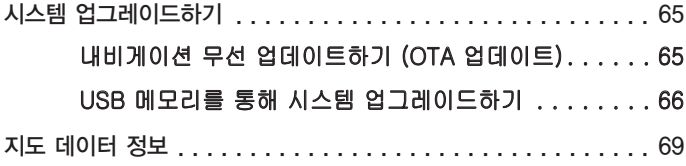

# <span id="page-65-0"></span>시스템 업그레이드하기

#### 시스템을 업그레이드하려면 주의 깊게 아래의 설명을 따르시기 바랍니다.

정 보

시스템은 보통 일 년에 네 번 업그레이드 됩니다. 업그레이드 시 본 설명서 상의 기능은 서비스 품질 향상을 위하여 사전 고지없이 변경, 삭제, 추가될 수 있습니다. 업그레이드 비용은 차량 최초 인도 일자로부터 3년간 무상이고 그 이후에는 비용이 발생합니다. 업그레이드를 딜러에 위탁 시에는 소정의 비용이 발생합니다. 업그레이드에 대한 자세한 내용은 딜러에 문의하시기 바랍니다.

## 내비게이션 무선 업데이트하기 (OTA 업데이트)

위치기반 서비스 이용 약관에 동의하고 통신에 연결이 되어있으면 최신의 지도 데이터와 내비게이션 소프트웨어를 다운로드하고 백그라운드로 업데이트할 수 있습니다.

## 정 보

최대 2년(8번) 동안 무선 업데이트를 이용하지 않으면 본 기능을 사용할 수 없습니다. 이 경우에 USB를 통해 시스템을 업그레이드하면 다시 무선으로 업데이트를 진행할 수 있습니다.

1. 주행 화면 오른쪽 하단의 업데이트 스위치를 터치하세요.

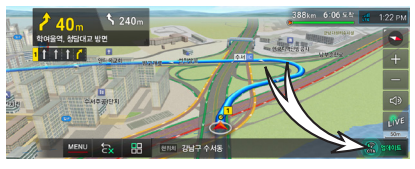

새로운 내비게이션 소프트웨어와 지도 데이터가 있을 경우에만 업데이트 스위치가 표시됩니다.

## 정 보

지도 데이터 중 도로가 변경되었을 경우 경로 탐색은 실시간으로 이를 반영하지만 지도 배경은 OTA 업데이트 혹은 USB 메모리를 통해 정기적으로 업그레이드를 해야 합니다.

### 2. 버전을 확인하고 업데이트 시작 스위치를 터치하세요.

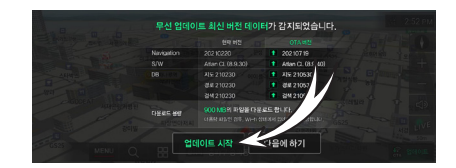

#### 3. 주행 화면 오른쪽 하단에 진행률이 표시됩니다.

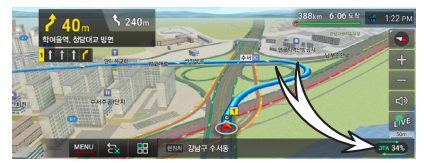

진행률을 터치하면 무선 업데이트를 취소할 수 있습니다.

4. 업데이트가 완료되면 주행 화면 하단에 업데이트 완료 알림이 표시됩니다.

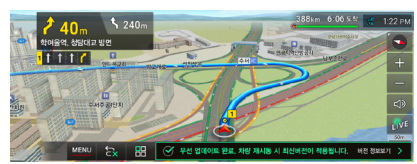

버전 정보보기 스위치를 터치하면 새로운 내비게이션의 버전을 확인할 수 있습니다.

5. 업데이트된 내비게이션 소프트웨어와 지도 데이터는 차량의 시동을 껐다가 다시 켰을 때 적용되어 사용할 수 있습니다.

## 정 보

<span id="page-66-0"></span>무선 업데이트는 대용량 파일을 다운로드하여 데이터 소모량이 많을 수 있으므로 와이파이 상태에서 업데이트하는 것을 권장합니다.

## USB 메모리를 통해 시스템 업그레이드하기

USB 메모리를 이용하여 내비게이션을 포함한 다른 소프트웨어와 펌웨어를 최신 버전으로 업그레이드할 수 있습니다.

## 주 의 ● 업그레이드 중에는 전원을 끄거나 USB 메모리를 분리하지 마세요. ● 정차 상태에서 업그레이드를 진행하는 것 을 권장합니다. ● 외장하드, 카드리더기, 잠금 상태인 장치 또는 하드타입 USB 메모리는 지원하지 않습니다. ● FAT32로 포맷된 USB 메모리만 지원되 며, NTFS 파일 시스템은 지원되지 않습 니다. ● 16 GB, 32 GB 용량의 USB 메모리 사 용을 권장합니다. (64 GB 이상의 USB 메모리 사용 시에는 파일 시스템 형식이 FAT32 이어야 합니다.) ● 일부 USB 메모리의 경우 호환성 문제로 지원되지 않을 수 있습니다. ● 본 장치는 표준형 (금속 커버 형태) 의 USB 메모리 사용을 권장합니다. 그 외의 USB 메모리 사용 시에는 정상적으로 작동하 지 않을 수 있습니다.

## 홈페이지 가입하기

1. 홈페이지에 가입하시기 위해서 아틀란 홈페이지 http://www.atlan.co.kr 을 방문하세요.

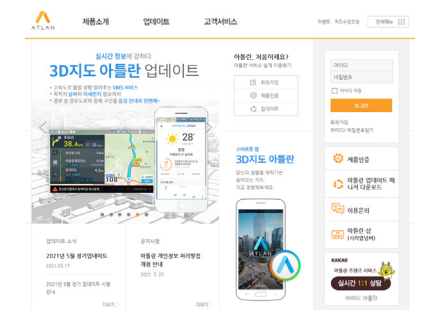

2. 회원가입 버튼을 클릭하세요.

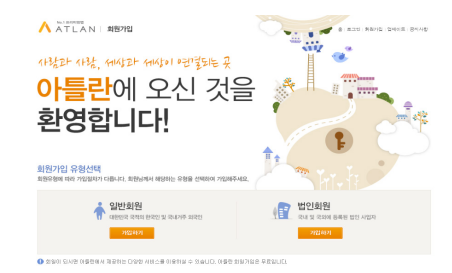

### 3. 회원가입 유형을 선택하세요.

대한민국 국적의 한국인 및 국내 거주 외국인은 일반회원 가입하기 를 선택하세요.

국내 및 국외에 등록된 법인 사업자는 법인회원 가입하기 를 선택하세요.

- 4. 서비스 이용약관과 개인 정보 취급방침을 읽어보시고 동의하신다면 동의에 체크하신 후 확인 버튼을 클릭하세요.
- 5. 회원 인증과 회원정보 입력 화면에서 세부 사항을 입력하시고 확인 버튼을 클릭하면 회원가입이 완료됩니다.

### 제품 인증하기

시스템 업그레이드를 받기 위해서는 등록하신 제품의 17자리 차대번호를 등록하여 유효한 제품이라는 인증을 받으셔야 합니다. 등록 절차는 다음과 같습니다.

1. 아틀란 홈페이지 http://www.atlan.co.kr 을 방문 후 로그인하세요.

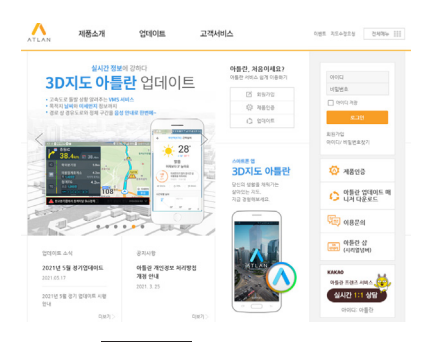

2. 메뉴 중 제품인증 버튼을 클릭하세요.

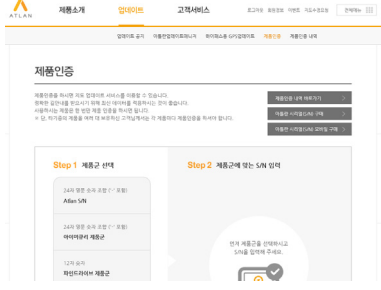

3. 고객님이 구입하신 제품의 제품군을 선택한 후 17자리 차대번호를 입력하시면 됩니다. 인증이 완료되면 업그레이드를 진행할 수 있게 됩니다.

#### 업그레이드하기

제품 인증을 마쳤다면 업그레이드를 진행하실 수 있습니다. "아틀란업데이트 매니저"를 직접 컴퓨터에 다운로드하여 설치하세요.

### 주 의

업그레이드 진행 중에는 컴퓨터 사용을 자제해 주십시오. 업그레이드 실패의 원인이 될 수 있습니다.

- 1. 업그레이드 진행을 위하여 USB 메모리를 PC에 연결하세요.
- 2. 아틀란 홈페이지 http://www.atlan.co.kr 을 방문 후 로그인하세요.
- 3. 상단 메뉴 중 업데이트 버튼을 클릭하세요.

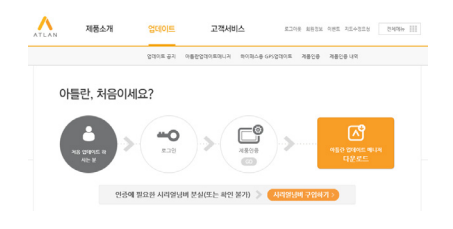

- 4. 아틀란 업데이트 매니저 다운로드 버튼을 클릭하여 프로그램을 PC에 설치하세요.
- 5. PC 바탕화면의 아틀란 업데이트 매니저 프로그램을 더블 클릭하여 실행하세요.

6. 다음의 로그인 창에 홈페이지에서 가입하신 아이디와 비밀번호를 사용하여 로그인합니다.

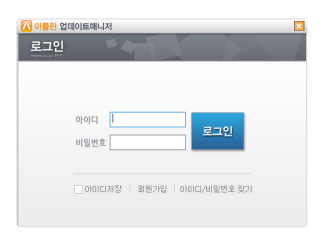

7. 지도 업데이트 시작 버튼을 클릭하여 업그레이드를 시작하세요.

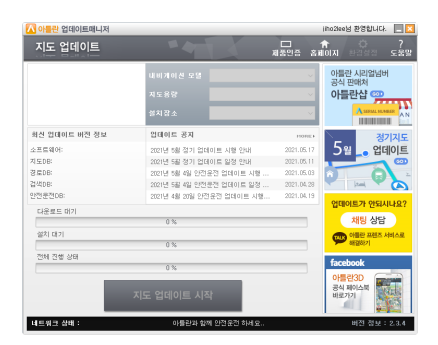

8. 업그레이드가 완료되면 "USB\_Update" 폴더가 USB 메모리의 가장 상위 폴더에 있는지 확인 후, 아래 그림과 같이 "USB\_Update" 폴더 내에 ATLAN, Repro, UPLUSINFO 폴더가 있는지 확인하세요.

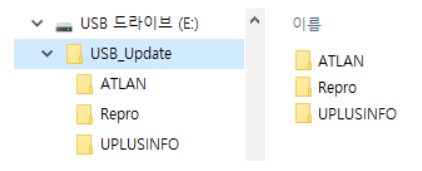

9. 확인 후 USB 메모리를 PC에서 분리하여 차량의 USB 포트에 삽입하세요.

- 10. 차량의 시동을 켠 후, 내비게이션 주행 화면의 오른쪽 하단의 업그레이드 스위치를 터치하세요.
- 11. 현재 버전과 USB 버전을 확인하고 업그레이드 시작 스위치를 터치하세요.

USB 메모리에 있는 데이터를 차량 내부 저장소로 복사합니다. 주행 화면의 우측 하단에 진행률이 표시됩니다.

12. 주행 화면 오른쪽 하단의 설치 준비 스위치를 터치하세요. 내비게이션의 안내에 따라 시스템을 업그레이드하세요.

#### 정 보

업그레이드 진행 중에는 차량의 시동을 끄지 않는 것을 권장합니다.

13. 업그레이드를 완료하려면 차량을 재시동해야 합니다. 재시동 후 내비게이션에 USB 업그레이드 완료 메시지가 나올때 까지 차량과 USB는 계속 연결된 상태여야 합니다.

#### 정 보

업그레이드를 할 수 없거나 중단되는 경우가 있을 수 있습니다. 이 경우 내비게이션 하단의 알림을 선택하여 안내에 따라주세요.

## <span id="page-69-0"></span>지도 데이터 정보

#### 최종 사용자 사용 조건

지도 데이터 (이하 "데이터")는 귀하의 개인적 용도 및 내부용으로만 제공되며 재판매는 금 지됩니다. 데이터는 저작권법에 의해 보호되 며 귀하 및 사용 허가자 (2차 사용 허가자와 공급업체 포함)가 동의한 다음과 같은 사용조 건의 적용을 받습니다.

Copyright ⓒ MAPPERS. All rights reserved.

#### 사용 조건

개인적 용도에 한 함. 귀하는 본 데이터를 사 용 허가받은 개인 용도와 비영리적인 목적으 로만 사용하며 서비스 기관, 시분할 또는 기타 유사한 용도로 사용치 않는데 동의합니다. 따 라서 다음에 열거한 제한 사항의 적용을 받지 만 표시된 저작권 관련 고지사항을 삭제하지 않고 어떤 방법으로든 데이터를 수정하지 않 을 경우에는 개인적인 용도로만 필요에 따라 본 데이터를 복사하여 ( i )보고 ( i i )저장할 수 있습니다. 귀하는 이 데이터의 어떤 부분도 재생산, 복사, 수정, 디컴파일, 디스어셈블, 파 생된 결과물의 사용 또는 리버스 엔지니어하 지 않음에 동의하며 강제법이 허용하는 경우 를 제외하고 어떠한 형식이나 용도로도 양도 또는 배포할 수 없습니다.

제한 사항. 전술한 경우 이외에도 (a) 차량 내 비게이션 기능, 위치 추적, 방송, 실시간 경로 안내, 기업 차량 관리 또는 유사 응용을 사용 할 수 있는 차량에 설치되었거나, 연결되었거 나, 통신하는 모든 제품, 시스템 또는 응용 프 로그램에서 데이터를 사용할 수 없으며 (b) 휴 대폰, 팜탑 컴퓨터, 휴대용 컴퓨터, 무선 호출 기, 휴대용 개인 정보 단말기 또는 PDA 등을 포함한 위치 추적 장치 또는 모바일이나 무선 연결된 전자 장치, 컴퓨터 장치 등과 통신하는 데 본 데이터를 사용할 수 없습니다.

경고. 시간의 경과, 환경의 변화, 사용된 원천 자료, 전반적인 지리적 데이터 수집 특성 등의 이유로 정확하지 않거나 완전하지 않은 정보 가 데이터에 포함되어 있을 수 있으며 이로 인 해 정확하지 않은 결과를 얻을 수 있습니다.

보증 불가. 데이터는 "있는 그대로" 제공되며 귀하는 사용에 따른 위험을 부담하는 것에 동 의합니다. 사용 허가자( 2차 사용허가자와 공 급업체)는 콘텐츠, 품질, 정확성, 완전성, 효율 성, 신뢰성, 특정 목적에 대한 적합성, 유용성, 데이터 사용으로 인한 결과, 데이터나 서버가 중단되지 않거나 오류가 없다는 보장 등을 포 함하되 이에 국한되지 않는 법률로 인해 발생 하는 명시적이거나 암시적인 일체의 보장, 표 시 또는 보증을 하지 않습니다.

보증의 부인. 사용 허가자 ( 2차 사용 허가자 및 공급업체 포함)는 품질, 성능, 상품성, 특정 목적에 대한 적합성, 비침해 등에 대한 명시적 이거나 암시적인 모든 보증을 부인합니다. 일 부 시, 군, 도 및 국가에서는 보증의 부인을 허 용하지 않으므로 상술한 보증의 부인이 귀하 에게는 적용되지 않을 수 있습니다.

책임의 부인. 사용 허가자( 2차 사용 허가자 및 공급업체 포함)는 모든 청구, 요구 또는 소 송에서 정보의 사용, 보유 등으로 인해 발생 할 수 있는 직접 또는 간접적 손해, 부상 또 는 손상, 모든 이익, 수익, 계약 또는 절약에 대한 손실, 정보를 사용하거나 사용하지 못함 으로 인해 발생하였거나 정보의 결함 또는 계 약 위반, 불법 행위, 보증 위반 등 사용 조건 의 불이행으로 인해 발생할 수 있는 기타 모 든 직접적, 간접적, 우발적, 특별 또는 결과적 손실을 주장하는 청구 요구 또는 소송의 원인 과 관계없이 책임을 지지 않습니다. 이는 그 사용 허가자가 그와 같은 손해 발생 가능성 을 사전에 알고 있던 경우에도 마찬가지입니 다. 일부 시,군, 도 및 국가에서는 보증의 부인 또는 손해의 제한을 허용하지 않으므로 상술 한 보증의 부인이 귀하에게는 적용되지 않을 수 있습니다.

수출 제한. 귀하는 적용 가능한 수출법, 규칙 및 규정을 준수하고 필요한 모든 라이선스 및 승인을 갖춘 경우를 제외하고 데이터 또는 직 접 제품의 어떤 부분도 수출하지 않을 것에 동 의합니다.

전체 계약. 이 사용 조건은 사용 허가자 ( 2 차 사용 허가자와 공급업체를 포함한 사용 허 가자)와 귀하 사이의 본 안에 대한 계약을 구 성하며 본 안에 관련하여 당사자 간에 기존에 존재하는 서면 또는 구두 계약에 우선합니다.

적용 법률. 상기 조건은 ( i )법률 조항의 충돌 이나 ( i i )국제 물품매매 계약에 관한 유엔 협 약(United Nations Convention for Contracts for the International Sale of Goods)과 관계 없이 한국 법률의 적용을 받습니다. 제공된 데 이터로 인해 발생하는 모든 분쟁, 청구 및 소 송에 대해 귀하는 한국의 관할권에 따를 것에 동의합니다.

정부 최종 사용자. 만약 미국 정부 대리인에 의해 획득된 데이터 또는 기타 주체 요구 또는 그 밖에 이러한 관습적으로 주장하는 미국정 부 주장과 유사한 권리로써 본 데이터는 각각 의 공급된 데이터 복제본 혹은 "사용의 고지" 에 따라 적절히 포함되고 갖추어진 본 최종 사 용자 조건에 따라 48C.F.R.("FAR") 2.101에 의해 정의된 상업용 항목이며, 이러한 사항에 따라 취급하여야 합니다.

사용의 고지

계약자 (생산자/공급자) : MAPPERS

계약자 (생산자/공급자) 주소 :

서울특별시 송파구 송파동 141-2 M&S프라자 5층

This data is commercial item as defined in FAR 2.101 and is subject to these End-User Terms under which this data was provided.

Copyright ⓒ MAPPERS. All rights reserved.

If the Contracting Officer, federal government agency, or any federal official refuses to use the legend provided herein, the Contracting Officer, federal government agency, or any federal official must notify MAPPERS prior to seeking additional or alternative rights in the Data.

가능하면 정확한 지도 정보를 제공하기 위해 본사는 항상 도로 수리와 같은 정보를 수집하고 현장 조사를 수행하고 있습니다. 그러나 도로, 거리, 시설의 명칭과 그 위치는 자주 변할 수 있습니다. 어떤 장소에서는 도로 공사가 진행 중일 수 있습니다. 그러한 이유에서 본 시스템에서 일부 지역에 대한 정보는 실제와 다를 수 있습니다.
# *SECTION 7*

# U+Drive 사용하기

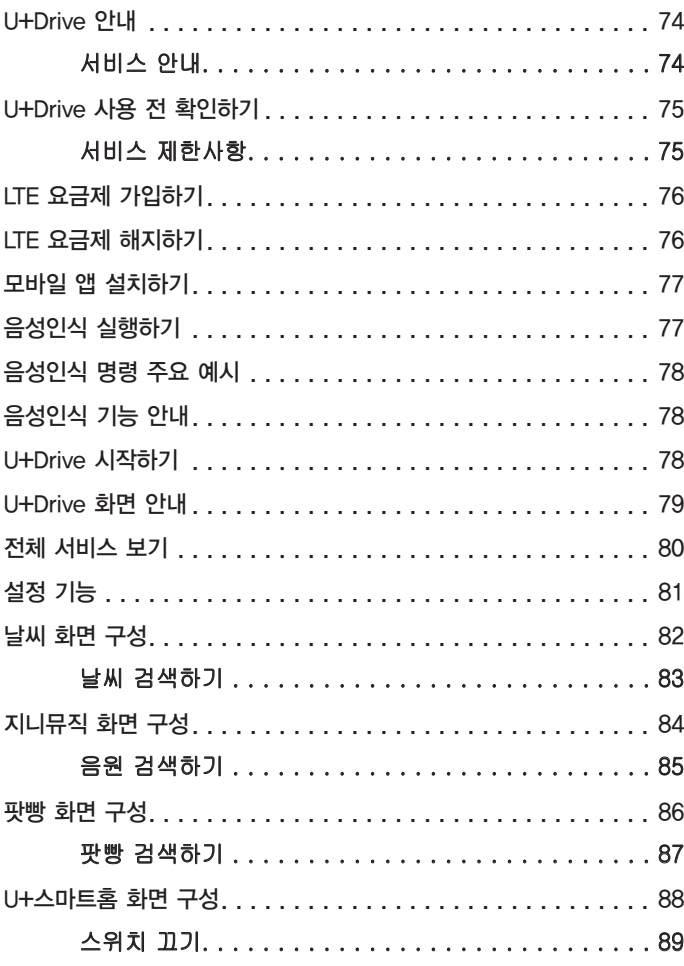

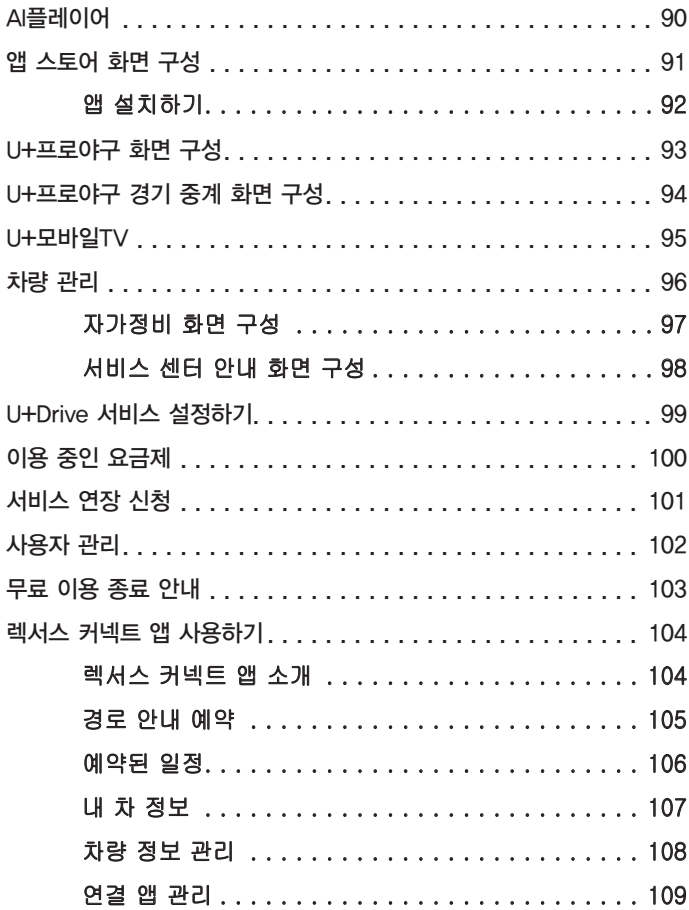

# <span id="page-74-0"></span>U+Drive 안내

U+Drive는 말 한마디로 목적지를 설정하고 음악, 동화, 오디오북 등의 콘텐츠를 골라 들을 수 있는 음성인식 인포테인먼트 서비스입니다.

- 음성인식
- 오디오/영상 콘텐츠 제공

# 서비스 안내

- 음성으로 목적지를 설정하거나, 음악∙날씨 등의 정보를 검색할 수 있습니다.
- 팟캐스트, 뉴스, 지식검색, 오디오 동화 등 차 안에서 다양한 콘텐츠를 즐길 수 있습니다.
- 지니뮤직, VIBE 등의 음악 스트리밍 서비스와 연동할 수 있습니다.
- U+프로야구, U+모바일tv 등의 동영상 스트리밍 서비스를 이용할 수 있습니다.

## 정 보 ● U+스마트홈 서비스를 이용하려면, 상품에 가입해 주세요. ● 뮤직 서비스를 이용하려면, 별도의 음원 사이트에 가입한 다음 이용권을 구매해 주세요.

● 운전 중에는 안전을 위해 동영상 스트리밍, 키보드 입력 등의 일부 서비스를 이용할 수 없습니다.

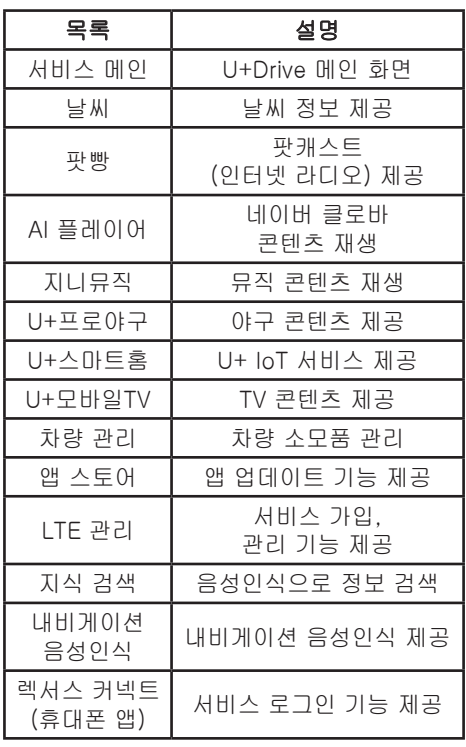

### 정 보

- 회사의 정책, 서비스 환경 변화 등에 따라 서비스가 추가, 삭제, 변경될 수 있습니다.
- U+Drive의 일부서비스는 유료 서비스로 제공되며, 유료서비스의 경우 해당 서비스에서 정한 기준에 따라 가입을 완료하여야 서비스를 이용할 수 있습니다.
- 콘텐츠 재생 중 예기치 않은 끊김이 발생할 수 있습니다.

# <span id="page-75-0"></span>U+Drive 사용 전 확인하기

이 설명서는 U+Drive의 이용 방법과 주의 및 경고 사항을 안내합니다.

U+Drive를 안전하고 편리하게 사용할 수 있도록 사용하기 전에 반드시 읽어주세요.

이 설명서의 내용은 U+Drive 서비스가 탑재된 차량에만 적용됩니다.

여기에 적힌 서비스를 모두 사용하려면, 서비스 약관에 동의하고 모바일 앱을 설치해 주세요.

본 설명서 상의 서비스 및 기능은 서비스 품질 향상을 위하여 변경될 수 있으며, 변경된 사항은 서비스 공지사항에 사전 공지합니다. 다만, 긴급 변경이 필요한 경우 등 회사가 부득이하게 사전 공지를 못하는 경우 사후 공지합니다.

U+Drive 서비스는 회사 정책, 서비스 환경 변화 등에 따라 변경, 삭제, 추가될 수 있습니다.

서비스 및 기능은 실제 차량의 기능이나 성능과 다를 수 있습니다.

U+Drive의 성능이나 작동에 영향을 주는 '서비스 제한 상항'을 확인해 주세요

'서비스의 제한사항'을 준수하지 아니하여 발생하는 서비스 장애 및 관련하여 발생한 문제에 대해서 회사는 책임을 부담하지 않습니다.

더 자세한 이용 조건은 U+Drive 서비스 이용 약관을 확인해 주세요.

# 서비스 제한사항

U+Drive는 기간통신사업자의 이동통신망을 사용하는 통신 서비스입니다.

이동통신망의 상태에 따라 서비스가 제한될 수 있습니다. U+Drive 화면 위쪽에 표시되는 네트워크 신호 세기 막대로 통신 상태를 확인해 주세요.

무선 네트워크 신호 세기는 총 5개의 막대로 표시됩니다. 서비스가 불안정할 경우 신호 세기 막대가 3개 이상인 지역으로 이동하면, 서비스를 원활하게 이용할 수 있습니다.

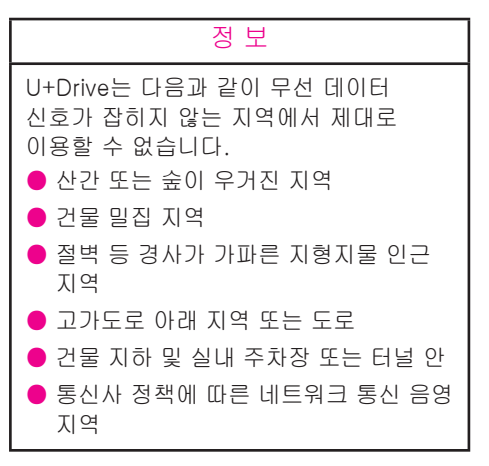

# <span id="page-76-0"></span>LTE 요금제 가입하기

- 1. 차량의 시동을 걸고, 공용 와이파이 또는 휴대폰 핫스팟을 선택하여 연결해 주세요.
- 2. 화면에 서비스 가입 안내 페이지가 보이면, 서비스 가입하기 버튼을 눌러 주세요.
- 3. 약관 동의 및 본인 인증 후 화면의 안내에 따라 서비스에 가입해 주세요.
- 4. 개통 완료 안내 문자메시지를 받은 다음, 시동을 다시 걸면 가입이 완료됩니다.

# LTE 요금제 해지하기

서비스 연장 신청을 하지 않으면, 무료 이용 기간 종료일에 자동으로 해지됩니다.

요금제 가입 후 서비스를 해지하려면, 가까운 U+매장 또는 U+고객센터 1544-0100(유료) 으로 문의해 주세요.

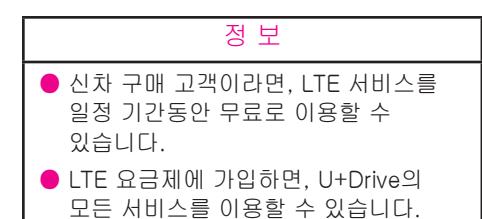

# <span id="page-77-0"></span>모바일 앱 설치하기

U+Drive에서 뮤직 서비스 등 더 많은 기능을 이용하려면, 휴대폰에 별도 앱을 설치해야 합니다.

안드로이드의 경우 구글 플레이 스토어 또는 원 스토어, 애플(IOS)의 경우 앱 스토어에서 '렉서스 커넥트'를 검색하고 다운로드해 주세요.

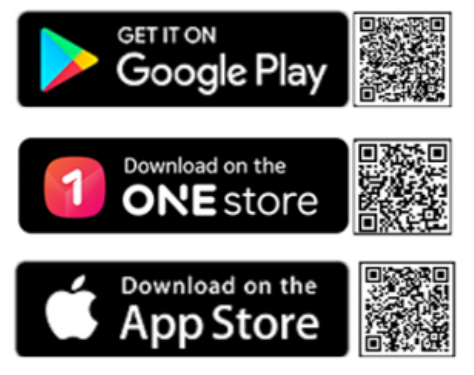

# 음성인식 실행하기

음성인식 버튼을 누르면, 알림음이 울리고 사용자의 목소리를 들을 수 있는 상태가 됩니다.

아래 두 가지 방법으로 음성인식 기능을 실행할 수 있습니다.

1. 차량 스티어링 휠의 음성명령 버튼을 눌러 주세요.

# 2. 화면에 있는 <mark>↓</mark> 버튼을 눌러 주세요.

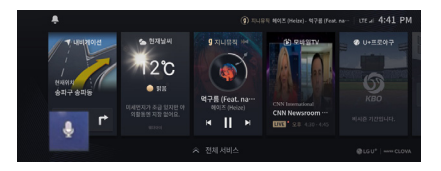

# <span id="page-78-0"></span>음성인식 명령 주요 예시

차량에서 사용할 수 있는 음성인식 명령 예시입니다. 자세한 사항은 메인 화면에서 음성인식 안내 메뉴를 선택하면 확인할 수 있습니다.

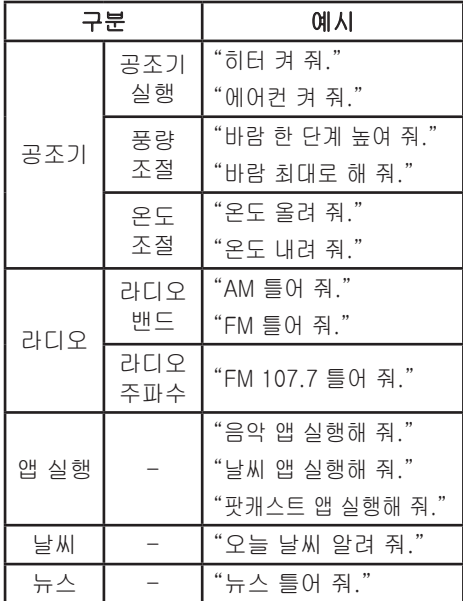

# U+Drive 시작하기

- 1. U+Drive 버튼을 눌러 메인 화면으로 이동해 주세요.
- 2. 화면의 안내에 따라 LTE 요금제에 가입해 주세요.
- 3. 서비스 이용 약관 동의 화면이 뜨면 동의 버튼을 눌러 주세요.

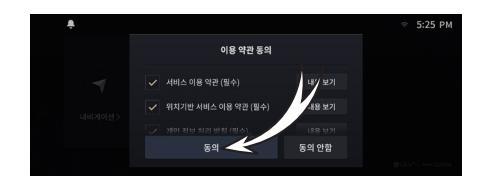

4. 사용자 등록하기 버튼을 눌러 주세요.

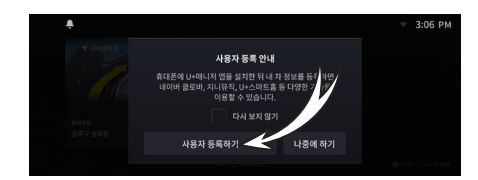

5. 메인 화면으로 돌아갑니다.

# 음성인식 기능 안내

음성인식 기능을 통해 차량 공조기와 오디오∙ 비디오∙내비게이션 시스템의 일부 기능을 제어할 수 있습니다.

### 정 보

음성인식 발화서비스는 서비스 기능, 품질, 제공사의 내부 정책 변경 등 사정에 따라 변경될 수 있습니다

# <span id="page-79-0"></span>U+Drive 화면 안내

U+Drive 버튼을 누르면 기본 서비스 환경과 공지 사항 등을 확인하실 수 있습니다.

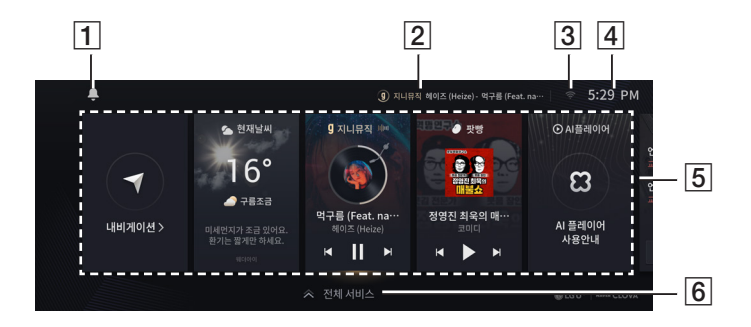

#### $\Pi$  공지사항

공지사항을 확인할 수 있습니다.

### $2$  인디케이터

재생 중인 음원이나 서비스를 확인할 수 있습니다.

#### C 무선 연결 정보

와이파이, LTE 네트워크 등의 무선 연결 정보를 표시합니다.

**4** 시계

현재 시간을 표시합니다.

### E 서비스 카드

선택하면 해당 서비스 화면으로 이동합니다.

### **6 전체 서비스**

설치되어 있는 전체 서비스 목록을 확인할 수 있습니다.

# <span id="page-80-0"></span>전체 서비스 보기

메인 화면에서 전체 서비스 메뉴를 선택하면 U+Drive에서 제공하는 서비스 앱을 확인할 수 있습니다.

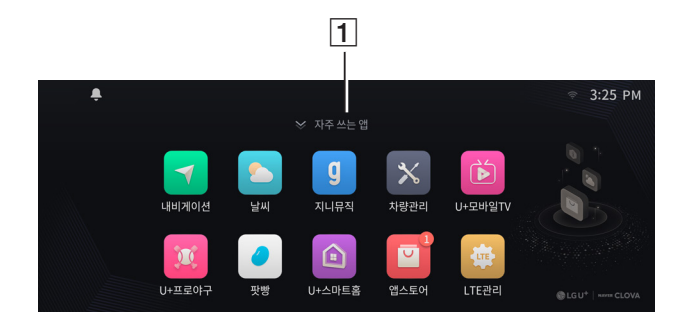

### $\boxed{1}$  자주 쓰는 앱

카드형 아이콘으로 자주 쓰는 앱을 한눈에 볼 수 있습니다.

# <span id="page-81-0"></span>설정 기능

- 1. 메인 화면에서 시스템 정보 메뉴 를 선택해 주세요.
- 2. 메인 화면 설정

메인 화면 구성을 변경할 수 있습니다.

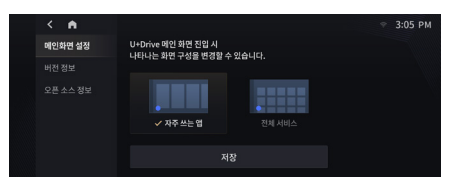

#### 3. 버전 정보

서비스 버전을 확인할 수 있습니다.

#### 4. 오픈 소스 정보

오픈 소스 정보를 확인할 수 있습니다.

# <span id="page-82-0"></span>날씨 화면 구성

오늘의 날씨, 주간 날씨, 현재 위치의 날씨 등을 확인할 수 있습니다.

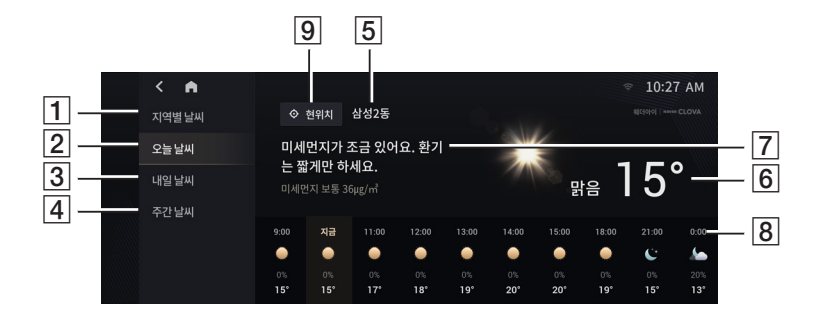

# $\overline{1}$  지역별 날씨

다른 지역의 날씨를 검색합니다.

 $225$  날씨

오늘 날씨 정보를 보여줍니다.

**3 내일 날씨** 

내일 날씨 정보를 보여줍니다.

D 주간 날씨

주간 날씨 정보를 보여줍니다.

#### E 위치 정보

현재 표시하고 있는 날씨의 위치 정보를 보여줍니다.

F 날씨 상태/기온

날씨 상태 및 기온을 보여줍니다.

- G 미세먼지 정보 미세먼지 수치 및 정보를 보여줍니다.
- **8 시간별 날씨 정보**

시간별 날씨 정보를 보여줍니다.

**9 현위치 버튼** 

현재 위치의 날씨 정보를 보여줍니다.

# <span id="page-83-0"></span>날씨 검색하기

1. 지역별 날씨 메뉴를 선택하세요.

지역 검색 화면이 나타납니다.

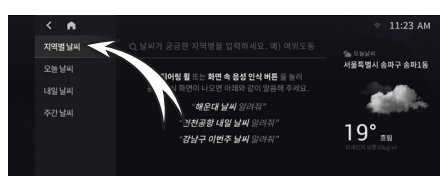

### 2. 원하는 지역명을 검색해 주세요.

입력창을 눌러 원하는 지역을 검색합니다.

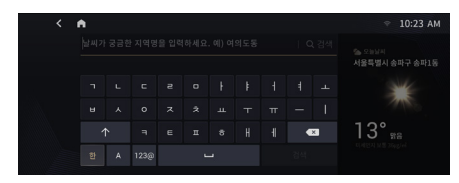

#### 3. 검색한 지역의 오늘 날씨 화면이 나타납니다.

다른 메뉴로 이동하면 다른 날씨 정보를 확인할 수 있습니다. 내일 날씨 메뉴를 누르면 검색한 지역의 내일 날씨를 확인할 수 있습니다.

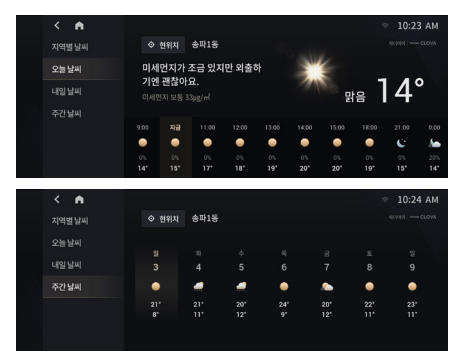

### 4. 현위치 버튼을 누르면 현재 위치로 돌아갑니다.

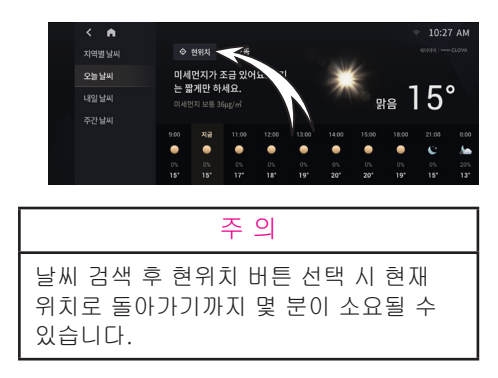

# <span id="page-84-0"></span>지니뮤직 화면 구성

지니뮤직 앱을 통해 음악 재생을 할 수 있습니다.

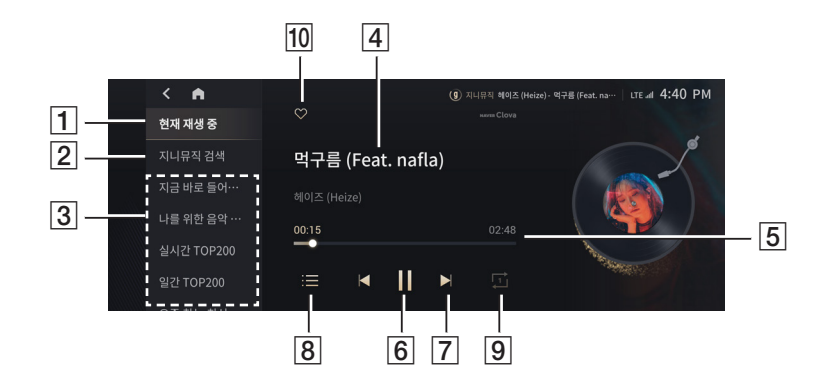

### $\overline{1}$  현재 재생 중

현재 재생 중인 음원을 표시합니다.

#### $\overline{2}$  지니뮤직 검색

지니뮤직에 있는 음원을 검색합니다.

#### C 동적 메뉴

지니뮤직에서 큐레이션한 메뉴를 보여줍니다.

#### $\boxed{4}$  음원 정보

음원 제목 및 가수를 보여줍니다.

#### |5| 타임 라인

음원 재생 시간을 보여줍니다.

#### **6 재생/정지 버튼**

음원을 재생하거나 일시정지합니다.

**17 0전/다음 버튼** 이전 또는 다음 음원을 재생합니다.

#### **8 재생목록 버튼**

현재 재생 중인 음원이 포함되어 있는 재생 목록을 표시합니다.

#### **9** 반복재생 버튼

현재 곡을 반복해서 재생하도록 설정합니다.

#### 10 좋아요 버튼

재생 중인 음원에 '좋아요'를 설정합니다.

#### 정 보

뮤직 서비스를 이용하려면, 별도의 음원 사이트에 가입한 다음 이용권을 구매해주세요. 렉서스 커넥트 앱에서 연결 앱 관리 메뉴를 선택하면 서비스에 로그인할 수 있습니다.

# <span id="page-85-0"></span>음원 검색하기

#### 1. 지니뮤직 검색 메뉴를 선택해 주세요.

지니뮤직 검색 화면이 나타납니다.

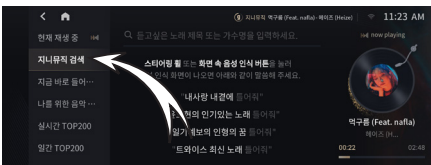

#### 2. 원하는 음원을 검색해 주세요.

입력창을 눌러 듣고 싶은 노래의 제목 또는 가수 이름을 검색합니다.

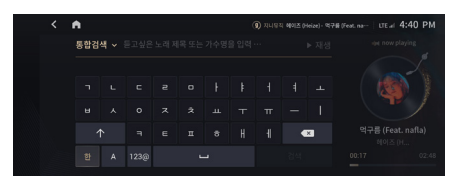

#### 3. 재생 버튼을 눌러 음원을 재생해 주세요.

선택한 음원이 포함된 재생목록이 전체 재생됩니다.

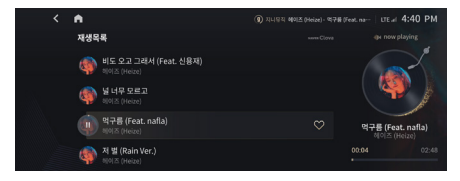

# <span id="page-86-0"></span>팟빵 화면 구성

인기 팟캐스트 검색 등을 할 수 있습니다.

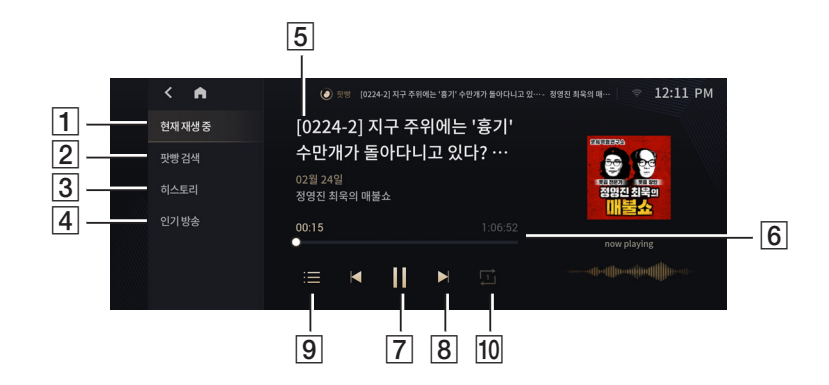

 $\overline{1}$  현재 재생 중

현재 재생 중인 팟캐스트를 표시합니다.

2 팟빵 검색

팟빵에 있는 팟캐스트를 검색합니다.

**3** 히스토리

청취한 팟캐스트 정보를 보여줍니다.

**4 인기 방송** 

카테고리별 인기 팟캐스트를 보여줍니다.

15 팟캐스트 정보

에피소드명과 채널명, 업데이트 날짜 등의 정보를 보여줍니다.

 $6$  타임라인

팟캐스트 재생 시간을 보여줍니다.

**7 재생/정지 버튼** 

팟캐스트를 재생하거나 정지합니다.

**8 이전/다음 버튼** 

이전 또는 다음 팟캐스트를 재생합니다.

I9I 재생목록 **버튼** 

현재 재생 중인 팟캐스트의 전체 에피소드 목록을 보여줍니다.

#### 10 반복재생 버튼

현재 재생하고 있는 에피소드를 반복해서 재생하도록 설정합니다.

# <span id="page-87-0"></span>팟빵 검색하기

#### 1. 팟빵 검색 메뉴를 선택해 주세요.

팟빵 검색 화면이 나타납니다.

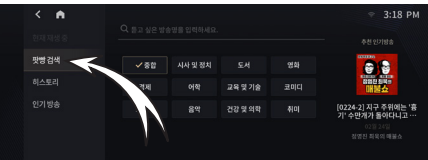

#### 2. 원하는 팟캐스트를 검색해 주세요.

입력창을 눌러 듣고 싶은 팟빵 채널 또는 에피소드를 검색합니다.

3. 재생 버튼을 눌러 팟캐스트를 재생해 주세요.

선택한 팟빵 에피소드를 재생합니다.

# <span id="page-88-0"></span>U+스마트홈 화면 구성

U+스마트홈 앱을 통해 집에 있는 기기들을 켜고 끌 수 있습니다.

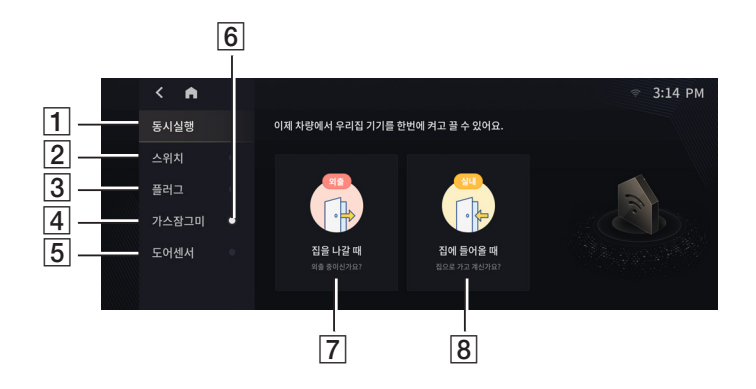

### $\overline{1}$  동시 실행

U+스마트홈에 등록된 기기들을 외출 또는 실내 모드로 실행합니다.

# $2$  스위치

스위치 기기를 조회하고 제어하는 화면입니다.

### **3** 플러그

플러그 기기를 조회하고 제어하는 화면입니다.

### 4 가스잠그미

가스잠그미 기기를 조회하고 제어하는 화면입니다.

### E 도어센서

도어센서 기기를 조회하는 화면입니다.

#### **6 배지 버튼**

켜져 있는 기기가 있는 경우 배지로 표시합니다.

#### **7** 외출모드 버튼

외출모드를 실행합니다.

#### 8 실내모드 **버튼**

실내모드를 실행합니다.

#### 정 보

U+스마트홈 서비스를 이용하려면, 상품에 가입해 주세요. 렉서스 커넥트 앱에서 연결 앱 관리 메뉴를선택하면 서비스에 로그인할 수 있습니다.

# <span id="page-89-0"></span>스위치 끄기

### 1. 스위치 메뉴를 선택해 주세요.

스위치 화면이 나타납니다.

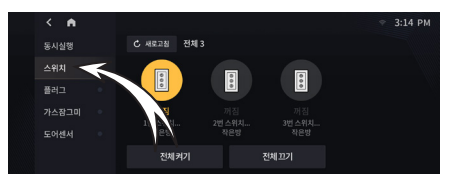

- 2. 끄고 싶은 스위치를 눌러 주세요.
- 3. 스위치가 꺼집니다.

# <span id="page-90-0"></span>AI플레이어

AI플레이어를 통해 클로바 오디오 콘텐츠를 재생 할 수 있습니다.

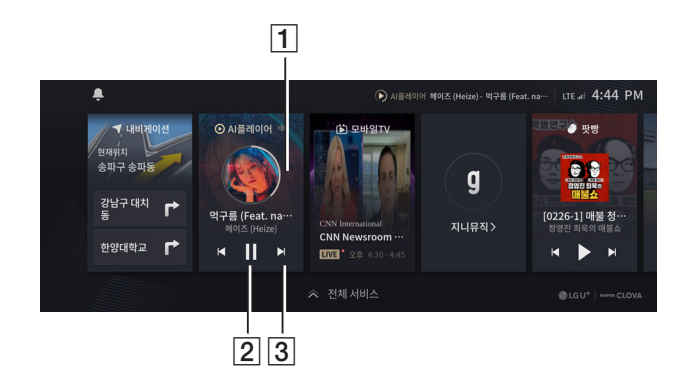

# $\P$  재생 정보

현재 재생 중인 오디오 컨텐츠의 재생 정보를 보여줍니다. 재생정보를 누를 시 현재 재생중인 음원의 재생목록을 표시합니다.

2 재생/정지 **버튼** 

오디오 컨텐츠를 재생하거나 일시정지합니다.

**3** 이전/다음 버튼

이전 또는 다음 오디오 컨텐츠를 재생합니다.

# <span id="page-91-0"></span>앱 스토어 화면 구성

설치된 앱 정보를 확인하고 설치할 수 있습니다.

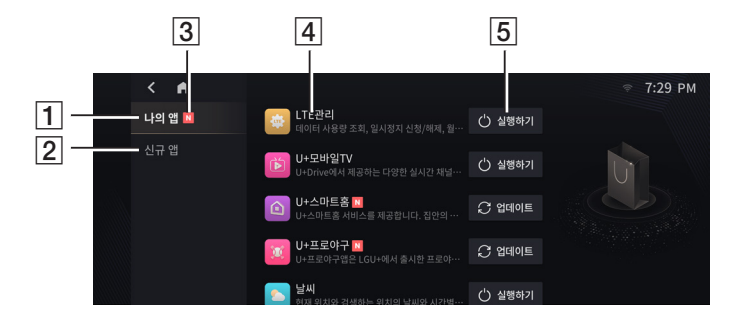

#### $\overline{1}$  나의 앱

설치된 앱 목록을 보여줍니다.

#### **2 신규 앱**

설치할 수 있는 새로운 앱 목록을 보여줍니다.

#### $3$  배지

설치된 앱의 신규 업데이트가 있는 경우 "N" 모양의 배지로 표시합니다.

#### **4 앱 정보**

앱 아이콘과 이름, 설명을 보여줍니다.

### 5 실행하기 **버튼**

설치된 앱을 실행합니다.

# <span id="page-92-0"></span>앱 설치하기

### 1. 신규 앱 메뉴를 선택해 주세요.

신규 앱 화면이 나타납니다.

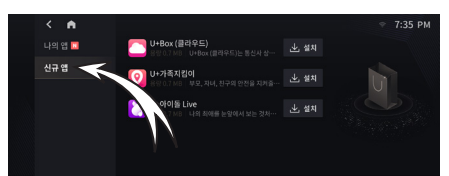

- 2. 설치하고 싶은 앱의 설치 버튼을 눌러 주세요.
- 3. 선택한 앱을 설치합니다.

# <span id="page-93-0"></span>U+프로야구 화면 구성

실시간으로 경기와 경기 정보를 확인할 수 있습니다.

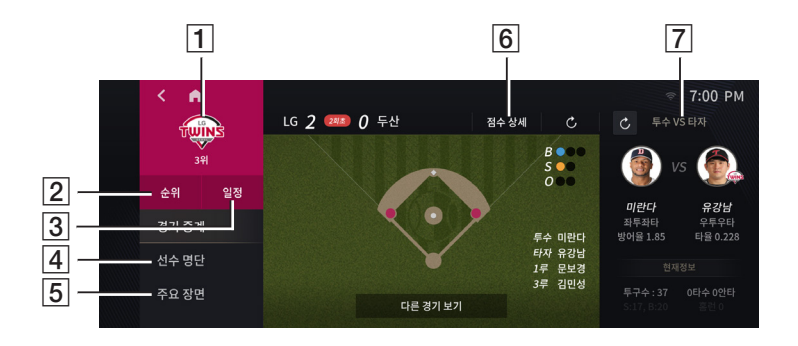

#### $\overline{1}$  응원 구단 선택하기

응원하는 구단을 선택해 주세요. 응원하는 구단은 언제든지 바꿀 수 있습니다.

#### **2** 순위 버튼

오늘의 순위를 확인합니다.

#### **3** 일정 버튼

경기 일정을 확인합니다.

#### **4** 선수 명단 버튼

오늘의 라인업을 확인합니다.

# **5 주요 장면 버튼** 최근 경기의 주요 장면을 시청합니다.

#### **6 점수 상세 버튼**

이닝별 점수를 확인합니다.

#### G 부가정보

경기와 관련된 부가 정보를 표시합니다. 콘텐츠 제공사의 사정에 따라 표시되는 정보가 바뀔 수 있습니다.

# <span id="page-94-0"></span>U+프로야구 경기 중계 화면 구성

영상 경기 중계 화면입니다.

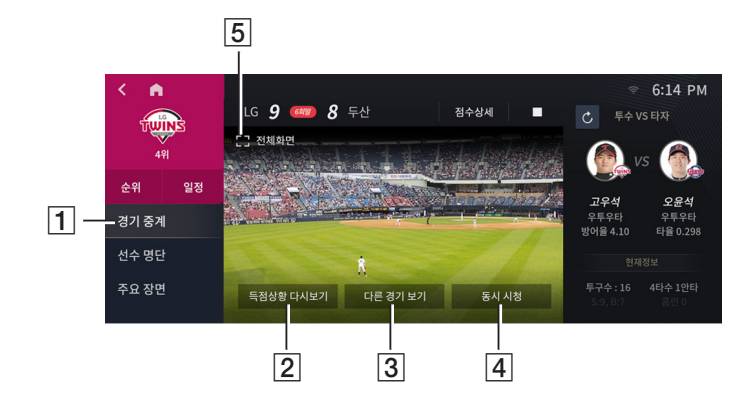

 $\overline{1}$  경기 중계 버튼

야구 경기 중계가 편성되어 있는 경우 경기를 시청할 수 있습니다. 단, 방송사의 사정으로 중계가 편성되지 않을 수도 있습니다.

### $\overline{2}$  특점상황 다시보기 버튼

득점 장면을 다시 볼 수 있습니다.

8 다른 경기 보기 **버튼** 

현재 진행 중인 다른 경기를 시청합니다.

#### **4 동시 시청 버튼**

현재 중계 중인 경기를 2개 또는 5개까지 동시에 시청할 수 있습니다.

### E 전체화면

경기 중계를 전체 화면으로 시청할 수 있습니다.

#### 정 보

동영상을 시청하면 데이터가 사용됩니다. 기본 제공 데이터를 모두 사용하고 나면, 동영상이 끊길 수 있습니다.

주 의

주행 중에는 영상과 소리를 제공할 수 없습니다.

# <span id="page-95-0"></span>U+모바일TV

실시간 방송, 영화 등 U+모바일tv를 시청할 수 있습니다.

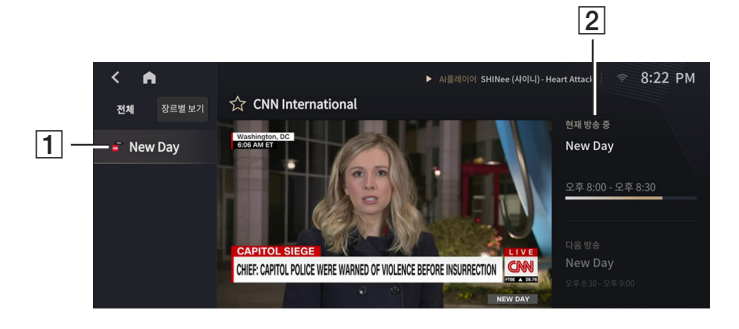

#### $\overline{1}$  채널 선택

보고 싶은 채널을 선택하고 시청할 수 있습니다.

#### $2$  부가정보

채널 편성과 관련된 정보를 볼 수 있습니다. 콘텐츠 제공사의 사정에 따라 표시되는 정보가 바뀔 수 있습니다.

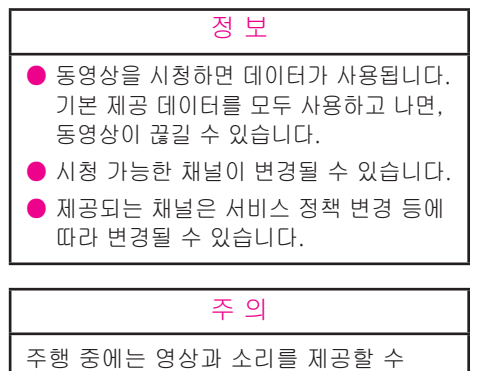

없습니다.

# <span id="page-96-0"></span>차량 관리

차량의 소모품 정보를 확인하고 자가정비 정보를 입력할 수 있습니다.

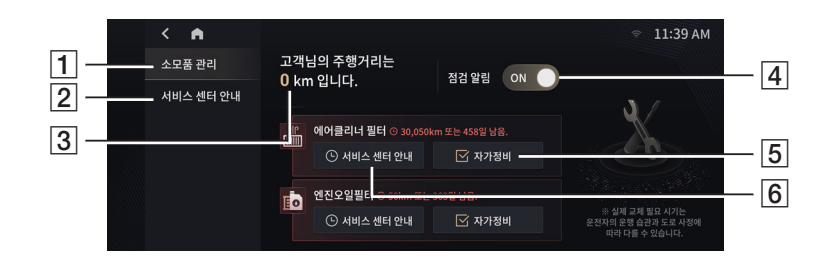

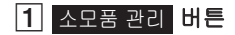

소모품 관리 화면을 보여줍니다.

#### **2** 서비스 센터 안내 **버튼**

서비스 센터 안내 화면을 보여줍니다.

#### C 주행 거리

현재까지의 주행 거리를 보여줍니다.

- **4 점검 알림 ON/OFF 스위치** 점검 알림을 켜거나 끌 수 있습니다.
- **5** 자가정비 **버튼**

교체를 완료한 부품이 있으면, 자가정비 버튼을 눌러 기록할 수 있습니다.

**6** 서비스 센터 안내 **버튼** 

정비가 필요한 부품이 있으면, 서비스 센터 안내 버튼을 눌러 정비소를 안내받을 수 있습니다.

#### 정 보

차종에 따라 소모품의 종류나 명칭은 변경될 수 있습니다.

# <span id="page-97-0"></span>자가정비 화면 구성

자가정비 버튼을 선택하면 소모품 교환 정보를 직접 입력할 수 있습니다.

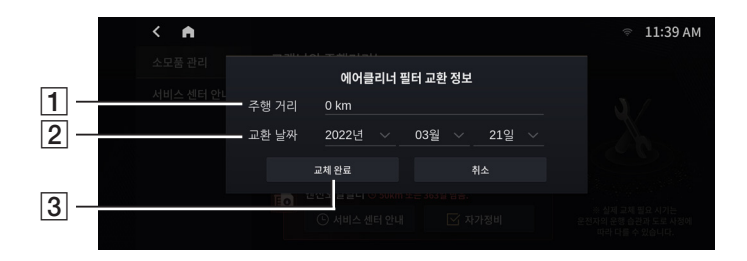

### $\boxed{1}$  주행 거리

소모품 교환 당시의 주행 거리를 입력할 수 있습니다.

#### $2$ 교환 날짜

소모품 교환 날짜를 입력할 수 있습니다.

#### **3** 교체 완료 버튼

입력한 소모품 교환 정보를 반영합니다.

정 보

입력된 자가정비를 기준으로 차기 알림 주기가 변경됩니다.

#### 주 의

자가정비 내용이 실제와 다를 경우, 오차가 발생할 수 있으니 정확한 정보를 입력하여 주시기 바랍니다.

# <span id="page-98-0"></span>서비스 센터 안내 화면 구성

차량관리에서 서비스 센터 안내를 선택하면 화면이 나타납니다.

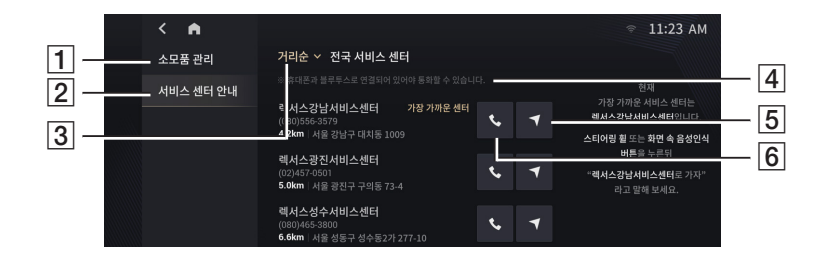

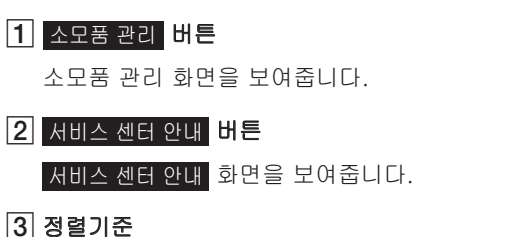

거리순, 가나다순으로 전국 서비스센터를 정렬하여 보여줍니다.

 $\boxed{4}$  블루투스 연결

차량에서 서비스센터로 전화 연결을 하려면, 블루투스를 연결해야 합니다.

#### **5** 경로 안내 버튼

해당 서비스센터까지 내비게이션으로 안내합니다.

#### **6 전화걸기 버튼**

해당 서비스센터에 전화를 겁니다.

# <span id="page-99-0"></span>U+Drive 서비스 설정하기

LTE관리앱에서 사용 중인 요금제와 가입일 등의 정보를 확인할 수 있습니다. 만약, 가입하지 않은 고객님은 아래 서비스 가입을 진행해주세요.

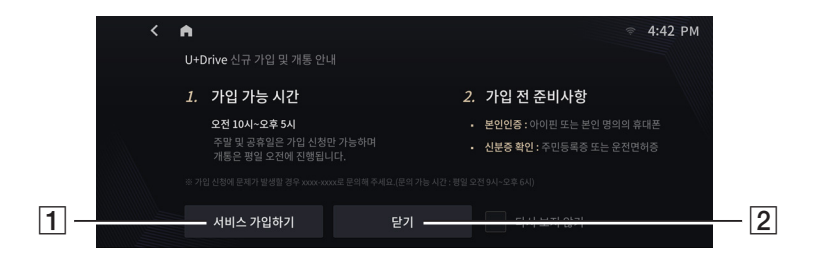

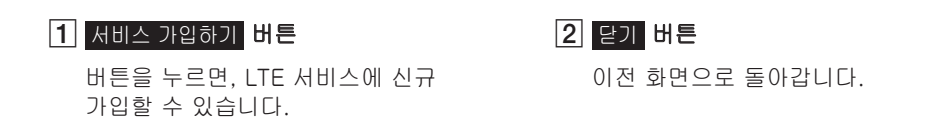

# <span id="page-100-0"></span>이용 중인 요금제

LTE관리앱에서 사용 중인 요금제와 가입일 등의 정보를 확인할 수 있습니다.

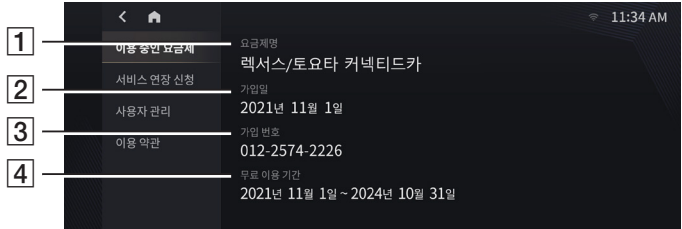

# <span id="page-101-0"></span>서비스 연장 신청

무료 이용 기간을 확인하고 연장 신청을 할 수 있습니다.

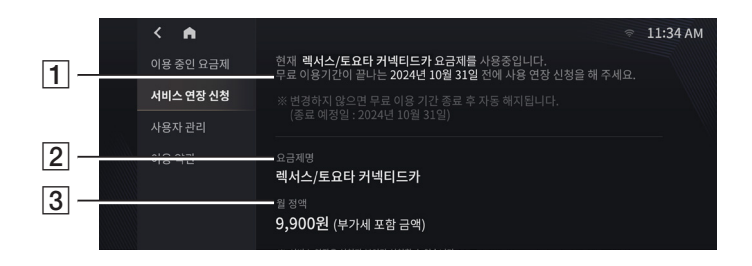

#### $\overline{1}$  가입된 상품 설명

현재 가입한 요금제와 서비스 이용 기간을 보여줍니다.

#### $2$  요금제명

현재 이용하고 있는 요금제명을 보여줍니다.

#### C 월 정액

현재 이용하고 있는 요금제의 월 정액을 보여줍니다.

# <span id="page-102-0"></span>사용자 관리

앱에 등록된 휴대폰 번호 정보를 확인하고 관리할 수 있습니다. 사용자 프로필과 연동되며 최대 3개까지 등록할 수 있습니다.

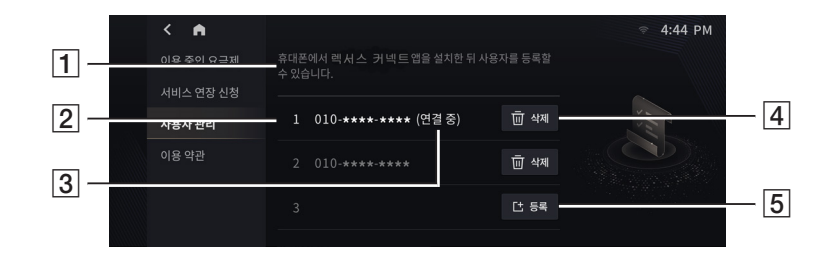

#### $\overline{1}$  모바일 앱 설치 안내

사용자를 등록하려면 렉서스 커넥트 앱을 설치해야 합니다.

#### $\boxed{2}$  사용자 번호

등록한 사용자의 휴대폰 번호를 보여줍니다.

### $\overline{3}$  현재 연결된 사용자

현재 연결된 사용자 프로필을 확인할 수 있습니다. 사용자 프로필은 차량 설정 → 현재 운전자 메뉴에서 변경할 수 있습니다.

# **4 삭제 버튼**

선택한 사용자를 삭제합니다.

### **5 등록 버튼**

사용자 등록을 위한 QR코드를 보여줍니다. 모바일 앱에서 해당 QR코드를 인식한 다음, 비밀번호를 입력하여 사용자를 등록해 주세요.

# <span id="page-103-0"></span>무료 이용 종료 안내

무료 이용 기간 만료 한 달 전 나타나는 팝업입니다. 3년 무료 이용 기간 정보를 확인할 수 있습니다.

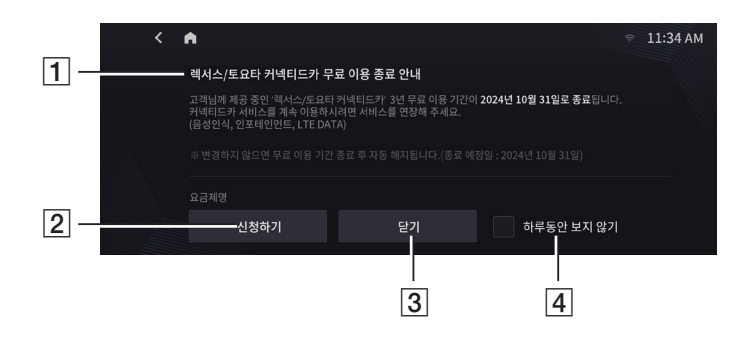

### $\Pi$  서비스 종료 안내

서비스 종료일을 안내합니다.

### **2 신**청하기 **버튼**

서비스를 연장하고 싶다면, 이 버튼을 눌러 주세요.

#### **3 닫기 버튼**

이용 종료 안내 화면을 닫습니다.

### $\overline{4}$  하루동안 보지 않기

이 박스를 체크하면, 이용 종료 안내 화면이 하루동안 나타나지 않습니다.

# <span id="page-104-0"></span>렉서스 커넥트 앱 사용하기

#### 렉서스 커넥트 앱 소개

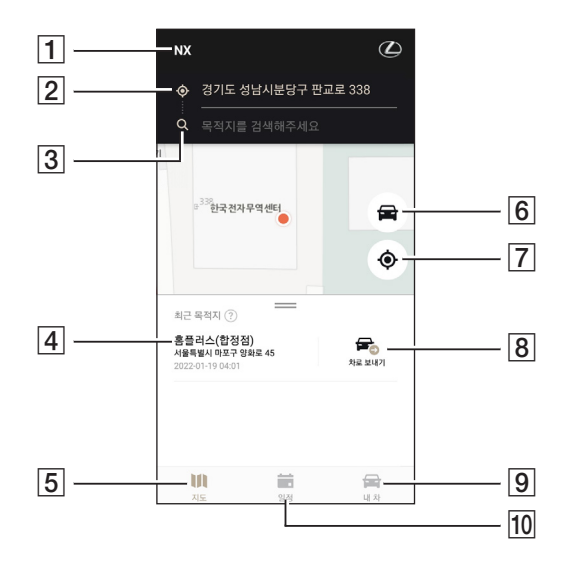

#### A 현재 등록된 차량

현재 렉서스 커넥트 앱에 등록된 차량의 정보를 표시합니다.

#### |2|현재 위치

조회한 위치에 따라 현재 내 위치 또는 내 차량의 위치를 보여줍니다.

#### 3 | 목적지 검색 **버튼**

목적지 검색 화면으로 이동합니다.

#### [4] 최근 목적지

최근에 검색했던 목적지 목록을 보여줍니다.

#### **5 지도 버튼**

지도 서비스 화면으로 이동합니다.

**6 내** 차 위치 **버튼** 

내 차량의 위치를 지도에 표시합니다. 단, 차량과의 거리가 1 km 이내인 경우에만 확인할 수 있습니다.

#### G 내 위치 버튼

현재 내 위치를 지도에 표시합니다.

#### **8 차로 보내기 버튼**

최근 검색한 목적지를 차량의 내비게이션으로 보냅니다.

**9 내 차 버튼** 

내 차 서비스 화면으로 이동합니다.

#### 10 일정 버튼

일정 서비스 화면으로 이동합니다.

### <span id="page-105-0"></span>경로 안내 예약

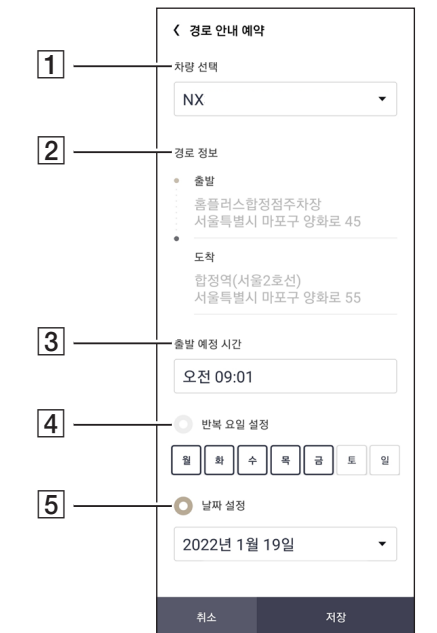

목적지 검색 후 경로 확인 화면에서 이동할 경로를 요일과 날짜를 선택하여 예약할 수 있습니다.

### $\P$  차량 선택

경로 안내를 받을 차량을 선택합니다.

#### $\overline{2}$  경로 정보

출발지와 도착지 정보를 보여줍니다.

### C 출발 예정 시간

출발 예정 시간을 설정할 수 있습니다.

#### $\boxed{4}$  반복 요일 설정

반복해서 알림을 받고 싶다면, 원하는 요일을 설정할 수 있습니다.

#### E 날짜 설정

특정일에 알림을 받고 싶다면, 원하는 날짜를 설정할 수 있습니다.

# <span id="page-106-0"></span>예약된 일정

모바일앱에서 일정 스위치를 선택하면, 다음 화면이 나타납니다.

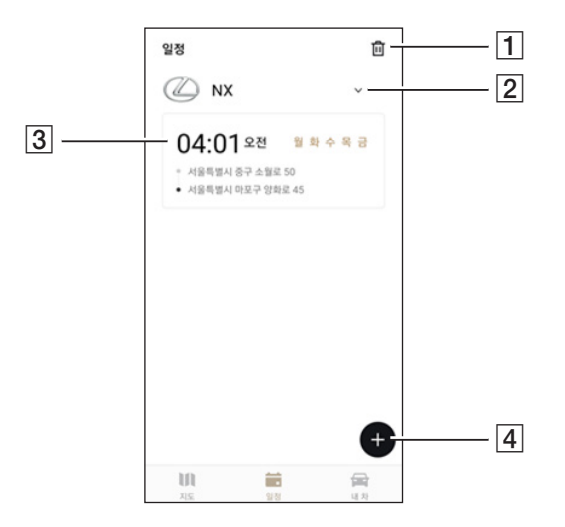

#### $\overline{1}$  일정 삭제

일정을 삭제하고 싶다면, 이 버튼을 누른 다음 삭제하고 싶은 일정을 선택해 주세요.

## 2 차량 선택

이 버튼을 눌러 원하는 차량을 선택해 주세요.

**3 일정 정보** 

경로 안내 예약한 일정 정보입니다.

### $\overline{4}$  일정 등록

새로운 일정을 등록하고 싶다면, 이 버튼을 눌러 주세요. 일정 등록 화면으로 이동합니다.

# <span id="page-107-0"></span>내 차 정보

고객님의 차량과 가입된 정보 등을 확인할 수 있습니다.

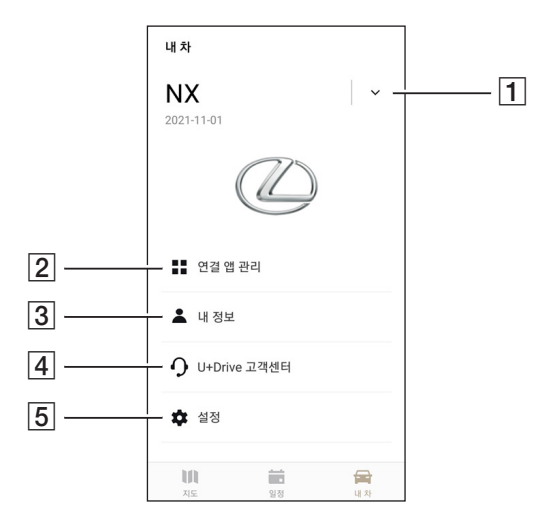

# $\overline{1}$   $\overline{1}$   $\overline{2}$   $\overline{3}$   $\overline{4}$   $\overline{5}$   $\overline{5}$   $\overline{2}$   $\overline{3}$   $\overline{4}$   $\overline{5}$   $\overline{2}$   $\overline{4}$   $\overline{5}$   $\overline{6}$   $\overline{2}$   $\overline{4}$   $\overline{5}$   $\overline{6}$   $\overline{2}$   $\overline{4}$   $\overline{5}$   $\overline{6}$   $\overline{2}$   $\overline{$

이 버튼을 눌러서 차량의 이름을 수정할 수 있습니다. 또한, 등록되어 있는 차량을 삭제하거나 신규 차량을 등록할 수 있습니다.

#### B 연결 앱 관리

네이버, 지니뮤직, U+스마트홈 등의 서비스를 이용할 수 있도록 로그인 정보를 등록합니다.

### **3 내 정보**

가입 정보, 요금 납부 정보, 청구이력 정보를 확인합니다.

#### D U+Drive 고객센터

고객센터에 연결합니다.

#### E 설정

알림과 앱 잠금을 설정합니다.
#### 차량 정보 관리

차를 등록과 삭제 등 정보를 관리할 수 있습니다.

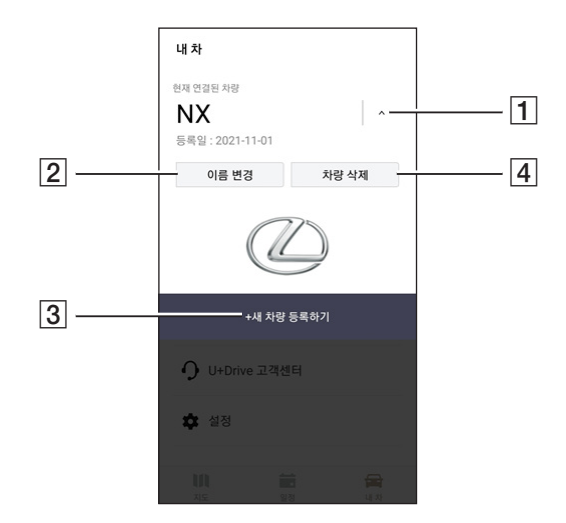

### $\overline{1}$   $\overline{1}$   $\overline{2}$   $\overline{3}$   $\overline{4}$   $\overline{5}$   $\overline{3}$   $\overline{5}$   $\overline{4}$   $\overline{5}$   $\overline{2}$   $\overline{4}$   $\overline{5}$   $\overline{6}$   $\overline{4}$   $\overline{5}$   $\overline{6}$   $\overline{2}$   $\overline{4}$   $\overline{5}$   $\overline{6}$   $\overline{2}$   $\overline{6}$   $\overline{4}$   $\overline{$

이 버튼을 눌러서 차량 관리 메뉴를 펼치고 접을 수 있습니다.

#### **2** 이름 변경 **버튼**

등록된 차량의 이름을 변경합니다.

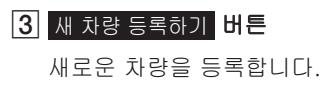

**4** 차량 삭제 버튼

선택한 차량을 삭제합니다.

### 연결 앱 관리

차와 연결된 앱의 정보를 확인할 수 있습니다. 네이버 로그인을 하면 뮤직 서비스 로그인할 수 있는 메뉴가 나타납니다.

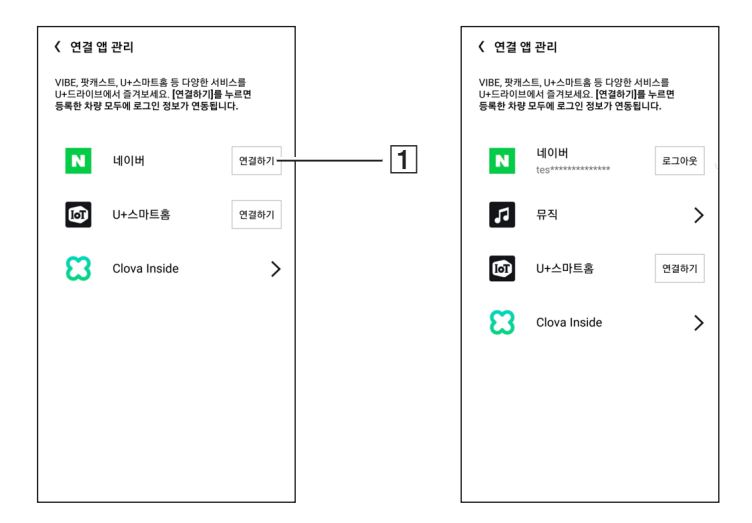

#### $\P$  연결하기 버튼

네이버, 지니뮤직, U+스마트홈 등의 서비스를 이용할 수 있도록 로그인 정보를 등록합니다.

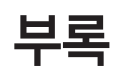

## 부록

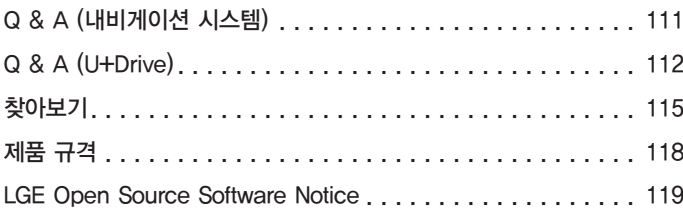

부록

## <span id="page-111-0"></span>Q & A (내비게이션 시스템)

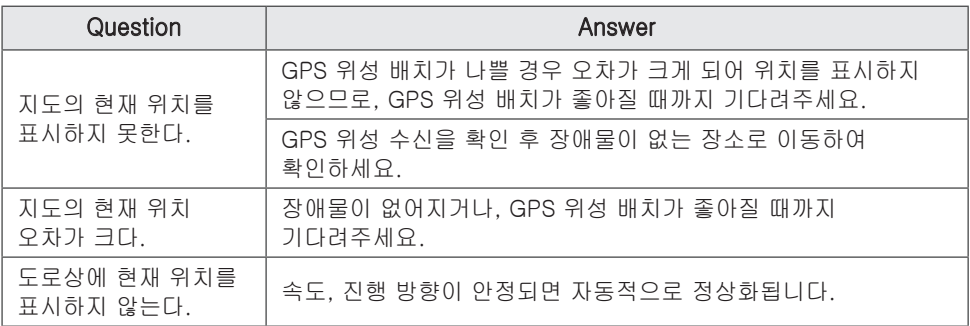

※상기와 같이 조치 후에도 문제가 지속될 경우 서비스 센터에 문의하시기 바랍니다.

# <span id="page-112-0"></span>Q & A (U+Drive)

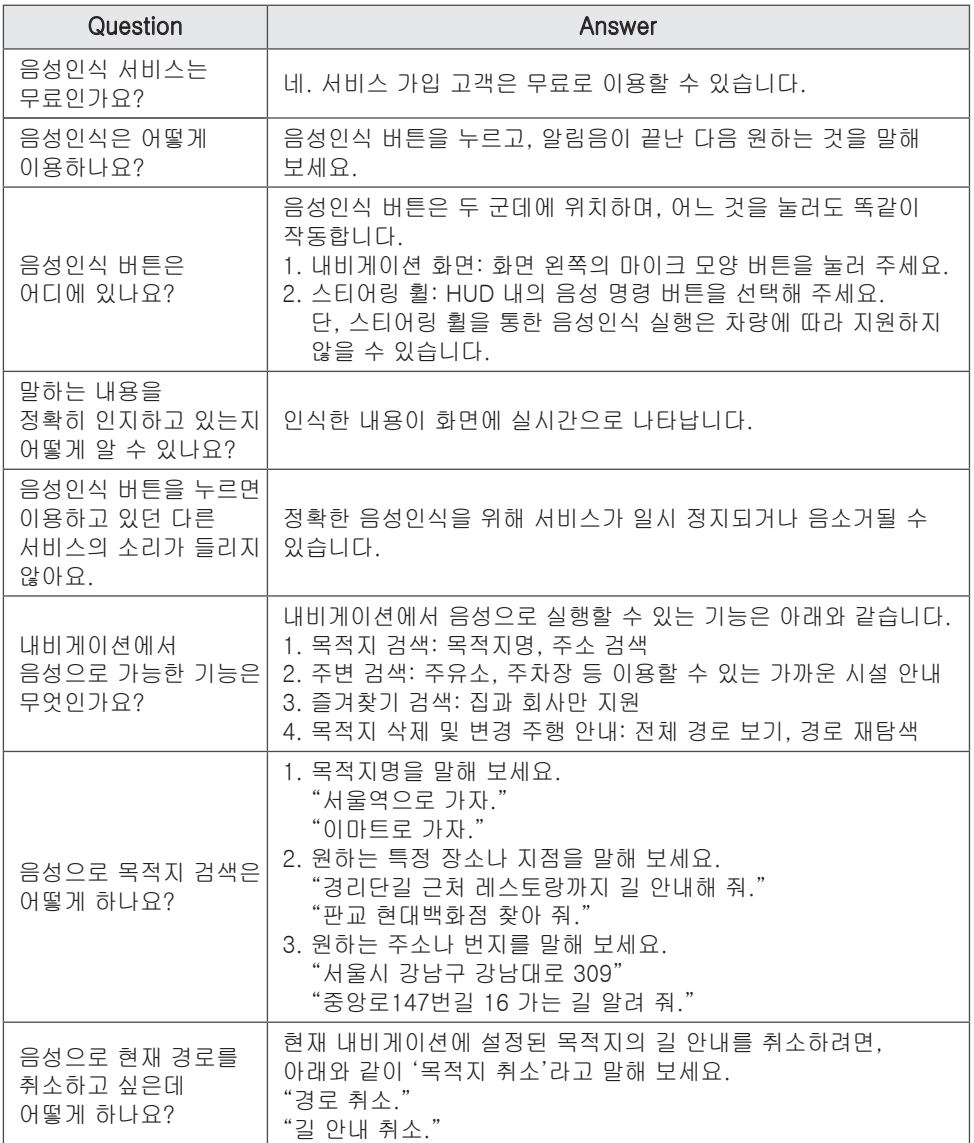

부록

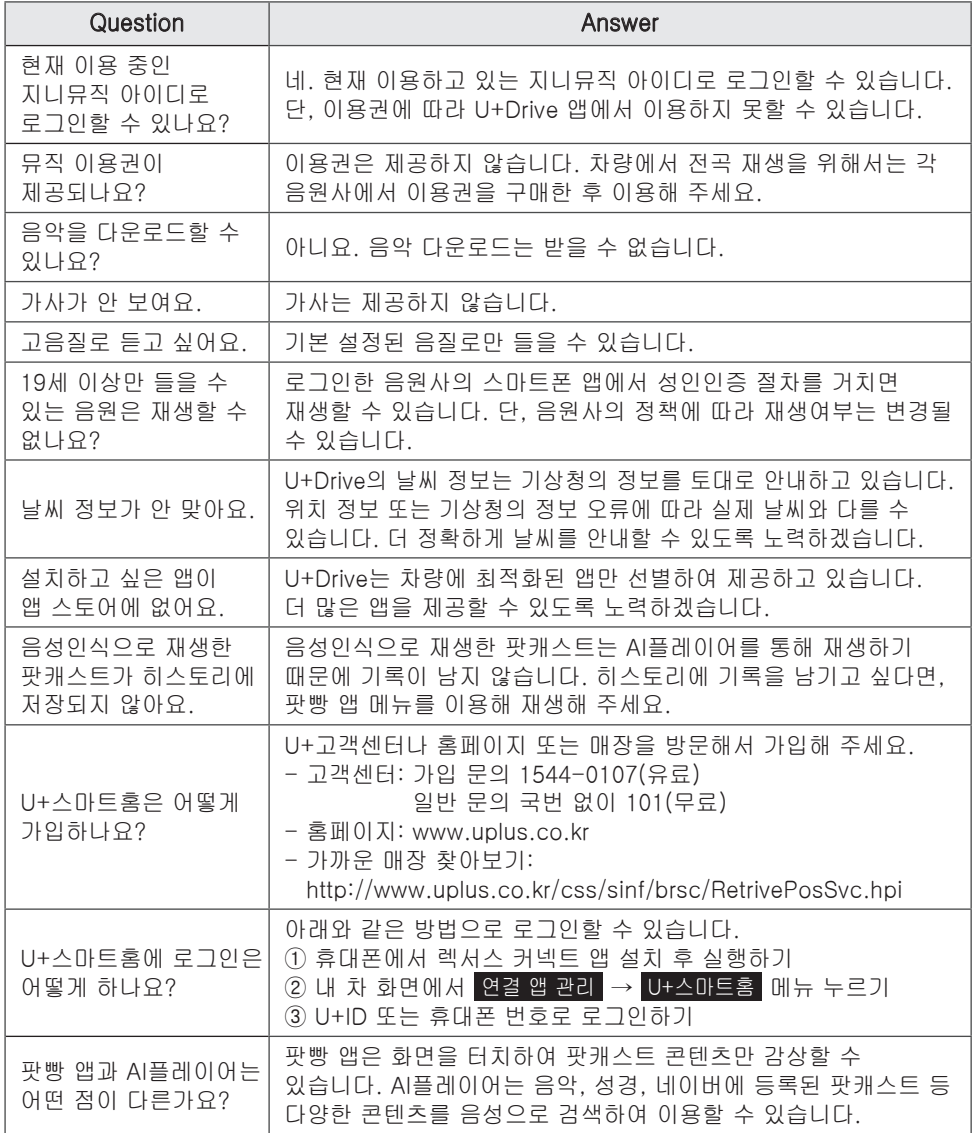

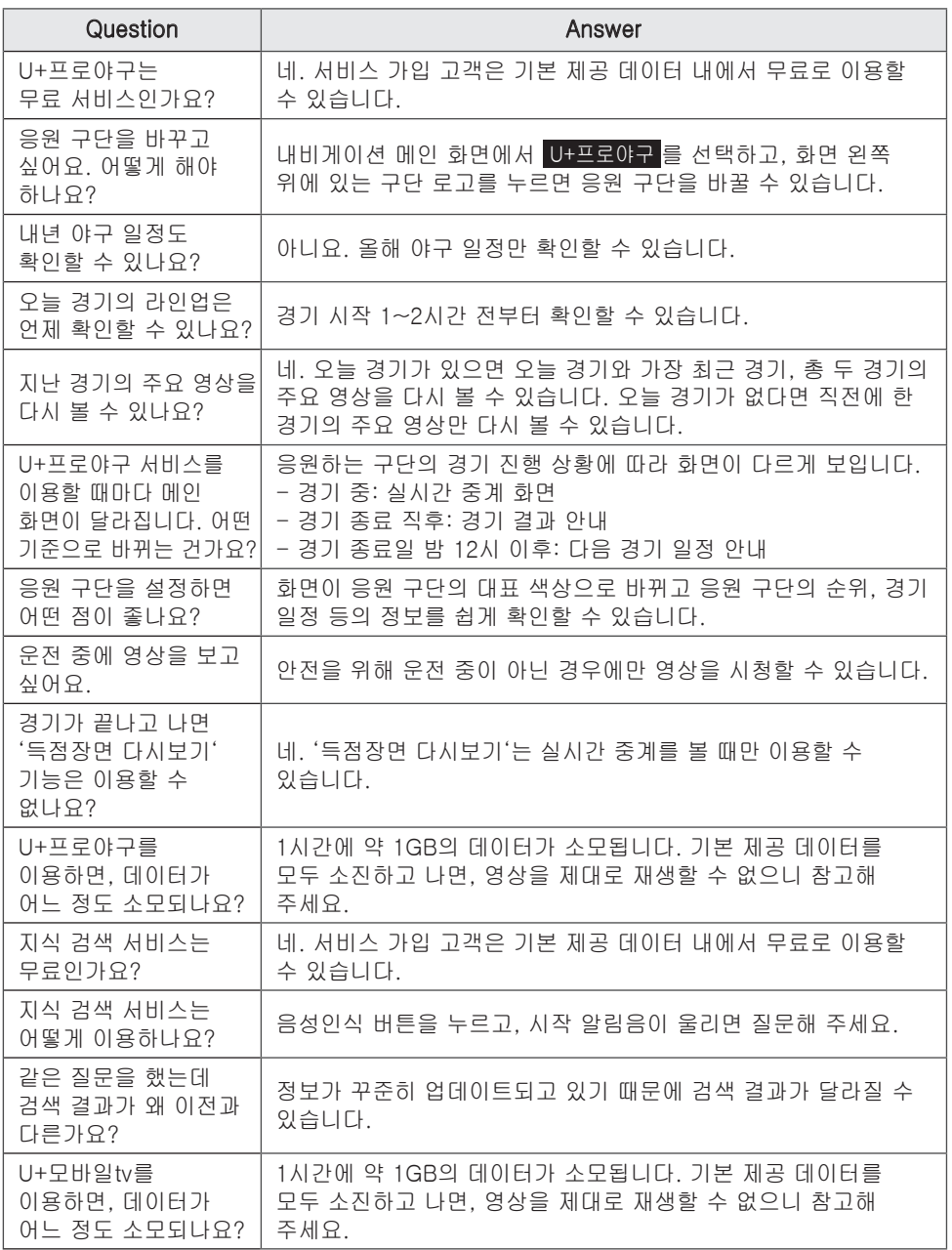

※상기와 같이 조치 후에도 문제가 지속될 경우 서비스 센터에 문의하시기 바랍니다.

# <span id="page-115-0"></span>찾아보기

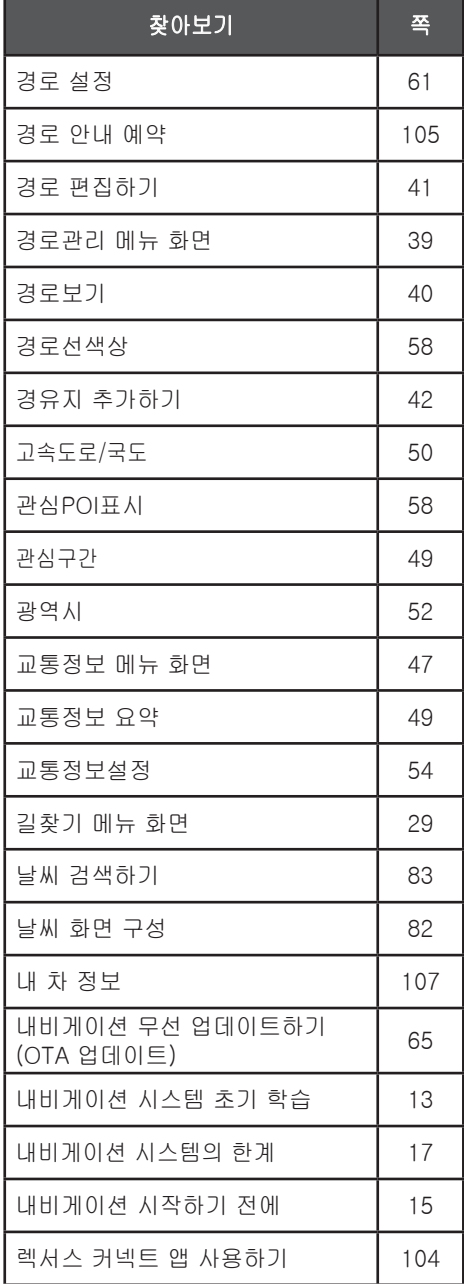

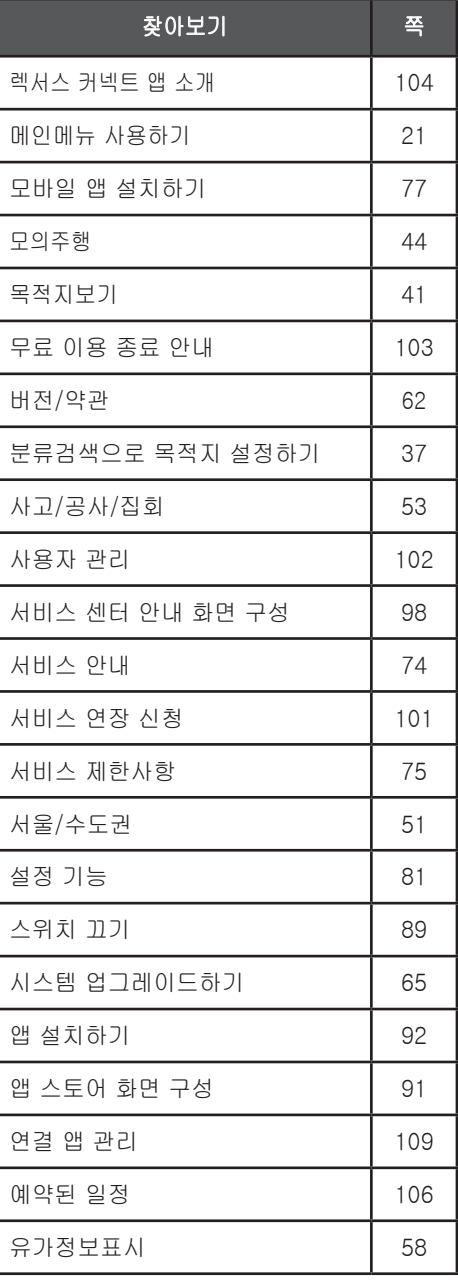

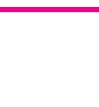

부록

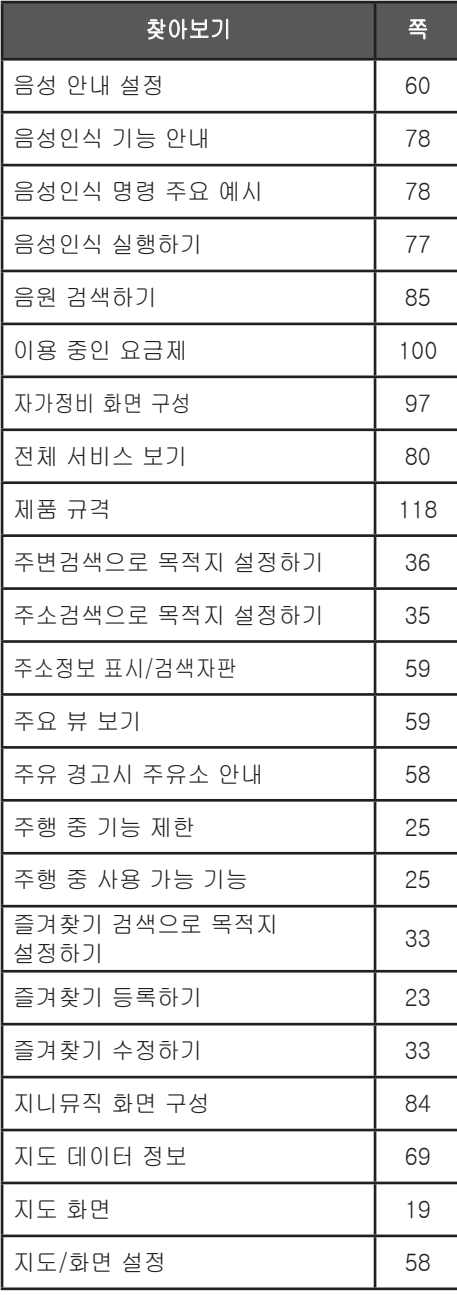

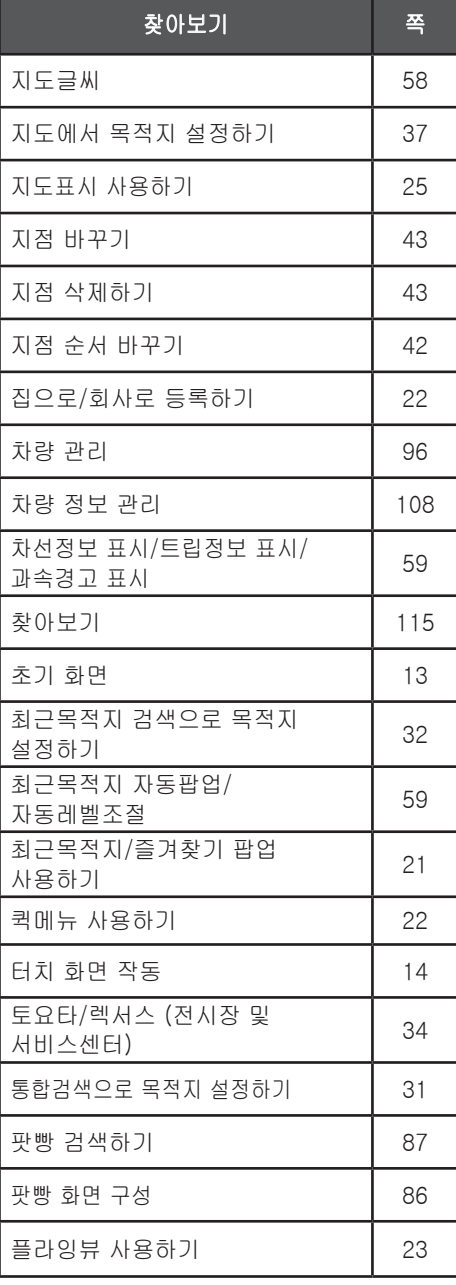

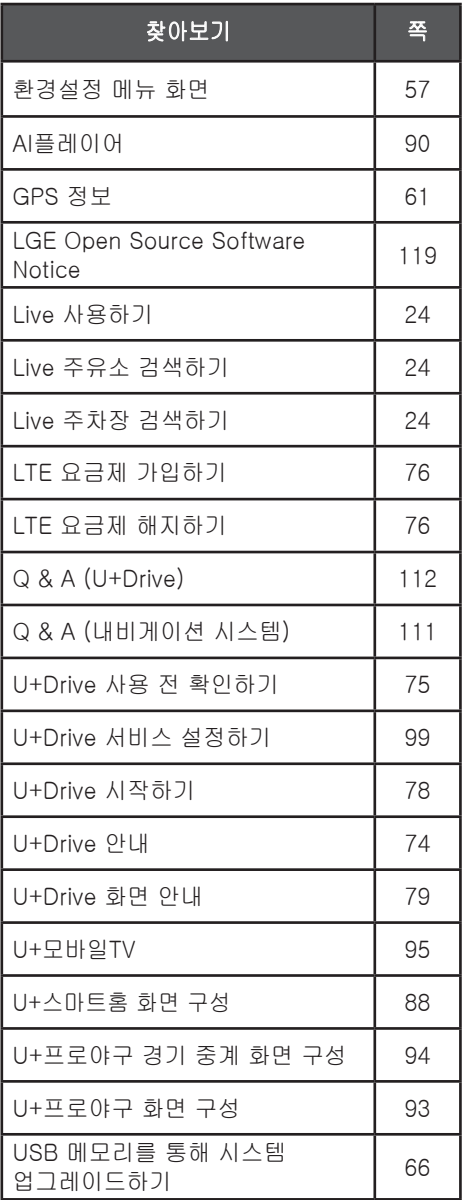

# <span id="page-118-0"></span>제품 규격

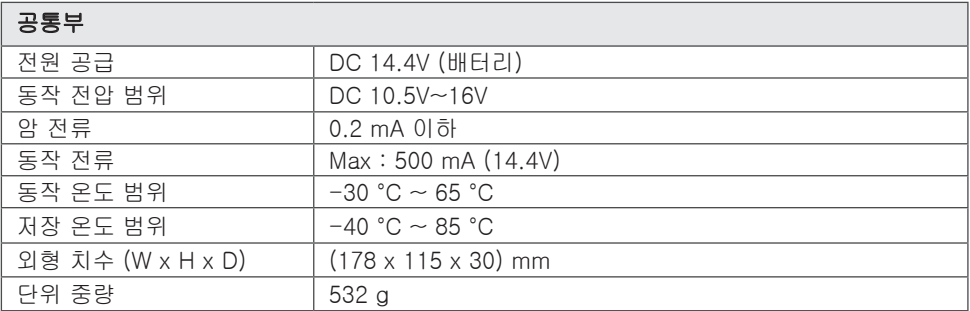

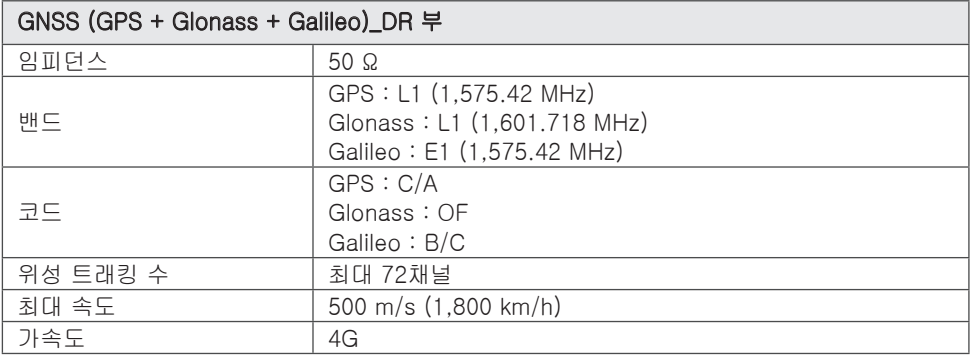

## LGE Open Source Software Notice

<span id="page-119-0"></span>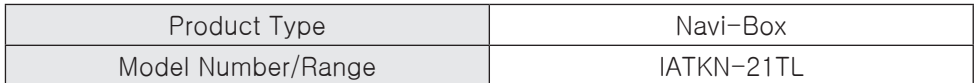

To obtain the source code that is contained in this product, under GPL, LGPL, MPL, and other open source licenses that have the obligation to disclose source code, and to access all referred license terms, copyright notices and other relevant documents, please visit https://opensource.lge.com. LG Electronics will also provide open source code to you on CD-ROM for a charge covering the cost of performing such distribution (such as the cost of media, shipping, and handling) upon email request to opensource@lge.com. This offer is valid to anyone in receipt of this information for a period of three years after our last shipment of this product.

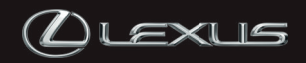

© 2021 한국토요타자동차㈜

한국토요타자동차㈜의 서면 승인 없이는 .<br>전체 또는 일부를 복제할 수 없습니다. ® Publication No. NML21-L2109